# HP iPAQ Producthandleiding

© Copyright 2007 Hewlett-Packard Development Company, L.P.

Microsoft, Windows, het Windows-logo, Outlook en ActiveSync zijn handelsmerken van Microsoft Corporation in de Verenigde Staten en andere landen.

HP iPAQ producten maken gebruik van Microsoft Windows Mobile 6.0 Standard.

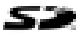

SD Logo is een handelsmerk van de desbetreffende houder.

Bluetooth® is een handelsmerk van de desbetreffende houder en wordt door Hewlett-Packard Development Company, L.P. onder licentie gebruikt.

Alle overige productnamen in deze publicatie kunnen handelsmerken zijn van hun respectievelijke houders.

HP promoot het recyclen van gebruikte elektronica, originele HP printcartridges en oplaadbare accu's. Raadpleeg [www.hp.com/recycle](http://www.hp.com/recycle) voor meer informatie over recyclingprogramma's.

Perchloratemateriaal – speciale gebruiksinstructies zijn mogelijk van toepassing. Raadpleeg

[http://www.dtsc.ca.gov/hazardouswaste/](http://www.dtsc.ca.gov/hazardouswaste/perchlorate) [perchlorate](http://www.dtsc.ca.gov/hazardouswaste/perchlorate). De batterij of knoopcelbatterij van de real-time klok van dit product bevat mogelijk perchlorate en er bestaan speciale voorschriften voor het recyclen of afvoeren van dit materiaal in Californië.

De informatie in dit document kan zonder voorafgaande kennisgeving worden gewijzigd. De enige garanties voor HP producten en services worden uiteengezet in de uitdrukkelijke beperktegarantiebepalingen bij de desbetreffende producten en services. Aan de informatie in deze publicatie kunnen geen aanvullende garanties worden ontleend. HP aanvaardt geen aansprakelijkheid voor technische fouten, drukfouten of weglatingen in deze publicatie.

De informatie in deze publicatie is auteursrechtelijk beschermd. Het is zonder de voorafgaande schriftelijke toestemming van Hewlett-Packard Development Company, L.P. niet toegestaan enig deel van deze publicatie te fotokopiëren, te vermenigvuldigen of te vertalen.

Eerste editie, april 2007

Artikelnummer van document: 446232-331

# Inhoudsopgave

#### 1 iPAQ registreren

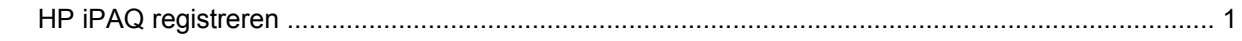

#### 2 Inhoud van de doos

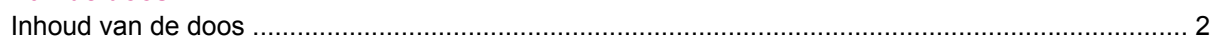

#### 3 Onderdelen

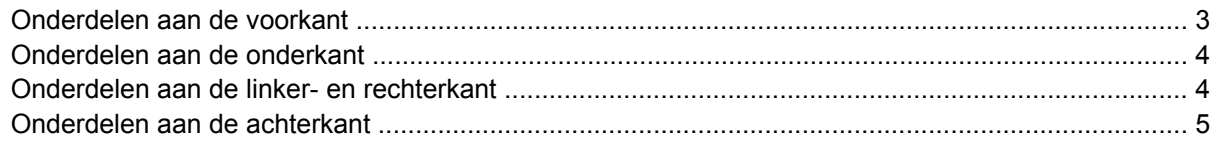

#### 4 HP iPAQ instellen

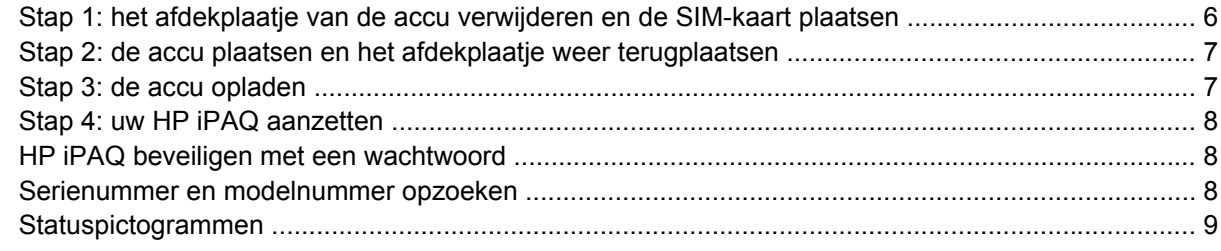

#### **5 Basisprincipes**

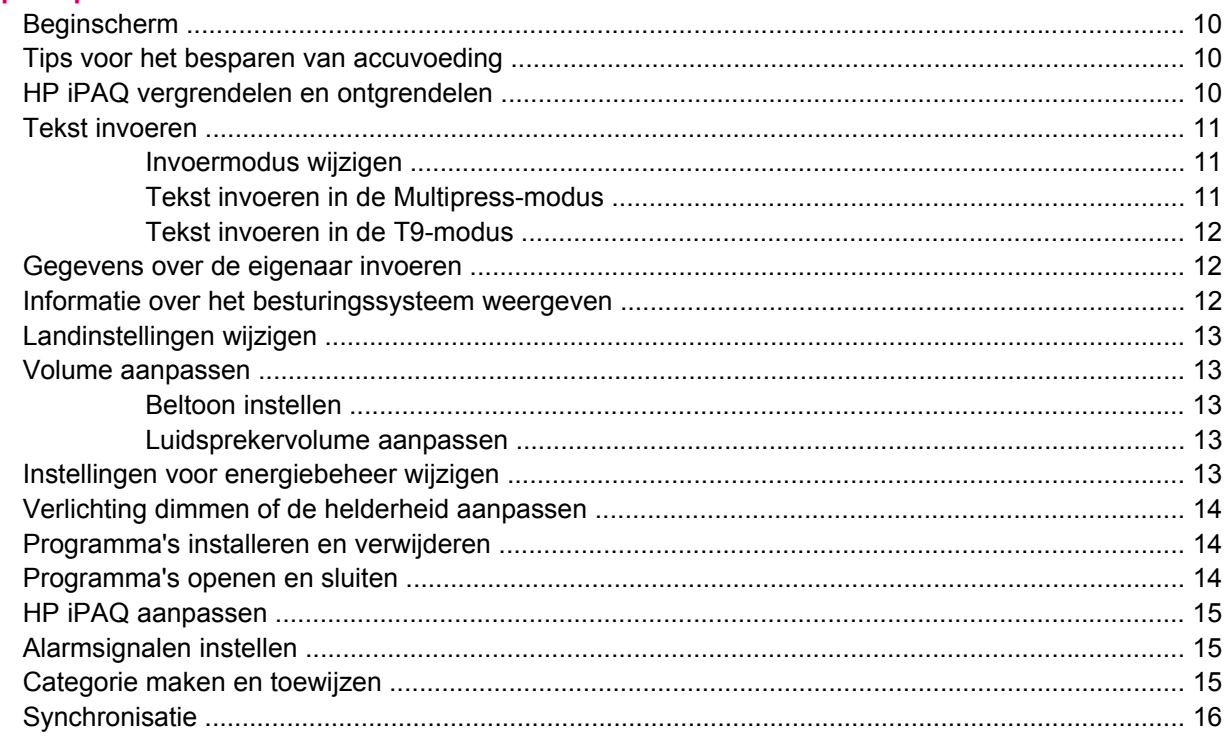

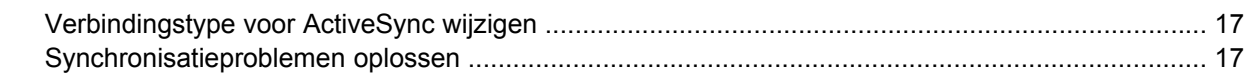

#### 6 Smartphone gebruiken

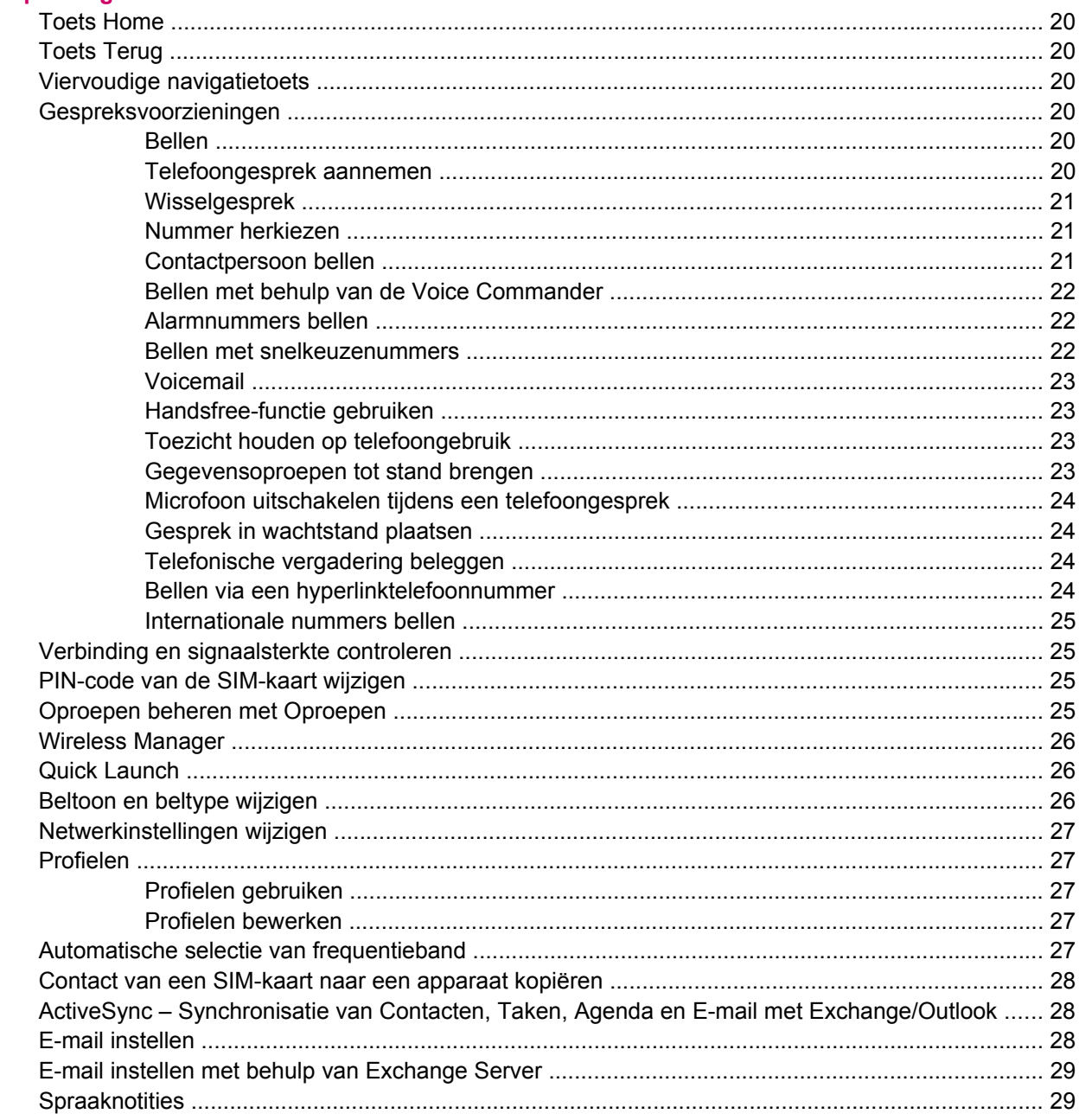

#### 7 Verbindingen

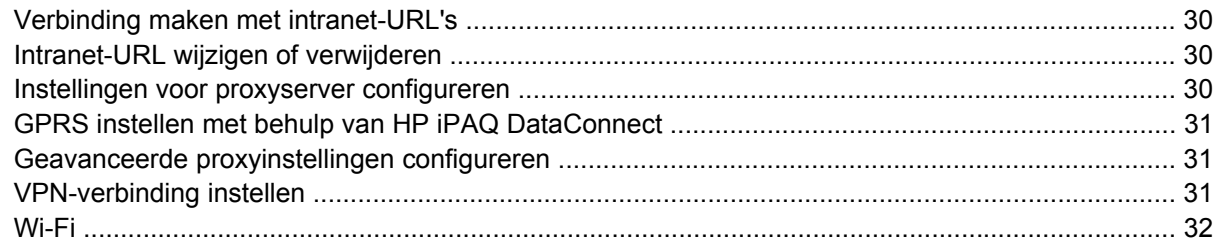

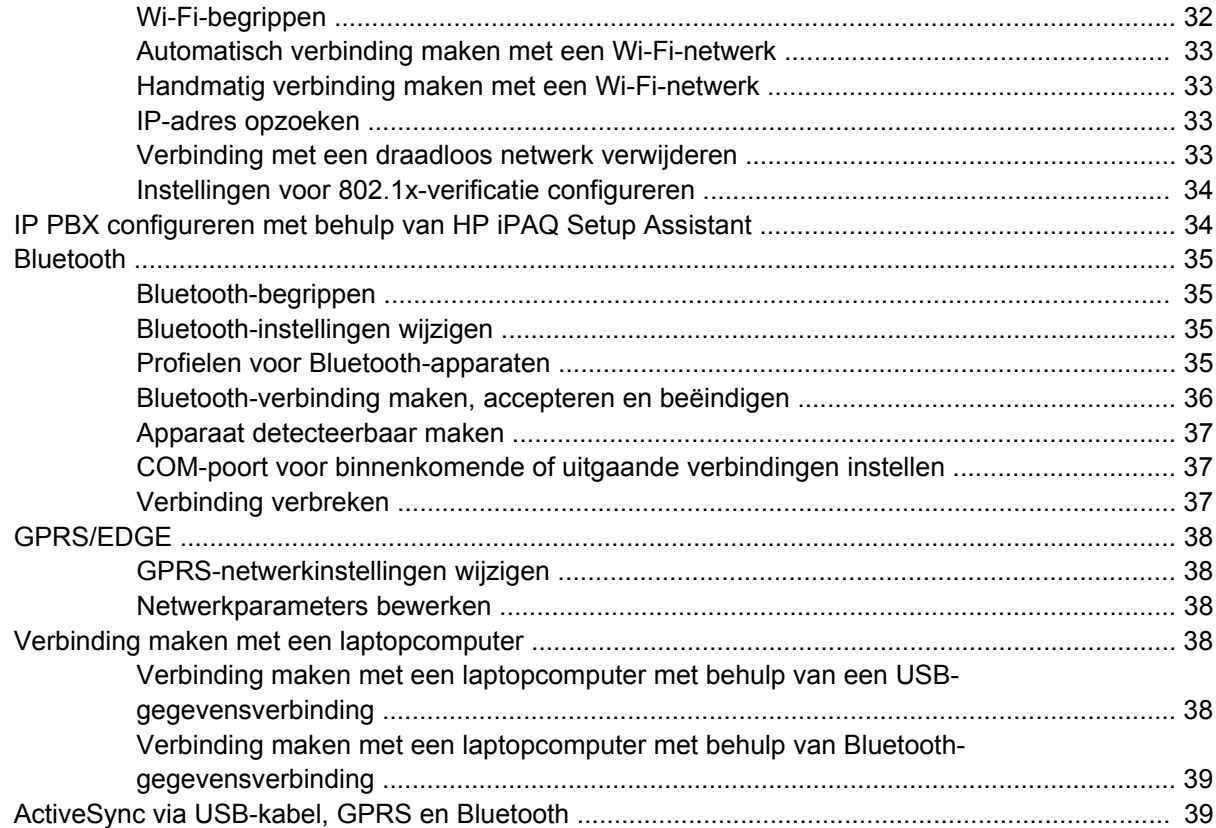

#### 8 Camera

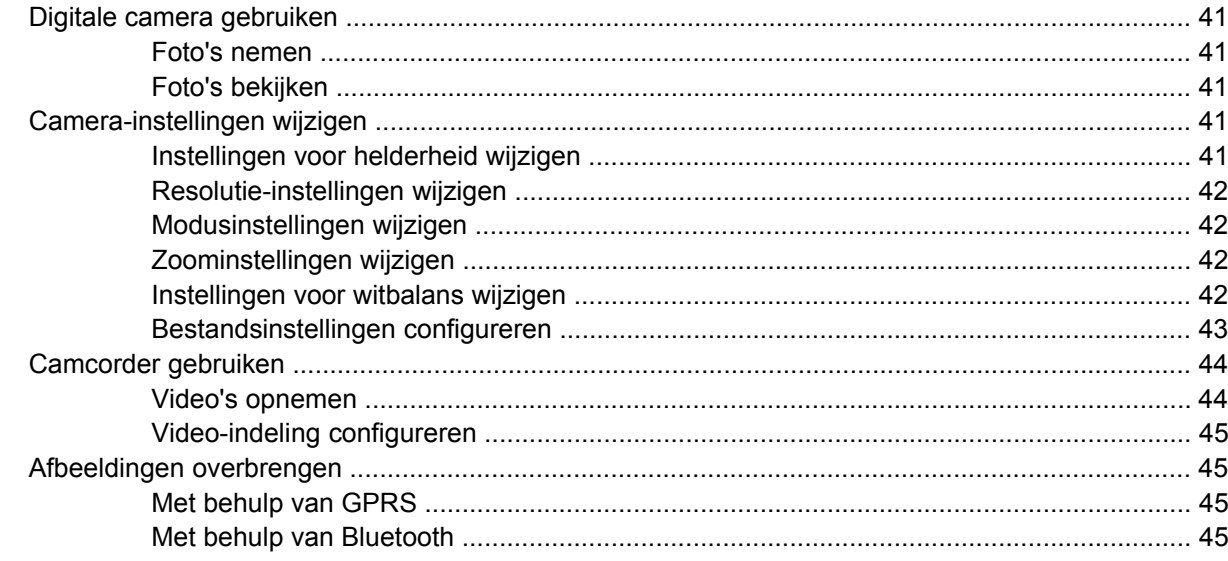

#### 9 Berichtenservice

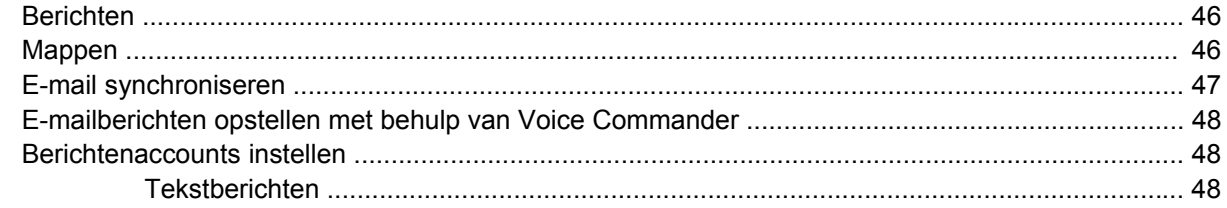

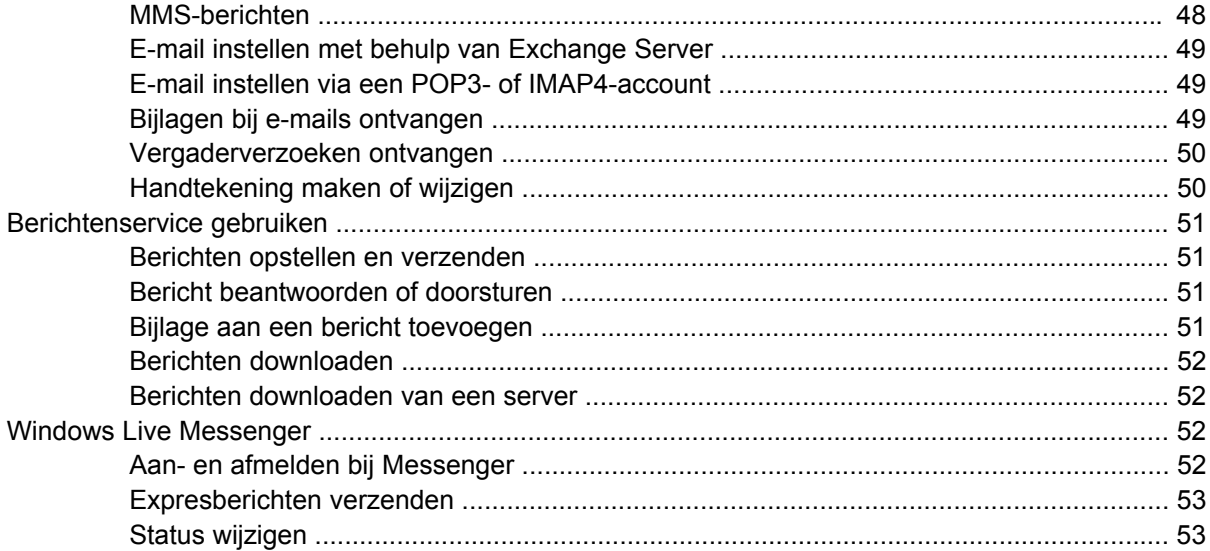

### 10 Agenda

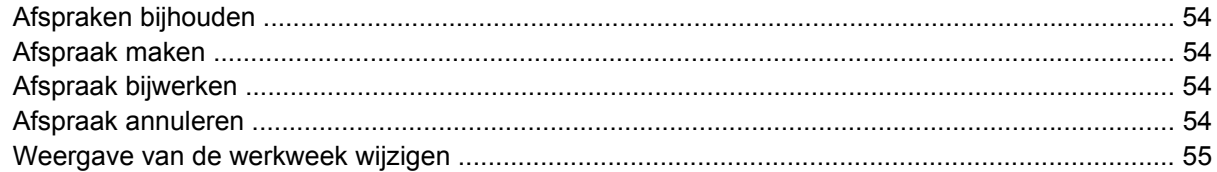

#### 11 Contacten

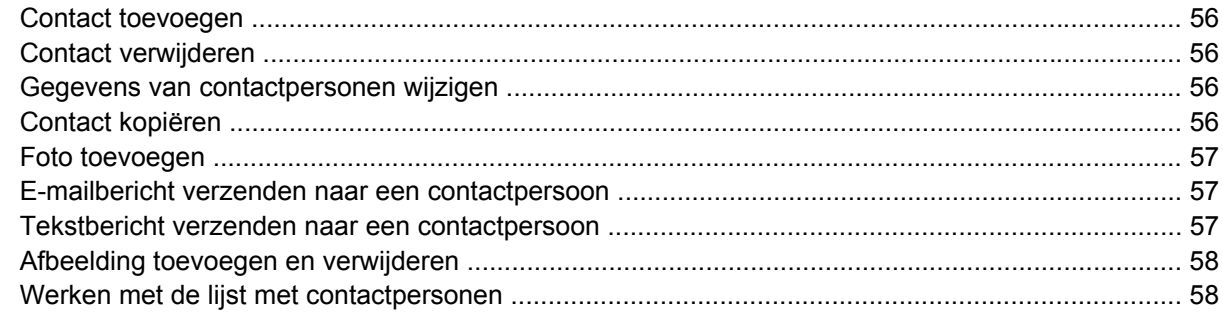

## 12 Toepassingen

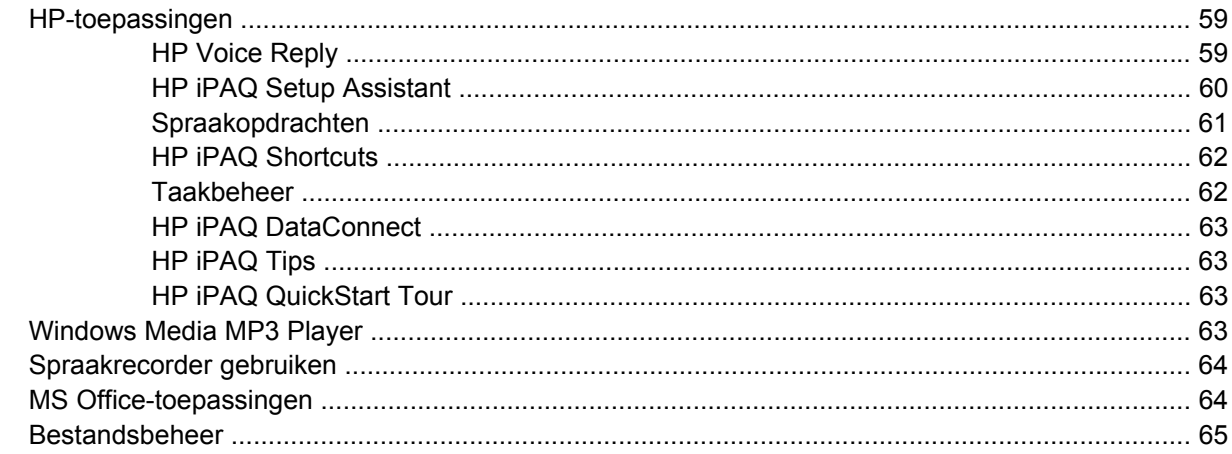

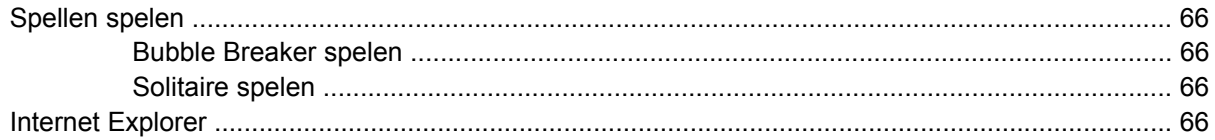

#### 13 Opslagkaarten

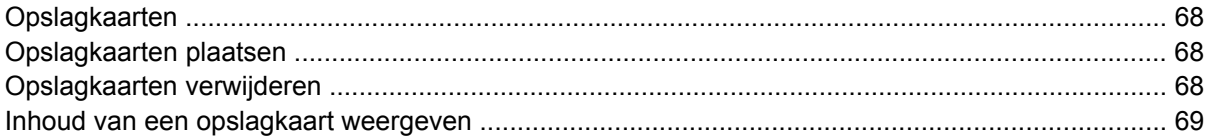

#### 14 Synchroniseren

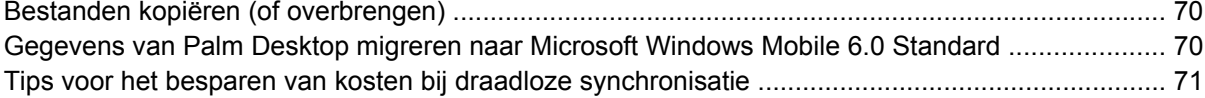

#### 15 Taken

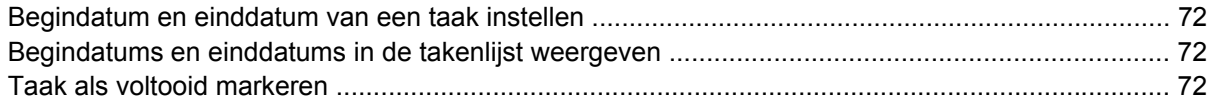

### **16 Productspecificaties**

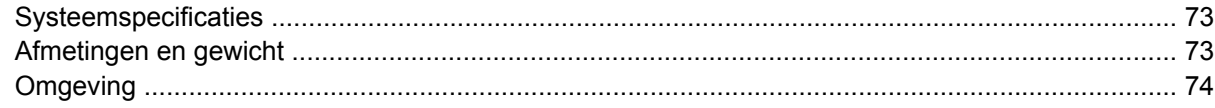

### 17 Internationale kennisgevingen

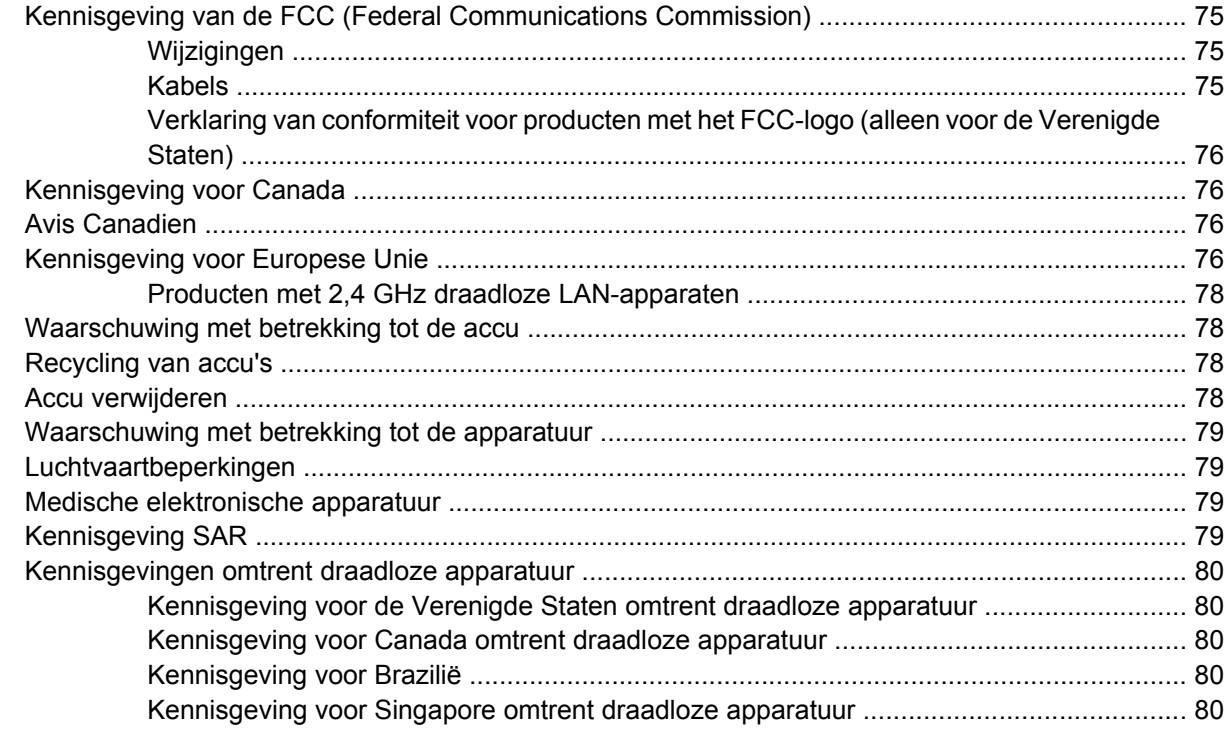

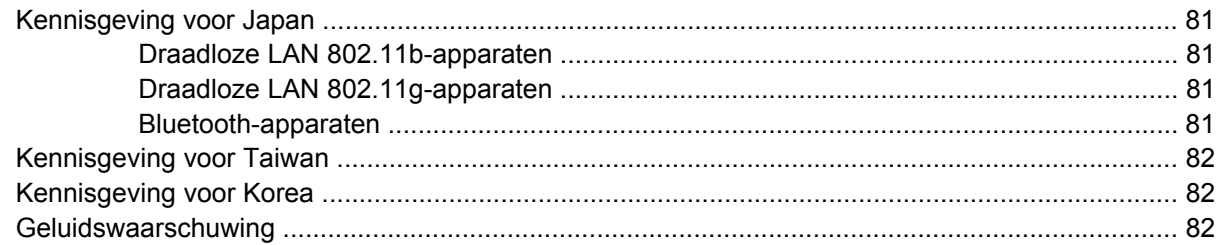

#### **[18 Veelgestelde vragen](#page-90-0)**

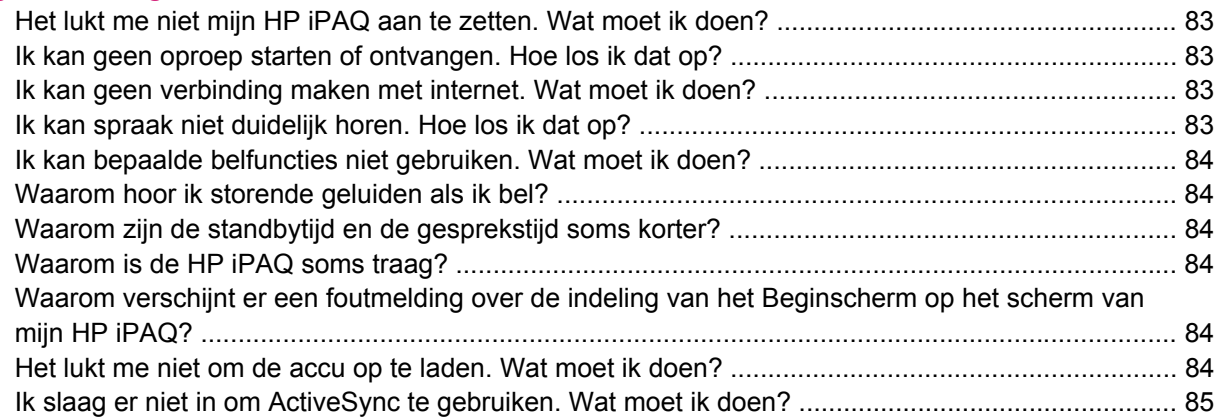

#### **[19 Onderhoud](#page-93-0)**

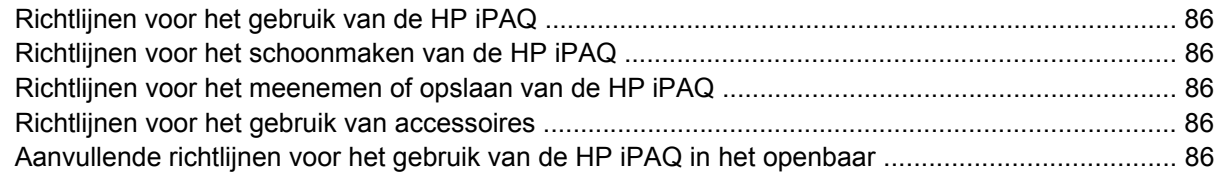

# <span id="page-8-0"></span>**1 iPAQ registreren**

# **HP iPAQ registreren**

U kunt uw HP iPAQ bij Hewlett-Packard registreren als u gebruik wilt maken van de volgende voorzieningen:

- Toegang krijgen tot ondersteuning en services, en optimaal profiteren van de HP producten
- Uw profiel beheren
- U aanmelden voor gratis ondersteuningsberichten, aankondigingen van stuurprogramma's en nieuwsbrieven die op u zijn toegespitst.

Afhankelijk van uw locatie is het mogelijk dat wanneer u de HP iPAQ bij Hewlett-Packard registreert, u e-mailberichten ontvangt over speciale aanbiedingen en promotieacties. Registreer de HP iPAQ nu online op [http://www.register.hp.com.](http://www.register.hp.com)

**FormERKING:** Registratie wordt niet in alle landen/regio's ondersteund.

Eventuele latere wijzigingen in uw post- of e-mailadres kunt u doorvoeren in uw online profiel door naar <http://www.register.hp.com> te gaan en uw gebruikers-ID en registratiewachtwoord in te voeren.

# <span id="page-9-0"></span>**2 Inhoud van de doos**

## **Inhoud van de doos**

Hieronder worden de onderdelen in de doos van de HP iPAQ afgebeeld.

**OPMERKING:** de inhoud van de doos kan per model verschillen.

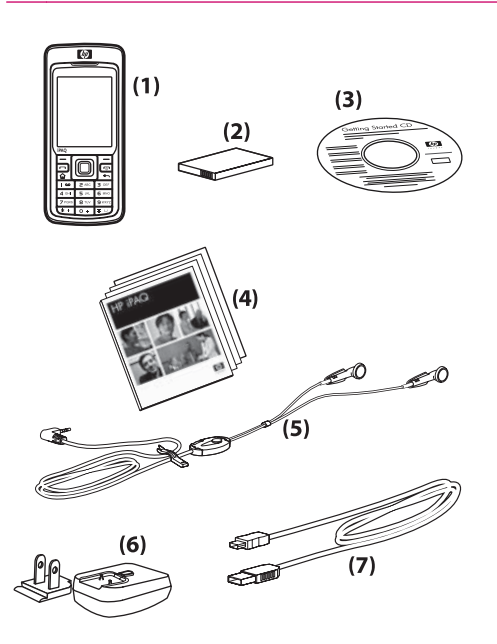

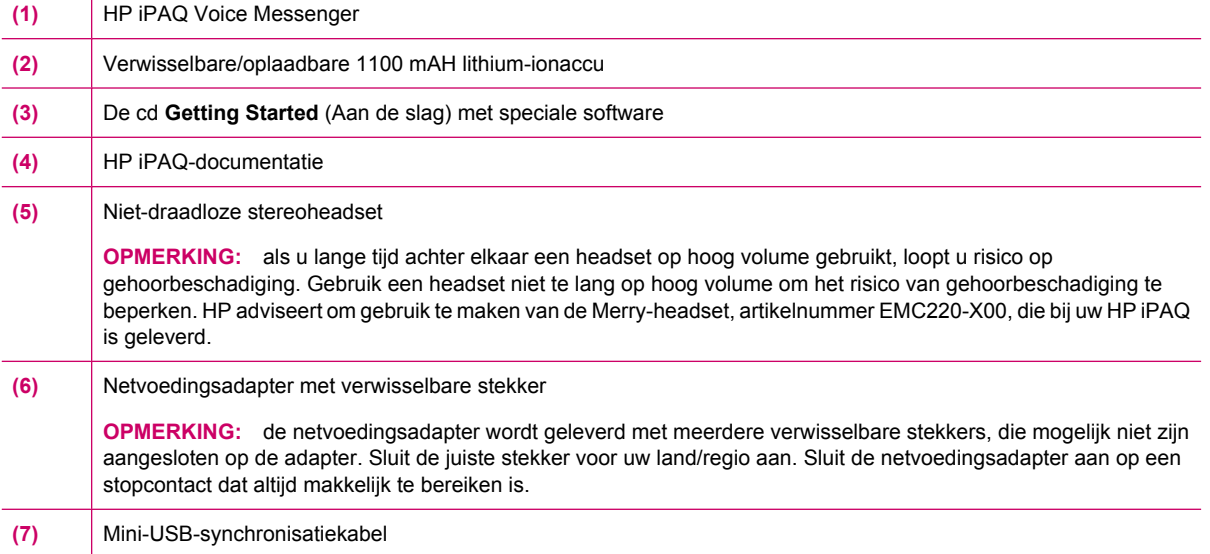

# <span id="page-10-0"></span>**3 Onderdelen**

**OPMERKING:** niet alle modellen of voorzieningen zijn in alle landen/regio's beschikbaar.

# **Onderdelen aan de voorkant**

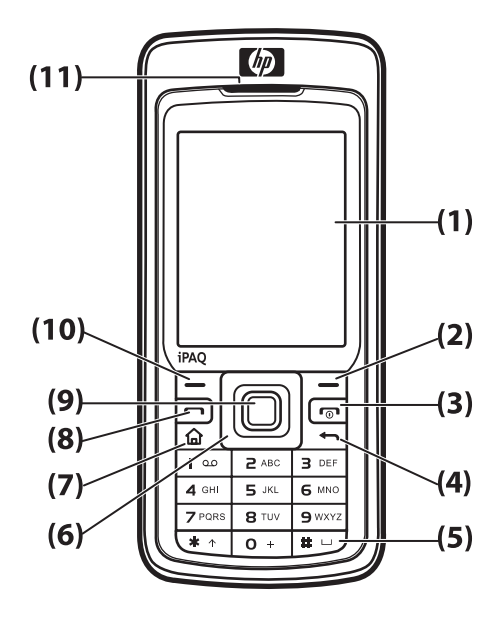

ń

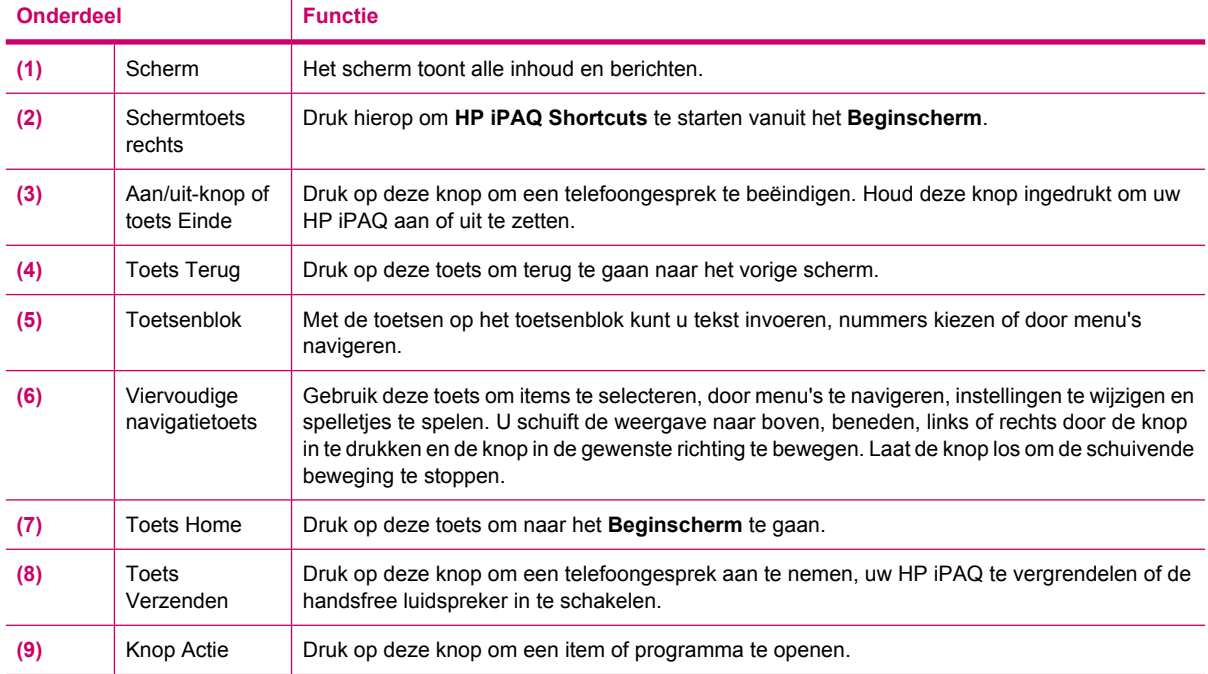

<span id="page-11-0"></span>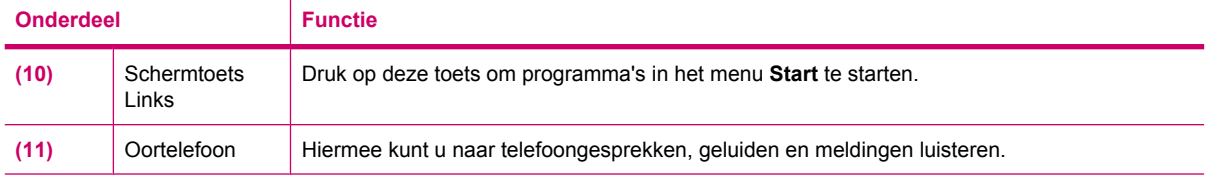

# **Onderdelen aan de onderkant**

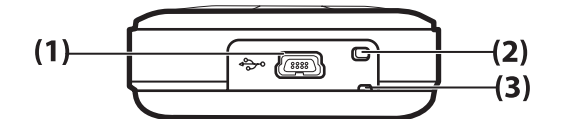

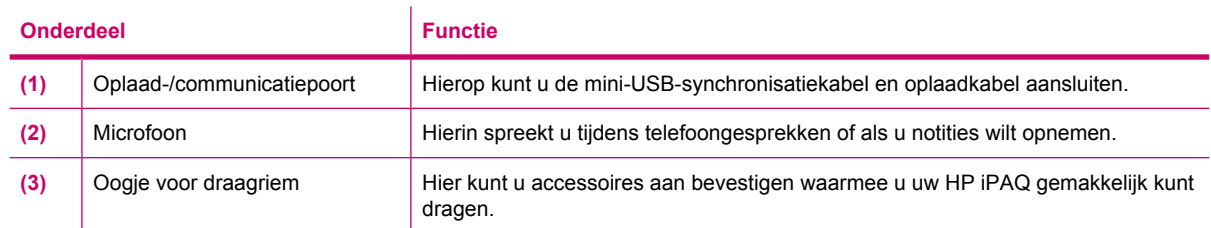

# **Onderdelen aan de linker- en rechterkant**

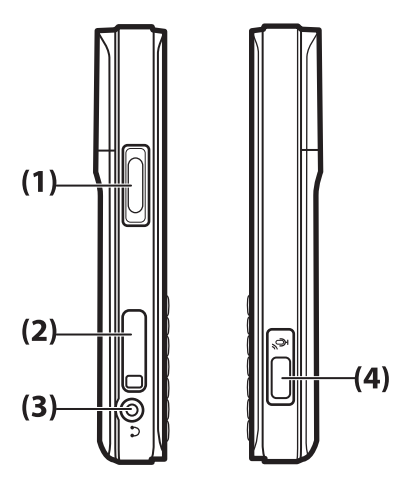

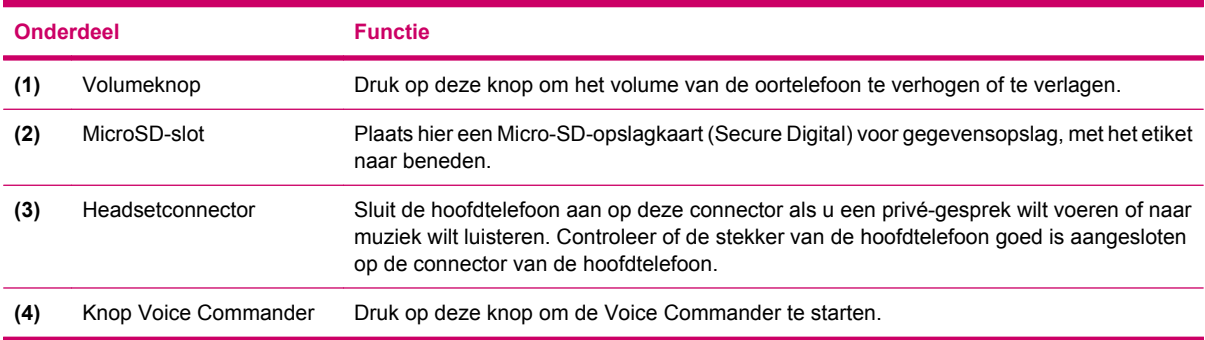

## <span id="page-12-0"></span>**Onderdelen aan de achterkant**

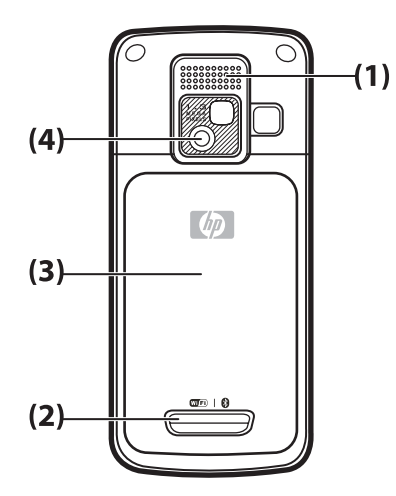

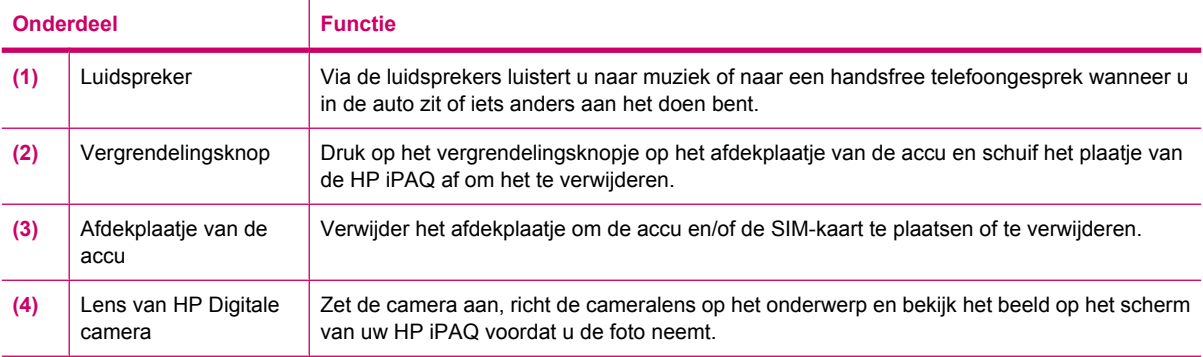

# <span id="page-13-0"></span>**4 HP iPAQ instellen**

## **Stap 1: het afdekplaatje van de accu verwijderen en de SIMkaart plaatsen**

**1.** Druk op het vergrendelingsknopje op het afdekplaatje van de accu en schuif het plaatje van de HP iPAQ af.

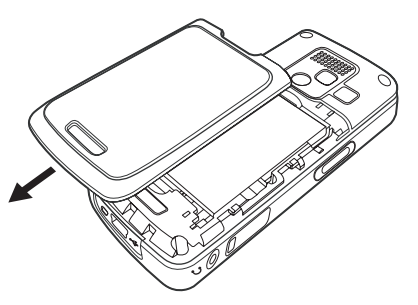

**2.** Verwijder de accu.

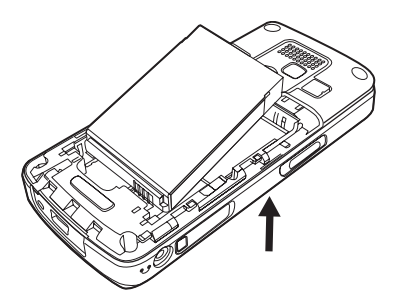

**The OPMERKING:** als de accu al is geplaatst, verwijdert u de accu om de SIM-kaart te kunnen plaatsen. De SIM-kaart wordt geleverd door een aanbieder van mobiele telefoniediensten.

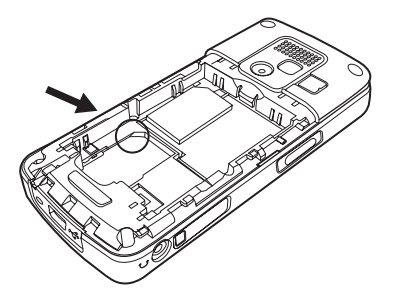

- **3.** Plaats de SIM-kaart in de daarvoor bestemde sleuf.
- **OPMERKING:** let erop dat de metalen contactpunten naar beneden zijn gericht en de schuine hoek op de kaart aan de juiste kant zit.
- **4.** Schuif de SIM-kaart in de sleuf.

## <span id="page-14-0"></span>**Stap 2: de accu plaatsen en het afdekplaatje weer terugplaatsen**

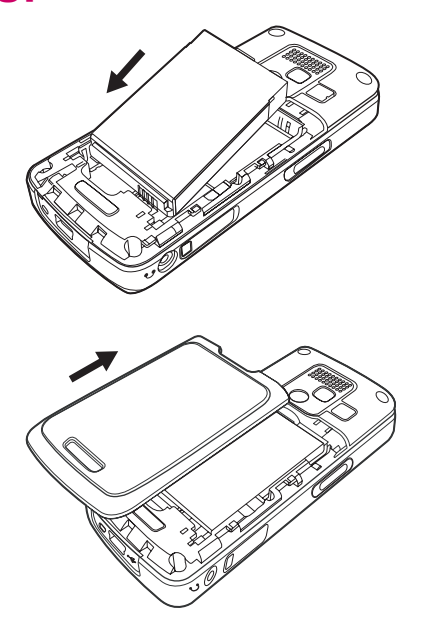

- **1.** Lijn de connectoren op de accu uit met de pennen in het accucompartiment en plaats de accu in het compartiment.
- **2.** Plaats het afdekplaatje terug en schuif het dicht totdat het vastklikt.

## **Stap 3: de accu opladen**

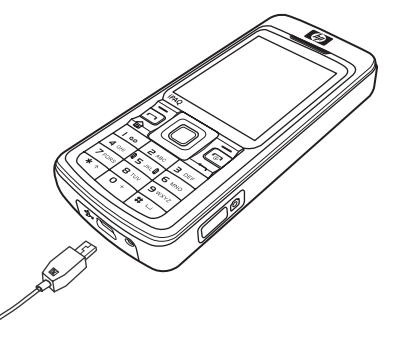

 $\triangle$  **VOORZICHTIG:** lijn alle connectoren goed uit met de aansluiting voordat u deze met elkaar verbindt, om schade aan de HP iPAQ of de netvoedingsadapter te voorkomen.

De accu voorziet de HP iPAQ van voeding. De HP iPAQ wordt geleverd met een mini-USBsynchronisatiekabel waarmee het apparaat kan worden opgeladen.

<span id="page-15-0"></span>Het duurt ongeveer 2 tot 4 uur om de accu de eerste keer volledig op te laden. Daarna kan het opladen langer duren.

- **1.** Sluit de USB-connector van de mini-USB-synchronisatiekabel aan op de poort op de netvoedingsadapter.
- **2.** Sluit de netvoedingsadapter aan op een stopcontact.
- **3.** Sluit de mini-USB-synchronisatiekabel aan op de oplaad-/communicatiepoort van de HP iPAQ. De kabelconnector past maar op één manier in de poort. Als de connector niet gemakkelijk in de poort gaat, draait u de connector om.
- **TIP:** u kunt de accu ook opladen door uw HP iPAQ aan te sluiten op een USB-poort op uw computer via de mini-USB-synchronisatiekabel.
- **The OPMERKING:** als er een vervangende accu in de HP iPAQ wordt geplaatst, houdt u de toets **Einde** minimaal twee seconden ingedrukt. Als het apparaat hiermee niet wordt ingeschakeld, sluit u een netvoedingsadapter aan om uw HP iPAQ in te schakelen.

## **Stap 4: uw HP iPAQ aanzetten**

Druk op de **Aan/uit**-knop of de toets **Einde** om uw HP iPAQ aan te zetten. Volg daarna de instructies op het scherm om de instelling te voltooien. Gebruik het toetsenblok om gegevens in te voeren.

## **HP iPAQ beveiligen met een wachtwoord**

U kunt de gegevens op uw HP iPAQ beveiligen door een wachtwoord in te stellen. Elke keer dat u uw HP iPAQ aanzet, wordt u gevraagd het wachtwoord in te voeren.

U stelt als volgt een wachtwoord in:

- **1.** Druk op **Start > Instellingen > Beveiliging > Apparaatblokkering**.
- **2.** Schakel het selectievakje **Bericht indien apparaat niet gebruikt gedurende** in en selecteer hoe lang de HP iPAQ ongebruikt kan blijven voordat om het wachtwoord wordt gevraagd.
- **3.** Selecteer het type wachtwoord dat u wilt gebruiken in het vak **Wachtwoord**. Voer het wachtwoord in en bevestig het wachtwoord vervolgens.
- **4.** Druk op **Gereed**.

De volgende keer dat de HP iPAQ gedurende de ingestelde tijd ongebruikt blijft, wordt u gevraagd het wachtwoord in te voeren.

**TIP:** gebruik dezelfde stappen als hierboven beschreven om uw wachtwoord te wijzigen of terug te zetten.

## **Serienummer en modelnummer opzoeken**

Zoek het serienummer en het modelnummer van de HP iPAQ op voordat u contact opneemt met de klantenondersteuning van HP. Dit is met name belangrijk als u garantie op het product heeft.

Druk op **Start > Meer > HP Help and Support > Siernummers en modelnummers** om het serienummer en het modelnummer weer te geven.

Deze gegevens bevinden zich ook onder de accu van de HP iPAQ:

<span id="page-16-0"></span>U kunt het serienummer en het modelnummer als volgt opzoeken:

- **1.** Verwijder het afdekplaatje van de accu.
- **2.** Verwijder de accu uit het apparaat.
- **3.** Zoek het label met de product-ID en het serienummer op dat zich onder de accu bevindt.

## **Statuspictogrammen**

In de volgende tabel vindt u veelvoorkomende statuspictogrammen en hun betekenis.

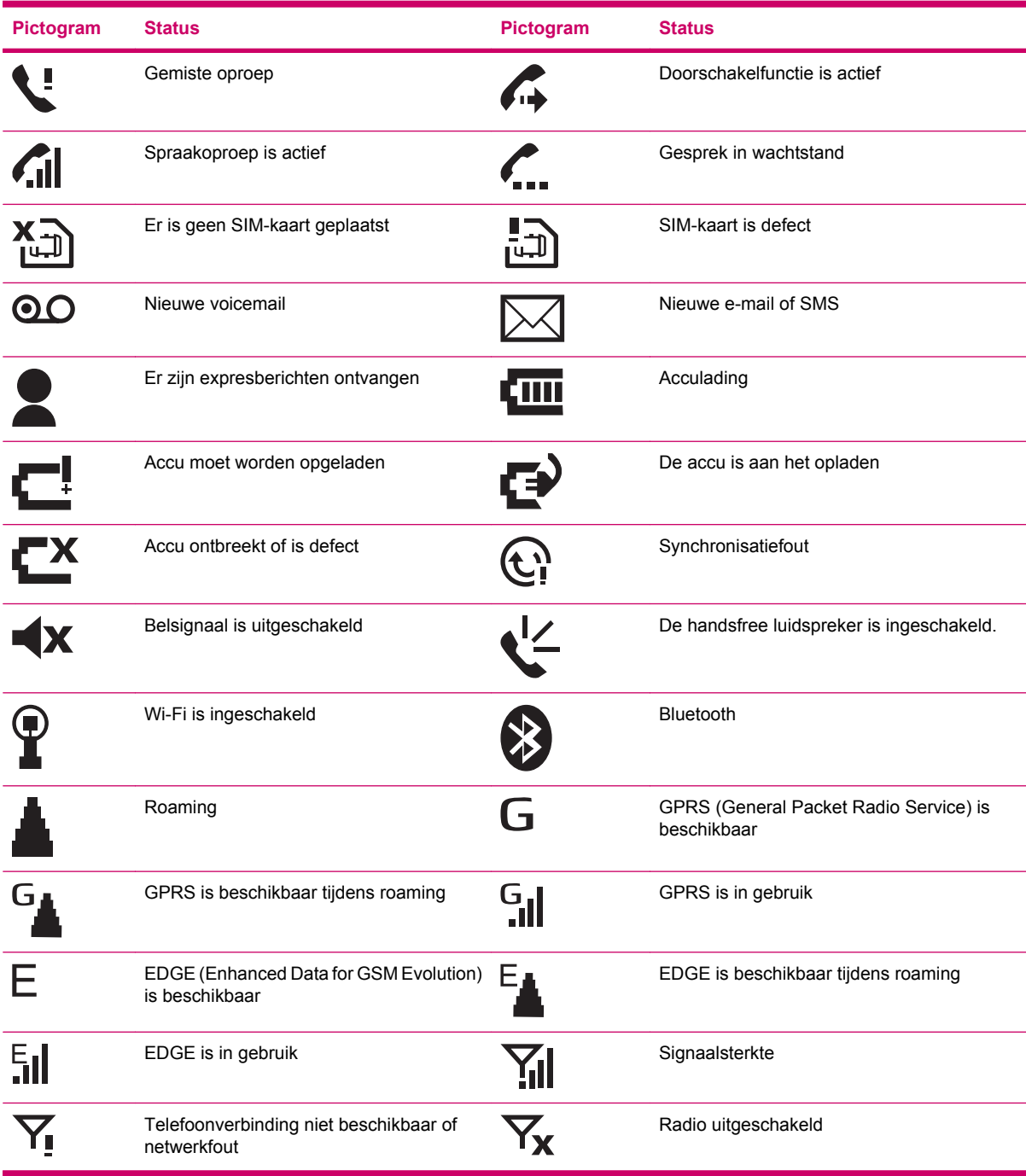

# <span id="page-17-0"></span>**5 Basisprincipes**

U kunt aan de slag met uw HP iPAQ zodra u de basisprincipes kent, zoals het invoeren van tekst, de onderdelen van het **Beginscherm**, het synchroniseren en het oplossen van problemen.

## **Beginscherm**

Het **Beginscherm** geeft de datum en tijd weer en biedt info over de acculading, toekomstige afspraken, uw huidige profiel en het aantal ongelezen tekstberichten. Ga naar het **Beginscherm**, schuif naar de weergavemodule voor de mobiele serviceprovider en Wi-Fi-verbindingsstatus om Wireless Manager (Beheer van draadloze communicatie) te openen. Druk vervolgens op **Alles** om alle draadloze verbindingen in of uit te schakelen. Bovenin het **Beginscherm** bevinden zich de verbindingspictogrammen, de volume-indicator en de klok. Boven aan het **Beginscherm** worden ook de pictogrammen weergegeven van de laatste tien programma's die u heeft gebruikt, zodat u deze snel opnieuw kunt openen.

Met behulp van het **Beginscherm** kunt u het volgende doen:

- Alle toepassingen en instellingen openen door op **Start** te drukken.
- Uw snelkoppelingen gebruiken door **Snelkoppelingen** te selecteren.

## **Tips voor het besparen van accuvoeding**

U kunt de instellingen van de HP iPAQ aanpassen zodat ze voldoen aan uw eisen en zodat de accuwerktijd wordt geoptimaliseerd. Hier volgt een aantal tips voor het besparen van accuvoeding:

- **Geluiden**: elke keer dat u wordt geattendeerd op een gebeurtenis, wordt er accuvoeding verbruikt. Druk op **Start > Instellingen > Geluiden** en schakel alle typen meldingen uit die u niet nodig hebt.
- **Verlichting automatisch uitschakelen**: druk op **Start > Instellingen > Meer… > Energiebeheer**. Geef een korte wachttijd op, zodat de verlichting na korte tijd automatisch wordt uitgeschakeld. Stel **Time-out verlichting op accu** in op 5 tot 10 seconden en **Time-out voor weergave** op 30 seconden.
- **Wi-Fi en Bluetooth uitschakelen**: schakel **Bluetooth** en **Wi-Fi** altijd uit als u er geen gebruik van maakt.

HP heeft verschillende accessoires waarmee u kunt voorkomen dat de accu van de HP iPAQ leegraakt wanneer u lange tijd niet op kantoor bent. Voorbeelden zijn de mini-USB-synchronisatiekabel en reisadapter. Gebruik originele accu's en opladers van HP om uw HP iPAQ op te laden.

Als u de acculading wilt controleren, drukt u op **Start > Instellingen > Energiebeheer**.

## **HP iPAQ vergrendelen en ontgrendelen**

U kunt de HP iPAQ vergrendelen zodat u niet per ongeluk op een toets drukt of een nummer belt wanneer u het apparaat met u meeneemt.

**F** OPMERKING: wanneer uw apparaat is vergrendeld, kunt u nog steeds meldingen van ontvangen oproepen ontvangen en herinneringen voor afspraken bekijken.

<span id="page-18-0"></span>Houd de toets **Verzenden** ingedrukt om uw HP iPAQ te vergrendelen.

Druk op **Ontgrendelen** en \* om de vergrendeling van de HP iPAQ op te heffen. De HP iPAQ is ontgrendeld en klaar voor gebruik.

## **Tekst invoeren**

Met de toetsen op het toetsenblok kunt u tekst en nummers op de HP iPAQ invoeren. De HP iPAQ ondersteunt twee invoermodi voor het typen van tekst: **Multipress** en **T9**. Het statuspictogram boven aan het scherm toont de invoermodus die momenteel wordt gebruikt.

### **Invoermodus wijzigen**

U kunt de tekstmodus als volgt in **Multipress** of **T9** wijzigen:

- **1.** Houd **\*** ingedrukt totdat het gewenste statuspictogram boven in het scherm wordt weergegeven.
- **2.** Als u opties in de **Multipress** of **T9**-modus wilt wijzigen, bijvoorbeeld **abc** in **ABC** of **T9** in **t9**, drukt u kort op **\***.

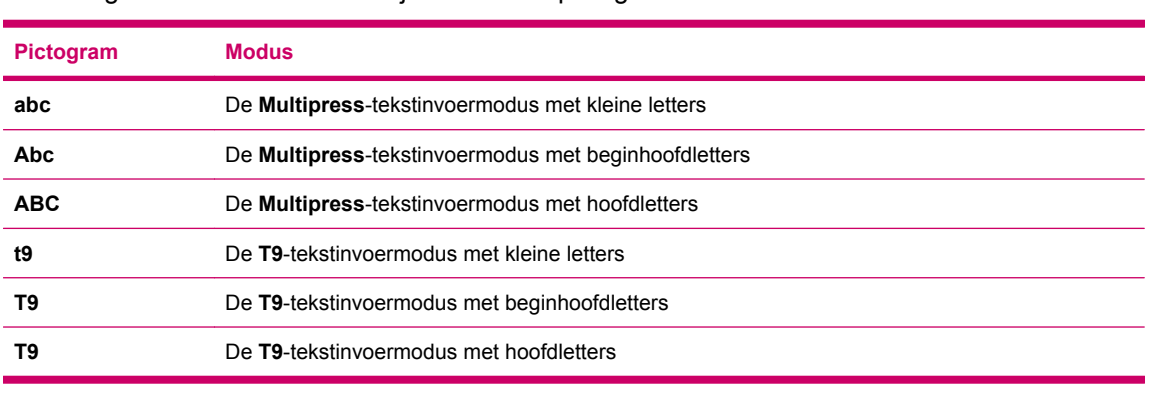

In de volgende tabel vindt u een lijst met statuspictogrammen voor de invoermodus:

**TIP:** in de tekstinvoermodus **Multipress** of **T9** is de eerste letter van een zin altijd een hoofdletter.

## **Tekst invoeren in de Multipress-modus**

- **1.** U kunt een letter invoeren in de **Multipress**-modus door de cijfertoets in te drukken waar de letter op staat.
- **2.** Druk eenmaal op de toets om de eerste letter op de toets in te voeren.
- **3.** Druk tweemaal op de toets om de tweede letter op de toets in te voeren, enzovoort.
- **4.** De letter die is ingevoerd blijft onderstreept tot u klaar bent met het drukken op de toetsen en de cursor naar de volgende positie gaat.

Wanneer u letters invoert die zich op dezelfde toets bevinden, moet u wachten tot de onderstreping verdwijnt voordat u de volgende letter kunt invoeren. Deze pauze wordt de **Multipress** time-out genoemd, en u kunt de duur van deze pauze aanpassen.

<span id="page-19-0"></span>U wijzigt de **Multipress** time-out als volgt:

- **1.** Druk op **Start > Instellingen > Meer… > Toegankelijkheid**.
- **2.** Blader in het vak **Toersenbordinterval** om de tijdsduur te selecteren voor het invoeren van tekst in de **Multipress**-modus.
- **3.** Druk op **Gereed**.

## **Tekst invoeren in de T9-modus**

**T9** is een voorspellende tekstinvoermodus waarmee u een woord kunt invoeren door slechts een keer per letter op een toets te drukken.

#### **Veelvoorkomende woorden invoeren**

U voert als volgt veelvoorkomende woorden in die in de **T9**-software zijn voorgeprogrammeerd:

- **1.** Druk op een toets om de eerste letter aan te geven van het woord dat u wilt invoeren. Er wordt een lijst met alternatieve woorden en lettercombinaties weergegeven op het scherm.
- **2.** Als het gewenste woord niet wordt weergegeven, gaat u verder door de tweede letter in te voeren. De woorden waaruit kan worden gekozen worden bij elke toetsaanslag aangepast.

#### **Nieuwe woorden invoeren**

U kunt nieuwe woorden toevoegen die niet worden herkend door **T9**.

- **1.** Druk eenmaal op de gewenste toets om de eerste letter van een woord in te voeren.
- **2.** Gebruik het toetsenblok om de rest van het woord in te voeren.
- **3.** Als het woord dat u wilt typen niet in het woordenboek voorkomt, drukt u op **Woord toevoegen?**.
- **4.** Typ het woord in het vak **Add My Word** (Mijn woord toevoegen) en druk op **Gereed**.
- **PPMERKING:** het niet-herkende woord wordt op de HP iPAQ opgeslagen en in de lijst met woordalternatieven opgenomen. Wanneer de geheugenruimte voor niet-herkende woorden volraakt, worden de oudste woorden verwijderd zodra er nieuwe woorden worden toegevoegd.
- **TIP:** u kunt ook cijfers en symbolen invoeren in berichten.

## **Gegevens over de eigenaar invoeren**

U kunt eigenaargegevens invoeren, zodat de HP iPAQ aan u kan worden geretourneerd als u het apparaat hebt verloren.

- **1.** Druk op **Start > Instellingen > Meer… > Info over eigenaar**.
- **2.** Voer uw persoonlijke gegevens in en druk op **Gereed**.

## **Informatie over het besturingssysteem weergeven**

- ▲ Druk op **Start > Instellingen > Meer… > Info**.
- **TIP:** u kunt ook drukken op **Start > Meer > Bureauaccessoires > Bronbeheer** om **Systeeminformatie** weer te geven.

# <span id="page-20-0"></span>**Landinstellingen wijzigen**

U kunt de weergave van taal, regio, getallen, valuta's, datums en tijden instellen met het onderdeel Landinstellingen.

U wijzigt de landinstellingen als volgt:

- **1.** Druk op **Start > Instellingen > Meer… > Landinstellingen**.
- **2.** Selecteer uw land/regio. Het land of de regio die u selecteert, bepaalt welke opties beschikbaar zijn.
- **3.** Als u meer instellingen wilt aanpassen, selecteert u de gewenste opties.
- **4.** Druk op **Gereed**.

Als u de weergave van de taal, regio, getallen, datum, tijd en de valuta wilt wijzigen, volgt u de stappen 1 tot en met 4 hierboven en voert u een van de volgende handelingen uit:

- Selecteer de gewenste taal in de lijst Taal.
- Selecteer het gewenste land/regio in de lijst **Landinstellingen**.
- Selecteer de datumnotatie in de lijsten **Stijl korte datum/Stijl lange datum**.
- Selecteer de gewenste optie voor de weergave van tijd in de lijst **Tijdsnotatie**.
- Selecteer de weergaveopties voor getallen in de lijsten **Positief getal/Negatief getal**.
- Selecteer de weergaveopties voor valuta's in de lijsten Positieve valuta/Negatieve valuta.

## **Volume aanpassen**

### **Beltoon instellen**

U kunt ook opgeven welk geluid moet worden afgespeeld wanneer u een melding krijgt.

- **1.** Druk op **Start > Instellingen > Geluiden**.
- **2.** Selecteer de naam van een gebeurtenis en kies hoe u wilt worden geattendeerd door de desbetreffende optie in te schakelen. U kunt uit verschillende opties kiezen, zoals een speciaal geluid voor **Herinneringen**, **Nieuw SMS-bericht**, **Beltoon**, **Beltoon voor internetoproep**, **Nieuw spraakbericht**, **Nieuw expresbericht**, **Berichten SIM-werkset**, **Uitroepteken, Vraag**, **Bericht voor nieuw kanaal**, **Nieuw e-mailbericht**, **Wekker**, **Waarschuwingen** en **Toetsenblokknop**.
- **3.** Druk op **Gereed**.

**The OPMERKING:** u kunt accuvoeding besparen door meldingen uit te schakelen.

#### **Luidsprekervolume aanpassen**

Gebruik de knop Volume om het volume te verhogen of te verlagen.

## **Instellingen voor energiebeheer wijzigen**

- **1.** Druk op **Start > Instellingen > Meer… > Energiebeheer**.
- **2.** Selecteer **Time-out voor weergave**.
- <span id="page-21-0"></span>**3.** Selecteer de tijdsduur.
- **4.** Druk op **Gereed**.

## **Verlichting dimmen of de helderheid aanpassen**

U kunt opgeven dat de verlichting na een bepaalde periode van inactiviteit wordt gedimd.

- **1.** Druk op **Start > Instellingen > Meer… > Energiebeheer**.
- **2.** Selecteer **Timeout verlichting op stroom** of **Time-out verlichting op accu**.
- **3.** Selecteer de tijdsduur.
- **4.** Druk op **Gereed**.

U kunt ook de helderheid van de verlichting verhogen of verlagen.

- **1.** Druk op **Start > Instellingen > Meer… > Energiebeheer**.
- **2.** Blader in de lijst **Helderheid** en verhoog of verlaag de helderheid.
- **3.** Druk op **Gereed**.

## **Programma's installeren en verwijderen**

U installeert als volgt programma's op de HP iPAQ:

- **1.** Gebruik de mini-USB-synchronisatiekabel om de HP iPAQ aan te sluiten op uw computer.
- **2.** Volg de instructies van de **Installatiewizard** die is geleverd bij het programma dat u wilt installeren.
- **3.** Kijk op het scherm van de HP iPAQ of er verdere actie nodig is om de installatie van het programma te voltooien.

U verwijdert als volgt programma's van de HP iPAQ:

- **1.** Druk op **Start > Instellingen > Programma's verwijderen**.
- **2.** Selecteer de programma's die u wilt verwijderen en druk vervolgens op **Menu > Verwijderen**.
- **The OPMERKING:** u kunt geheugen vrijmaken op de HP iPAQ door een programma van het apparaat te verwijderen.

Als door welke oorzaak dan ook programma's van de HP iPAQ worden verwijderd, kunt u de programma's meestal opnieuw installeren met Microsoft ActiveSync. Open de help bij ActiveSync en klik op **Extra > Software**. Selecteer het programma dat u wilt toevoegen en klik op **OK**.

## **Programma's openen en sluiten**

Het is niet nodig een programma af te sluiten om een ander programma te kunnen openen of om geheugen te besparen. Het toewijzen van geheugen wordt automatisch geregeld.

Als u een programma wilt openen, drukt u op **Start** en vervolgens op het gewenste programma in de lijst.

<span id="page-22-0"></span>Meestal worden programma's automatisch gestopt om benodigde geheugenruimte vrij te maken. U kunt programma's echter ook handmatig sluiten.

- **1.** Druk op **Start > Meer > Bureauaccessoires > Taakbeheer**.
- **2.** Selecteer het programma dat u wilt sluiten in de lijst **Applicatie** en druk op **Menu > Afbreken**, of druk op **Menu > Alles afbreken** om alle geopende programma's te sluiten.

## **HP iPAQ aanpassen**

U geeft als volgt gedetailleerde informatie weer:

▲ Druk op **Start > Instellingen > Meer… > Info**.

De apparaatnaam wordt gebruikt om de HP iPAQ te identificeren wanneer deze:

- wordt gesynchroniseerd met een computer;
- verbinding maakt met een netwerk.
- **The OPMERKING:** als u meerdere apparaten synchroniseert met dezelfde computer, moet elk apparaat een unieke naam hebben.

U wijzigt de apparaatnaam als volgt:

- **1.** Druk op **Start > Instellingen > Meer… > Info over eigenaar**.
- **2.** Voer in het vak **Apparaatnaam** een naam in. De apparaatnaam moet beginnen met een letter en kan bestaan uit de letters A-Z en de cijfers 0-9.
- **3.** Druk op **Gereed**.

## **Alarmsignalen instellen**

- **1.** Druk op **Start > Instellingen > Klok en alarmsignalen > Wekker**.
- **2.** Blader naar **Tijd alarmsignaal** en stel de tijd voor het alarm in.
- **3.** Blader naar de gewenste optie en selecteer deze in de lijst **Alarmsignal**.
- **4.** Druk op **Gereed**.

## **Categorie maken en toewijzen**

U kunt gebruik maken van categorieën in de programma's **Contacten** en **Taken** om u te helpen contactpersonen en taken te ordenen en groeperen.

- **1.** Selecteer een bestaand item in de lijst of maak een nieuw item.
- **2.** Voer een van de volgende handelingen uit:
	- Als u een categorie maakt voor een bestaand item in **Taken**, opent u de taak en drukt u op **Bewerken > Categorieën**.
	- Als u een categorie maakt voor een bestaand item in Contacten, drukt u op **Menu > Bewerken > Categorieën**.
	- Als u een categorie maakt voor een nieuw item in **Contacten** en **Taken**, selecteert u **Categorieën**.
- <span id="page-23-0"></span>**3.** Voer de naam van de categorie in en druk vervolgens op **Gereed**. De nieuwe categorie wordt automatisch toegewezen aan het item.
- **4.** Druk op **Gereed** om terug te keren naar de contactpersoon of taak.

**The OPMERKING:** contactpersonen en taken maken gebruik van dezelfde categorieën. Een categorie blijft in de lijst met gedeelde categorieën staan zolang deze is toegewezen aan ten minste één contactpersoon of taak.

## **Synchronisatie**

Met de Microsoft ActiveSync-software op de cd **Getting Started** (Aan de slag) kunt u de HP iPAQ en de computer met elkaar laten communiceren.

Voor een optimale synchronisatie wordt u aangeraden Microsoft ActiveSync op de computer te installeren **voordat** u de HP iPAQ op de computer aansluit.

Met Microsoft ActiveSync kunt u het volgende doen:

- gegevens tussen de HP iPAQ en maximaal twee computers of één server synchroniseren, zodat u altijd en overal over de laatste gegevens beschikt;
- synchronisatie-instellingen en het synchronisatieschema wijzigen;
- bestanden van de HP iPAQ naar de computer kopiëren en omgekeerd;
- applicaties op de HP iPAQ installeren;
- koppelingen synchroniseren;
- e-mail verzenden en ontvangen;
- vergaderverzoeken verzenden.

Als u de HP iPAQ synchroniseert met de computer, kunt u dezelfde gegevens (zoals uw agenda, contactpersonen en e-mailberichten) op beide apparaten bewaren, zodat u over deze gegevens kunt beschikken wanneer u met de computer werkt en wanneer u de HP iPAQ meeneemt. U kunt de HP iPAQ synchroniseren met uw computer met behulp van:

- de mini-USB-synchronisatiekabel
- **Bluetooth**

U synchroniseert als volgt uw HP iPAQ met een computer via de mini-USB-synchronisatiekabel:

- **1.** Controleer of ActiveSync 4.5 of hoger is geïnstalleerd op de computer.
- **2.** Sluit de USB-connector van de mini-USB-synchronisatiekabel aan op de computer.
- **3.** Sluit de mini-USB-connector van de synchronisatiekabel aan op de universele synchronisatieconnector onder op de HP iPAQ. De synchronisatie wordt automatisch gestart.
- $\triangle$  **VOORZICHTIG:** lijn alle connectoren goed uit met hun aansluitpunt voordat u deze met elkaar verbindt om schade aan de HP iPAQ of de netvoedingsadapter te voorkomen.
- **4.** Klik op **Next** (Volgende) in het scherm **Synchronization Setup Wizard** (Configuratiewizard synchronisatie).
- <span id="page-24-0"></span>**5.** Voer een van de volgende handelingen uit:
	- Het selectievakje voor rechtstreekse synchronisatie met een Microsoft Exchange Server is standaard ingeschakeld. Schakel dit selectievakje uit als u niet rechtstreeks wilt synchroniseren met een Microsoft Exchange Server en klik vervolgens op **Volgende**.
	- Klik op **Volgende** als u rechtstreeks wilt synchroniseren met Microsoft Outlook.
- **6.** Als het scherm **Synchronisatieopties** wordt weergegeven, selecteert u de items die u tussen de HP iPAQ en de computer wilt synchroniseren. Klik vervolgens op **Volgende**.
- **7.** Nadat de items zijn gesynchroniseerd, klikt u op **Voltooien**. De **Synchronization Setup Wizard** (Configuratiewizard synchronisatie) begint met de synchronisatie van de items die u hebt geselecteerd.

Als de gegevens niet automatisch worden gesynchroniseerd door **ActiveSync**, start u de synchronisatie handmatig: Open **ActiveSync** op de computer door **Start > Alle programma's >Microsoft ActiveSync** te selecteren.

# **Verbindingstype voor ActiveSync wijzigen**

U kunt het type **ActiveSync**-verbinding wijzigen waarmee de synchronisatie tussen uw HP iPAQ en de computer wordt uitgevoerd, om beter aan te sluiten op uw behoeften.

U kunt het beste de modus **USB Serial Sync** (Seriële USB-synchronisatie) gebruiken in de volgende gevallen:

- U ondervindt algemene problemen bij het tot stand brengen van de ActiveSync-verbinding tussen uw HP iPAQ en de computer.
- U wilt een verbinding maken tussen uw HP iPAQ en uw computer terwijl u een VPN-tunnel (virtueel particulier netwerk) gebruikt op uw computer.
- U maakt gebruik van firewallsoftware van uzelf of uw bedrijf op uw computer.

U kunt het beste de modus USB RNDIS (USB RNDIS-synchronisatie) gebruiken als u grote bestanden wilt verzenden en geen verbindingsproblemen heeft tussen uw HP iPAQ en de computer.

U wijzigt de ActiveSync-modus als volgt in ActiveSync RNDIS op uw HP iPAQ:

- **1.** Druk op **Start > Instellingen > Verbindingen > Meer… > USB**.
- **2.** Druk op **Menu > ActiveSync-instellingen**.
- **3.** Blader naar **RNDIS** en selecteer dit.
- **4.** Druk op **Gereed**.

## **Synchronisatieproblemen oplossen**

Hier volgt een lijst met symptomen die mogelijk wijzen op synchronisatieproblemen:

- Er worden geen **ActiveSync**-geluidssignalen weergegeven (of er wordt een grijs pictogram weergegeven) en er gebeurt niets in het venster van ActiveSync op de computer.
- Er worden **ActiveSync**-geluidssignalen weergegeven en het pictogram **ActiveSync** op de computer verandert in een ronddraaiend groen pictogram. Op de computer verschijnt een bericht dat aangeeft dat de **instellingen worden opgehaald**, maar de **ActiveSync**-verbinding wordt verbroken voordat de synchronisatieverbinding tot stand wordt gebracht.
- Er wordt gezocht naar een verbinding door **ActiveSync**, maar er wordt geen verbinding tot stand gebracht. (Het groene pictogram op de computer blijft ronddraaien.)
- Er is een synchronisatieverbinding tussen de HP iPAQ en de computer tot stand gebracht, maar de verbinding wordt verbroken. (Het groene pictogram op de computer stopt met ronddraaien en wordt grijs.)
- Er verschijnt een berichtvenster van de firewallsoftware of andere netwerkbeveiligingssoftware als **ActiveSync** toegang tot het netwerk of internet probeert te krijgen.

Hier volgt een lijst met tips voor het oplossen van problemen die kunnen optreden wanneer u de HP iPAQ synchroniseert met de computer. Probeer de volgende oplossingen om synchronisatieproblemen op te lossen:

Kijk welk besturingssysteem op de computer wordt gebruikt voordat u begint met synchroniseren van informatie tussen de HP iPAQ en de computer. Welke synchronisatiemethode gebruikt moet worden, is afhankelijk van het besturingssysteem op de computer.

Als op uw computer Windows XP of een eerdere versie wordt uitgevoerd, worden de synchronisatie-instellingen beheerd door Microsoft ActiveSync. Microsoft ActiveSync 4.5 wordt geleverd op de cd Getting Started (Aan de slag). U kunt ook [http://www.microsoft.com/](http://www.microsoft.com/windowsmobile) [windowsmobile](http://www.microsoft.com/windowsmobile) raadplegen voor meer informatie of om Microsoft ActiveSync te downloaden.

Als op uw computer Windows Vista wordt uitgevoerd, worden de synchronisatie-instellingen beheerd door Windows Mobile Device Center. Ga naar [http://www.microsoft.com/](http://www.microsoft.com/windowsmobile) [windowsmobile](http://www.microsoft.com/windowsmobile) als u Windows Mobile Device Center wilt downloaden.

- **OPMERKING:** HP biedt geen garantie voor het correct functioneren van programma's van andere fabrikanten met Windows Vista.
- Als u **ActiveSync** 4.5 of hoger in combinatie met firewallsoftware op de computer uitvoert, voegt u **ActiveSync** toe aan de uitzonderingenlijst van het firewallprogramma.

(De synchronisatie kan worden geblokkeerd door firewallsoftware, zoals Sygate Personal Firewall, TrendMicro PC-cillin Internet Security 2005, Norton Personal Firewall, McAfee Personal Firewall of Zone Alarm Security Suite.) Raadpleeg de documentatie bij het firewallprogramma voor informatie over het toevoegen van ActiveSync 4.5 of hoger aan de uitzonderingenlijst van het programma. Meer informatie over het oplossen van problemen met een firewallprogramma en het inschakelen van ActiveSync 4.5 of hoger vindt u op: <http://www.microsoft.com/windowsmobile>.

- Als tijdens de installatie van **ActiveSync** het selectievakje **Microsoft Exchange Server** was ingeschakeld en u niet van plan bent een verbinding met een Exchange Server tot stand te brengen, voert u de volgende stappen uit:
	- Sluit de HP iPAQ aan op de computer. Controleer of er een **ActiveSync**-verbinding tot stand wordt gebracht.
	- Klik op uw computer op **Start > Alle programma's > Microsoft ActiveSync**.
	- Klik op **Extra > Opties**.
	- Schakel de selectievakjes voor de synchronisatie-items onder Server uit.
	- Schakel de selectievakjes onder de groep Computer in voor de items die u wilt synchroniseren.
- Koppel de HP iPAQ los van de computer en wacht tot een **ActiveSync**-bericht verschijnt dat aangeeft dat het apparaat niet meer is verbonden. Sluit de HP iPAQ weer aan op de computer. Wacht even om te controleren of een verbinding tussen de HP iPAQ en de computer tot stand wordt gebracht.
- Selecteer **Bestand > Verbindingsinstellingen** in **ActiveSync** op de computer. Controleer of USB is geselecteerd als mogelijke verbindingsmethode.
- Sluit de HP iPAQ aan op een andere USB-poort van de computer.
- Controleer de mini-USB-synchronisatiekabel. Probeer een andere mini-USB-synchronisatiekabel als u daarover beschikt.
- Probeer een synchronisatie uit te voeren via een Bluetooth-verbinding. Raadpleeg de gedrukte documentatie of de documentatie op cd die bij de HP iPAQ is geleverd voor meer informatie.
- Als de computer en de HP iPAQ opnieuw zijn gestart, sluit u de HP iPAQ weer aan op de computer.
- Verwijder **ActiveSync** van de computer en installeer het programma opnieuw. Als u **ActiveSync** van uw computer wilt verwijderen, klikt u op **Start > Configuratiescherm > Software > Microsoft ActiveSync**. Vervolgens klikt u op **Verwijderen > Ja**.

Als het verbindingsprobleem niet kan worden verholpen met de bovenstaande oplossingen, voert u een hardwarematige reset op de HP iPAQ uit met behulp van de HP iPAQ Setup Assistant.

Als de hardwarematige reset is voltooid, kunt u de toepassingen opnieuw op de HP iPAQ installeren door gebruik te maken van ActiveSync op uw pc. Wanneer de HP iPAQ goed is gesynchroniseerd, gaat u naar **ActiveSync** op de computer en selecteert u **Extra > Software** en selecteert u vervolgens de programma's die u opnieuw wilt installeren.

# <span id="page-27-0"></span>**6 Smartphone gebruiken**

## **Toets Home**

U kunt de toets **Home** gebruiken als u terug wilt keren naar het **Beginscherm** vanuit een ander programma.

Met behulp van de toets **Home** kunt u de volgende taken uitvoeren:

- Houd de toets **Home** ingedrukt om het **Snelmenu** te openen. Het **Snelmenu** is een lijst met beschikbare profieltypen en opdrachten.
- Druk op de toets **Home** en gebruik het toetsenblok om een nummer te kiezen.

## **Toets Terug**

De toets **Terug** wordt gebruikt om terug te keren naar het vorige scherm. Het is vergelijkbaar met één niveau omhoog gaan in de mapstructuur op uw computer.

## **Viervoudige navigatietoets**

De **viervoudige navigatietoets** wordt gebruikt om door menu's te navigeren, instellingen te wijzigen en spelletjes te spelen. Deze toets wordt ook gebruikt om omhoog en omlaag te bladeren in een lijst om het gewenste item te selecteren.

- $\frac{1}{10}$  **TIP:** Omhoog en omlaag zijn de basisrichtingen binnen menu's en bij navigatie door contactpersonen. Links en rechts zijn de richtingen die gebruikt worden bij het wijzigen van instellingen en het bewerken van tekst.
	- Boven aan het **Beginscherm** worden de pictogrammen weergegeven van de laatste tien programma's die u heeft gebruikt, zodat u deze snel opnieuw kunt openen. Druk op de knop **Actie** om een programma te openen.

# **Gespreksvoorzieningen**

## **Bellen**

- **1.** Gebruik het toetsenblok om het nummer in te voeren dat u wilt bellen.
- **2.** Druk op de toets **Verzenden** om het nummer te bellen.
- **※ TIP:** als u de persoon die u het laatst heeft gebeld opnieuw wilt bellen, drukt u tweemaal op de knop **Verzenden**.

## **Telefoongesprek aannemen**

Als u een telefoongesprek wilt aannemen, drukt u op de knop **Verzenden** of drukt u op **Opnemen** op het scherm.

Wanneer u wordt gebeld, kunt u het telefoongesprek aannemen of negeren; de telefoon gaat niet meer over en de beller kan worden doorgestuurd naar voicemail, afhankelijk van de instellingen van uw

serviceprovider. Als u het gesprek wilt negeren, drukt u op **Negeren** op het schermtoetsenblok of drukt u op de toets **Gesprek beëindigen**.

#### <span id="page-28-0"></span>**Wisselgesprek**

Met de wisselgesprekfunctie wordt u tijdens een telefoongesprek geattendeerd op binnenkomende oproepen.

U schakelt de wisselgesprekfunctie als volgt in:

- **1.** Druk op **Start > Instellingen > Telefoon > Gesprek in wachtstand**.
- **2.** Schakel het selectievakje **Meldingen voor gesprek in wachtstand inschakelen** in.
- **3.** Druk op **Gereed** om de instellingen op te slaan.

U kunt een nieuw telefoongesprek als volgt aannemen als u al aan de telefoon bent:

- **1.** Druk op **Beantwoorden** om het huidige gesprek in de wachtstand te plaatsen.
- **2.** Druk op de toets **Verzenden** om het nieuwe telefoongesprek aan te nemen of druk op **Negeren** op het schermtoetsenblok als u de oproep niet wilt beantwoorden.
- **3.** Als u wilt schakelen tussen de gesprekken, drukt u op **Wisselen**.

#### **Nummer herkiezen**

Als u het laatste nummer wilt bellen dat vanuit het **Beginscherm** is gebeld, drukt u tweemaal op de toets **Verzenden**.

#### **Contactpersoon bellen**

U kunt een nummer bellen dat is opgeslagen in de lijst met contactpersonen. Terwijl u een naam van een contactpersoon invoert, wordt op de HP iPAQ in de lijsten **Contacten**, **Oproepgeschiedenis**, **Snelkeuze** en op de SIM-kaart gezocht naar een overeenkomende naam en nummer.

#### **Bellen vanuit het Beginscherm**

U belt als volgt vanuit het **Beginscherm**:

- **1.** Gebruik het toetsenblok om de naam van de contactpersoon in te voeren.
- **2.** Als er meer dan een contactpersoon is met dezelfde naam, bladert u naar de gewenste contactpersoon en selecteert u deze.
- **3.** Druk op de toets **Verzenden** om het nummer te bellen.

#### **Bellen vanuit Contacten**

U kunt de naam van een persoon selecteren in uw lijst met contacten en op de toets **Verzenden** drukken om te bellen. Als een contactpersoon over meer dan een telefoonnummer beschikt, zoals nummers voor **Werk**, **Thuis** en **Fax**, kunt u het volgende doen:

- **1.** Druk op **Start > Contacten**.
- **2.** Blader naar de naam van de contactpersoon.
- **3.** Blader naar het gewenste nummer en druk op de toets **Verzenden** om te bellen.
- **TIP:** Als u een lange lijst met contacten hebt, kunt u volstaan met het typen van de eerste paar letters van de naam. De HP iPAQ doorzoekt de gehele lijst met contacten en geeft de naam weer.

#### <span id="page-29-0"></span>**Standaardnummer voor een contactpersoon wijzigen**

Het telefoonnummer **Werk** is ingesteld als standaardnummer voor een contactpersoon.

- **1.** Druk op **Start > Contacten**.
- **2.** Blader naar het nummer van de contactpersoon.
- **3.** Als u het standaardnummer wilt wijzigen, bladert u naar het nummer en selecteert u het.

#### **Contactpersoon bellen**

- **1.** Druk op **Start > Contacten**.
- **2.** Blader naar de naam van de contactpersoon die u wilt bellen.
- **3.** Druk op de toets **Actie** en blader naar het nummer dat u wilt bellen.
- **4.** Druk op de toets **Verzenden** om het nummer te bellen.

### **Bellen met behulp van de Voice Commander**

Druk op de knop **Voice Commander** en zeg: **Call (naam contactpersoon)** om een nummer te kiezen dat is opgeslagen in uw lijst met contacten op uw HP iPAQ. U kunt ook **Digit Dial (nummer)** zeggen om een nummer direct te bellen dat niet is opgeslagen op uw HP iPAQ.

### **Alarmnummers bellen**

U kunt onder alle omstandigheden alarmnummers bellen, zelfs als de SIM-kaart en/of de HP iPAQ is vergrendeld.

Uw serviceprovider heeft een of meer alarmnummers, zoals 112, voorgeprogrammeerd. Dit nummer kunt u te allen tijde bellen, zelfs als uw HP iPAQ is vergrendeld of de SIM-kaart niet is geplaatst.

**The OPMERKING:** alarmnummers verschillen per land. Het voorgeprogrammeerde alarmnummer op uw HP iPAQ werkt mogelijk niet op alle locaties, en soms kan een alarmnummer niet worden gebeld als gevolg van netwerkproblemen, omgevingsfactoren of storingen.

U belt als volgt vanuit het **Beginscherm**:

- **1.** Gebruik het toetsenblok om het alarmnummer te bellen dat geldt voor de lokatie waar u zich bevindt.
- **2.** Druk op de toets **Verzenden** om het nummer te bellen.

#### **Bellen met snelkeuzenummers**

U kunt telefoonnummers sneller bellen als u snelkeuzenummers toewijst. Houd een of twee toetsen ingedrukt vanuit het **Beginscherm** om een snelkeuzenummer te bellen. U kunt snelkeuzenummers kiezen tussen 2 en 99. Het snelkiesnummer 1 is vaak gereserveerd voor het instellen en bellen van uw voicemail nadat dit is geïnstalleerd.

**The OPMERKING:** de voorziening **Snelkeuze** is alleen beschikbaar voor telefoonnummers die zijn opgeslagen in de lijst met **Contacten**.

U maakt als volgt een snelkeuzenummer:

- **1.** Druk op **Start > Contacten**.
- **2.** Blader naar de gewenste contactpersoon en druk op de knop **Actie**.
- <span id="page-30-0"></span>**3.** Blader naar het gewenste nummer en druk op **Menu > Toevoegen aan snelkeuze** om de menufuncties te openen.
- **4.** Gebruik de navigatietoetsen om een snelkeuzenummer te selecteren van 2 tot 99 onder **Toewijz. toetsenblok**.
- **5.** Druk op **Gereed**.
- **TIP:** u kunt ook snelkeuzenummers toewijzen aan webadressen en e-mailadressen die zijn opgeslagen in de lijst met **Contacten** op uw HP iPAQ.

U belt als volgt met snelkeuzenummers:

▲ Houd op het **Beginscherm** het cijfer op het toetsenblok ingedrukt dat u als snelkeuzenummer hebt toegewezen. Voor tweecijferige snelkeuzenummers drukt u eerst op het eerste cijfer en houdt u daarna het tweede cijfer ingedrukt.

### **Voicemail**

U gebruikt voicemail als volgt vanuit het **Beginscherm**:

- ▲ Houd **1** ingedrukt om voicemail automatisch te bellen nadat dit is geïnstalleerd.
- **The OPMERKING:** mogelijk moet u de snelkoppeling voor voicemail instellen.

### **Handsfree-functie gebruiken**

U kunt de luidspreker inschakelen tijdens een gesprek zodat u kunt bellen zonder de telefoon vast te houden.

- **1.** Druk op **Menu** om de menuopties te openen.
- **2.** Blader naar **Handsfree** en druk op de knop **Actie** om de luidspreker in te schakelen en de oortelefoon uit te schakelen.

### **Toezicht houden op telefoongebruik**

**Oproeptimers** registreren de duur van uw laatste gesprek, het totale aantal uitgaande en inkomende oproepen, gesprekken per type en bevatten een totaalteller. U kunt **Oproeptimers** gebruiken om inzicht te krijgen in uw belpatroon, om u te helpen bij het kiezen van een abonnementsoort of om uw maandrekening te schatten.

▲ Druk op **Start > Oproepen > Menu > Timers weergeven**.

#### **Gegevensoproepen tot stand brengen**

Met de instellingen bij **Gegevensverbindingen** kunt u GPRS- (General Packet Radio Service), inbel-, Virtual Private Network- (VPN), proxy- en Wi-Fi-verbindingen instellen zodat u verbinding kunt maken met internet of uw bedrijfsnetwerk. Met een gegevensverbinding kunt u op internet surfen, e-mail downloaden, chatten met **MSN Messenger**, of draadloos synchroniseren met de server.

Netwerkverbindingsduur is de tijd die verstrijkt tussen het moment dat u verbinding maakt met het netwerk van uw serviceprovider en het moment dat u de gegevensoproep beëindigt door op **Einde** te drukken. Dit is inclusief de duur van de bezettoon en de toon voor het wachten tot de telefoon wordt opgenomen. De duur van uw netwerkverbinding die wordt bijgehouden op de terugstelbare timer komt mogelijk niet geheel overeen met de duur op de factuur van de serviceprovider. Neem contact op met uw serviceprovider voor informatie over uw factuur.

<span id="page-31-0"></span>**The OPMERKING:** uw HP iPAQ is al zo geconfigureerd dat u kunt surfen en chatten. Neem contact op met uw serviceprovider voor informatie over mobiele internetabonnementen, configuratie van e-mail of draadloos synchroniseren met de server.

## **Microfoon uitschakelen tijdens een telefoongesprek**

U kunt de microfoon uitschakelen tijdens een actief gesprek. Tijdens het gesprek hoort uw gesprekspartner u dan niet, maar u hoort hem of haar wel.

Tijdens een gesprek schakelt u de microfoon als volgt uit:

Druk op **Dempen**.

### **Gesprek in wachtstand plaatsen**

Tijdens een telefoongesprek kunt u het gesprek in de wachtstand plaatsen, zodat u een ander nummer kunt bellen of een nieuw telefoongesprek kunt aannemen. Als er meerdere gesprekken actief zijn, kunt u heen en weer schakelen tussen de gesprekken.

- Als u een gesprek in de wachtstand wilt plaatsen, drukt u op **Menu** en selecteert u vervolgens **In wachtrij**.
- Als u wilt schakelen tussen de gesprekken, drukt u op **Wisselen**.

## **Telefonische vergadering beleggen**

U kunt gelijktijdig met twee of meer personen spreken met behulp van de voorziening Telefonische vergadering.

- **1.** Druk op de toets **Verzenden**.
- **2.** Gebruik het toetsenblok om het eerste nummer te bellen.
- **3.** Druk op de toets **Verzenden**.
- **4.** Als de verbinding tot stand is gebracht, drukt u op **In wachtstand**.
- **5.** Toets het tweede nummer in en druk vervolgens op de toets **Verzenden**.
- **6.** Als de verbinding tot stand is gebracht, drukt u op **Menu > Vergadering**.
- **The OPMERKING:** als u meer gesprekspartners aan de telefonische vergadering wilt laten deelnemen, kiest u elk nummer, maakt u verbinding en drukt u vervolgens op **Menu > Vergadering**.

## **Bellen via een hyperlinktelefoonnummer**

Met een hyperlinktelefoonnummer kunt u snel een telefoonnummer bellen vanuit een e-mail of tekstbericht. Een hyperlinktelefoonnummer is onderstreept, net zoals een adres van een website.

Ga als volgt te werk vanuit een e-mail of tekstbericht met een hyperlinktelefoonnummer:

- **1.** Blader naar het hyperlinktelefoonnummer.
- **2.** Druk op de knop **Actie** om het nummer te bellen.

## <span id="page-32-0"></span>**Internationale nummers bellen**

U kunt met uw HP iPAQ ook internationaal bellen. Als u een internationaal telefoonnummer wilt bellen, voert u het landnummer vóór het telefoonnummer in.

- **1.** Houd **0** ingedrukt op het **Beginscherm**, tot het plusteken (+) verschijnt.
- **2.** Voer het landnummer en het telefoonnummer in.
- **FV OPMERKING:** u kunt ook een plusteken (+) in het telefoonnummer van een contactpersoon invoegen om het nummer sneller te bellen.

## **Verbinding en signaalsterkte controleren**

Nadat u een actieve SIM-kaart in de HP iPAQ hebt geplaatst, wordt verbinding gemaakt met het netwerk van uw serviceprovider.

Het pictogram voor de signaalsterkte geeft aan dat u verbinding heeft met het netwerk van uw serviceprovider. Een verbinding op optimale sterkte wordt aangegeven door een pictogram met het volledige aantal streepjes. Het aantal verticale streepjes in het pictogram neemt af naarmate het signaal zwakker wordt. Als er geen streepjes worden weergegeven, is er geen signaal.

## **PIN-code van de SIM-kaart wijzigen**

Met de PIN-code van de SIM-kaart (Subscriber Identity Module) wordt de HP iPAQ beveiligd tegen gebruik door onbevoegden. U kunt een wachtwoord instellen om het apparaat en uw gegevens te beveiligen. De eerste PIN-code wordt verstrekt door uw serviceprovider.

- **1.** Druk op **Start > Instellingen > Beveiliging**.
- **2.** Selecteer **PIN2 wijzigen**.
- **3.** Typ uw huidige PIN-code in het vak **Oude PIN-code**.
- **4.** Typ de nieuwe PIN-code in het vak **Nieuwe PIN-code**.
- **5.** Bevestig de nieuwe PIN-code in het vak **Bevestig de nieuwe PIN-code**.
- **6.** Druk op **Gereed**.

## **Oproepen beheren met Oproepen**

Met Oproepen kunt u de tijd en duur van alle inkomende, uitgaande en gemiste oproepen en een overzicht van alle oproepen weergeven. Vanuit Oproepen kunt u ook snel toegang krijgen tot notities die tijdens een telefoongesprek zijn gemaakt.

- Druk op **Start > Oproepen** om alle oproepen in de Oproepen te bekijken.
- Druk op **Menu > Filter** en selecteer een andere weergave om de weergave van de Oproepen te wijzigen.
- Druk op **Menu > Timers weergeven > Menu > Timers opn. inst.** om de teller van recente oproepen op nul te zetten.
- **Prefight OPMERKING:** de teller voor **Alle oproepen** kan niet op nul worden gezet.
- Druk op **Menu > Lijst wissen** om de hele oproepgeschiedenis te wissen.

## <span id="page-33-0"></span>**Wireless Manager**

Met behulp van Wireless Manager kunt u gemakkelijk de functies van een Wi-Fi-verbinding, een Bluetooth-verbinding en de voorzieningen van de telefoon in of uitschakelen.

**The OPMERKING:** wanneer de telefoonvoorziening is uitgeschakeld, kunt u niet bellen of gebeld worden, en kunt u ook geen alarmnummers bellen. Schakel de telefoonvoorziening in en activeer de mobiele functie van uw telefoon om te kunnen bellen en gebeld te kunnen worden.

Als u Wireless Manager wilt gebruiken, drukt u op **Start > Instellingen > Verbindingen > Draadloos beheer**.

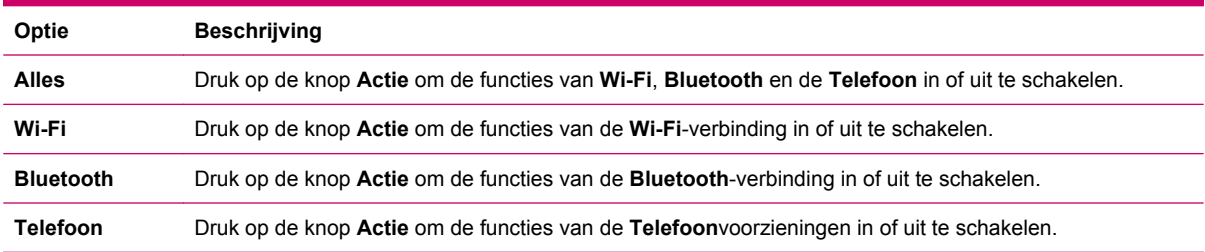

In de vliegtuigmodus worden alle draadloze verbindingen op de HP iPAQ uitgeschakeld.

U schakelt als volgt alle draadloze verbindingen tegelijkertijd in of uit:

- **1.** Als u Wireless Manager wilt gebruiken, drukt u op **Start > Instellingen > Verbindingen > Draadloos beheer**.
- **2.** Selecteer **Alles** en druk op de knop **Actie** om alle draadloze verbindingen in of uit te schakelen.

## **Quick Launch**

**Quick Launch** (Snelle start) is een handige manier om het **Snelmenu** te openen waarmee u de HP iPAQ kunt uitschakelen, draadloze verbindingen kunt beheren, profielen kunt wijzigen of uw toetsenblok kunt vergrendelen.

U opent het **Snelmenu** als volgt:

- **1.** Houd de toets **Home** ingedrukt om het **Snelmenu** te openen.
- **2.** Blader naar de gewenste optie in de lijst en selecteer deze.

## **Beltoon en beltype wijzigen**

U kunt de beltoon en het beltype wijzigen om een ander geluid af te spelen wanneer u wordt gebeld.

- **1.** Druk op **Start > Instellingen > Geluiden**.
- **2.** Blader in het vak **Beltoon** naar een beltoon en selecteer deze.
- **3.** Druk op **Gereed**.

# <span id="page-34-0"></span>**Netwerkinstellingen wijzigen**

U kunt als volgt van het ene netwerk naar het andere netwerk overschakelen:

- **1.** Druk op **Start > Instellingen > Telefoon**.
- **2.** Selecteer **Netwerken** om uw **Huidige netwerk** te zien, of **Netwerkselectie** om naar een ander netwerk over te schakelen.
- **TIP:** u kunt een ander netwerk selecteren door het netwerk automatisch of handmatig op te zoeken.

## **Profielen**

U kunt gebruik maken van profielen op uw HP iPAQ om beltonen, het belvolume en andere instellingen aan uw eigen voorkeur aan te passen.

## **Profielen gebruiken**

U selecteert een profiel als volgt:

- **1.** Druk op **Start > Instellingen > Profielen**.
	- **TIP:** u kunt ook profielen instellen met behulp van de **Voice Commander**.
- **2.** Selecteer een van de profielen in de lijst en druk op **Gereed** om dat profiel te kiezen.

### **Profielen bewerken**

U bewerkt een profiel als volgt:

- **1.** Druk op **Start > Instellingen > Profielen**.
- **2.** Druk op **Menu > Bewerken**.

U kunt de instellingen van een profiel bewerken door naar de gewenste optie te bladeren en deze te selecteren:

- **Naam**
- **Beltoontype**
- **Belvolume**
- **Type alarmsignaal**
- **Volume alarmsignaal**
- **Herinneringstype**
- **Volume herinnering**
- **Meldingstype**
- **Volume systeemgeluid**

## **Automatische selectie van frequentieband**

De HP iPAQ heeft een geïntegreerde GSM/GPRS-voorziening (Global System for Mobile Communication/General Packet Radio Service) die vier verschillende frequentiebanden (850/900/1800/1900) ondersteunt voor internationaal roamen. Wanneer u door verschillende landen

<span id="page-35-0"></span>reist en/of gebruikmaakt van de diensten van verschillende serviceproviders, wordt met deze voorziening automatisch naar een andere frequentieband gezocht wanneer uw eigen frequentieband niet beschikbaar is. Deze voorziening is standaard ingesteld op uw HP iPAQ.

Voorkom verbindingsproblemen in het buitenland door het volgende te controleren voordat u vertrekt:

- Ga naar de website van uw serviceprovider en controleer of de services beschikbaar zijn in het land van bestemming.
- Controleer of internationaal roamen is ingesteld voor uw mobiele-telefoonaccount en of daar extra kosten voor in rekening worden gebracht.

## **Contact van een SIM-kaart naar een apparaat kopiëren**

U kunt als volgt een contact van de SIM-kaart naar het apparaat kopiëren:

- **1.** Druk op **Start > Contacten**.
- **2.** Druk op **Menu > Contact kopiëren**.
- **3.** Druk op **Menu > Bewerken** om de contactgegevens waar nodig te wijzigen.
- **4.** Druk op **Gereed**.

## **ActiveSync – Synchronisatie van Contacten, Taken, Agenda en E-mail met Exchange/Outlook**

U kunt **Contacten**, **Taken**, de **Agenda** en **E-mail** synchroniseren met **Exchange/Outlook**

- **1.** Nadat uw computer is gesynchroniseerd met uw HP iPAQ, klikt u op **Extra > Opties** in het dialoogvenster **Microsoft ActiveSync**.
- **2.** Schakel de selectievakjes in voor de items die u wilt synchroniseren.
- **3.** Klik op **OK**.

## **E-mail instellen**

Voordat u e-mailberichten kunt verzenden en ontvangen, moet u mogelijk de instelling van de e-mailaccount voltooien. U kunt e-mailberichten verzenden door te synchroniseren of direct verbinding te maken met een e-mailserver via een ISP (Internet service provider) of een bedrijfsnetwerk. U kunt slechts over één configureerbare Outlook e-mailaccount tegelijk beschikken en daarom één type e-mail synchroniseren, ofwel POP3 of computer. Als u ervoor kiest uw computer-e-mail te synchroniseren, worden uw POP3-instellingen gewist.

Als u een e-mailaccount wilt instellen, drukt u op **Start > Berichten > Nieuwe e-mailaccount**.

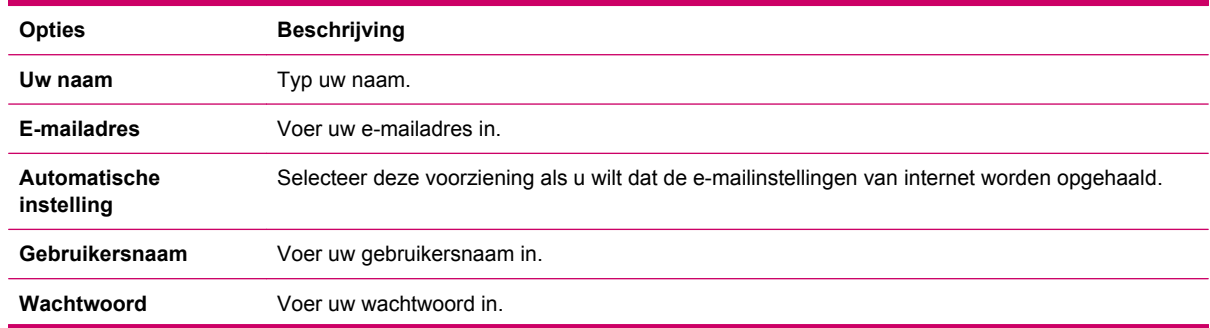
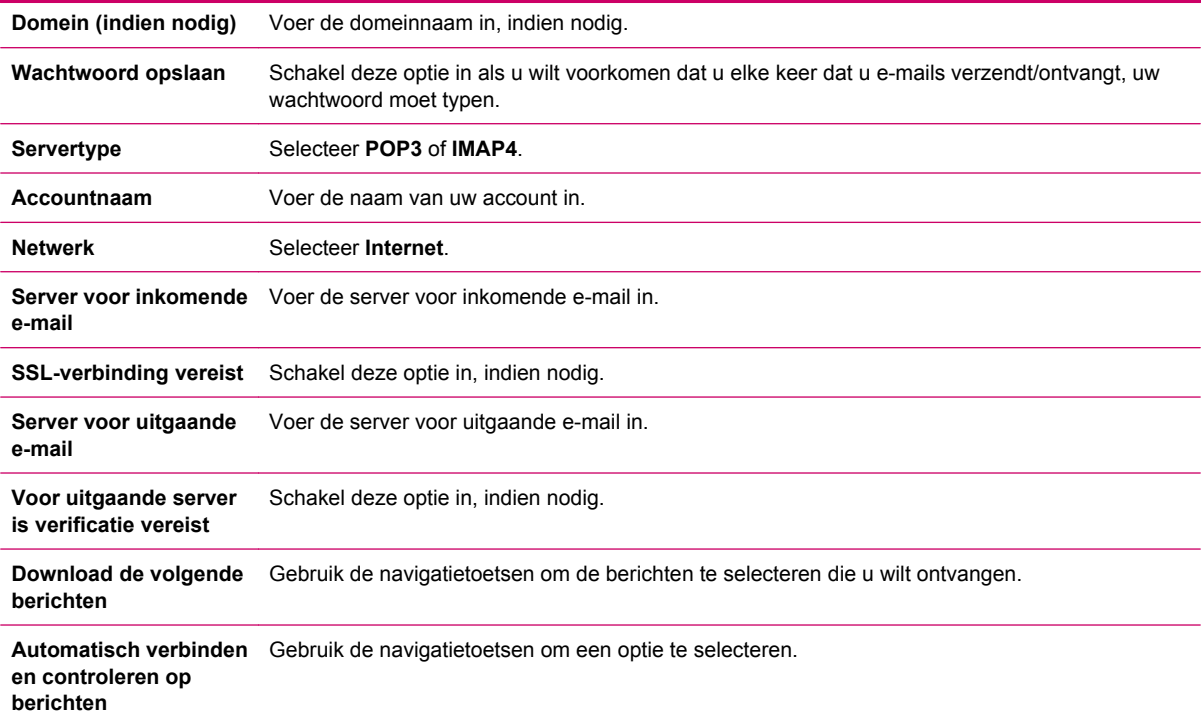

### **E-mail instellen met behulp van Exchange Server**

- **1.** Druk op **Start > Berichten > Nieuwe e-mailaccount**.
- **2.** Blader naar en selecteer de optie **Exchange Server** in het vak **Your e-mail Source** (Uw emailbron).
- **3.** Druk op **Volgende** om Outlook te synchroniseren met de Exchange e-mailserver van uw bedrijf.
- **4.** Voer in het vak **Serveradres** het adres van de Outlook-server voor webtoegang in.
- **5.** Typ de **Gebruikersnaam**, het **Wachtwoord** en **Domein** op het tabblad **Gebruikersinformatie**.
- **6.** Schakel het selectievakje in voor alle items die u wilt synchroniseren en druk op **Voltooien**.

### **Spraaknotities**

U kunt Spraakopname gebruiken om audioclips op te nemen. U kunt deze audioclips als bijlage toevoegen aan e-mails, MMS-berichten en notulen.

# **7 Verbindingen**

Met de HP iPAQ kunt u verbinding maken en gegevens uitwisselen met andere handheld apparatuur, de computer, verschillende netwerktypen of internet. U kunt op verschillende manieren een verbinding tot stand brengen, bijvoorbeeld:

- Wi-Fi
- **Bluetooth**
- **GPRS/EDGE**

Druk op **Start > Instellingen > Verbindingen** voor toegang tot al deze verbindingstypen.

### **Verbinding maken met intranet-URL's**

Als u verbinding wilt maken met intranetsites waarvan de URL's punten bevatten (bijvoorbeeld intranet.bedrijfsnaam.com), voegt u deze sites toe aan de lijst met bedrijfs-URL-uitzonderingen.

- **1.** Druk op **Start > Instellingen > Verbindingen**.
- **2.** Druk op **Menu > Geavanceerd**. Als u de URL wilt invoeren, drukt u op **Menu > Bedrijfs-URLuitzondering**.
- **3.** Druk op **Menu > Toevoegen** en typ de intranet-URL in het vak **URL-patroon**.
- **The OPMERKING:** als u veel URL's met dezelfde bedrijfsnaam moet toevoegen, kunt u \*.bedrijfsnaam.com invoeren, zodat u de URL's niet een voor een hoeft in te voeren.

### **Intranet-URL wijzigen of verwijderen**

- **1.** Druk op **Start > Instellingen > Verbindingen**.
- **2.** Druk op **Menu > Geavanceerd**. Als u een URL wilt invoeren, drukt u op **Menu > Bedrijfs-URLuitzondering**.
- **3.** Selecteer de intranet-URL die u wilt wijzigen en druk vervolgens op **Menu > Bewerken**. Druk op **Verwijderen** als u de URL wilt verwijderen.

### **Instellingen voor proxyserver configureren**

Als u tijdens een synchronisatieproces verbinding heeft met uw ISP (Internet Service Provider) of privénetwerk, worden tijdens de synchronisatie normaal gesproken automatisch de juiste proxyinstellingen van de computer naar het apparaat gedownload. Als deze instellingen niet op de computer aanwezig zijn of moeten worden gewijzigd, kunt u deze handmatig opgeven.

Vraag voordat u begint de volgende informatie op bij uw ISP of de netwerkbeheerder:

- **Gebruikersnaam**
- Wachtwoord
- Naam van proxyserver
- **Poort**
- Gebruikte Socks-protocol

U geeft als volgt de instellingen voor de proxyserver op:

- **1.** Druk op **Start > Instellingen > Verbindingen > Proxy**.
- **2.** Druk op **Menu > Toevoegen** om een nieuwe verbinding met een proxyserver in te stellen. Druk op **Menu > Bewerken** om een proxyserver te bewerken.
- **3.** Blader naar de gewenste optie en selecteer deze in de lijst **Maakt verbinding van**.
- **4.** Blader naar de optie **Internet** en selecteer deze in de lijst **Maakt verbinding met**.
- **5.** Typ in het vak **Proxy (naam:poort)** de naam en poort van de proxyserver.
- **6.** Blader naar de gewenste protocoloptie en selecteer deze in de lijst **Type**.

### **GPRS instellen met behulp van HP iPAQ DataConnect**

U kunt de toepassing HP iPAQ DataConnect gebruiken om uw GPRS-instellingen automatisch te configureren, volgens de gegevens van de serviceprovider en het land/de regio waarin de HP iPAQ wordt gebruikt.

U stelt GPRS als volgt in met behulp van HP iPAQ DataConnect:

- **1.** Druk op **Start > Meer > Bureauaccessoires > HP iPAQ DataConnect**.
- **2.** Blader naar uw land/regio in de lijst **Land** en selecteer het.
- **3.** Blader naar uw serviceprovider in de lijst **Operator** en selecteer deze.
- **4.** Druk op **Menu > Opslaan** om de instellingen voor serviceprovider en land op te slaan.
- **5.** De HP iPAQ maakt automatisch een nieuwe GPRS-verbinding met de instellingen van uw serviceprovider.

## **Geavanceerde proxyinstellingen configureren**

- **1.** Voer de naam van de proxyserver en de poort in voor het gewenste servertype.
- **2.** Als u een Socks-proxy configureert, selecteert u **Socks4** of **Socks5**. Als u **Socks5** gebruikt, voert u de aanmeldgegevens in om verbinding met de proxyserver te maken.

### **VPN-verbinding instellen**

Met een VPN-verbinding (Virtual Private Network) kunt u veilig verbinding maken met servers (zoals een bedrijfsnetwerk) via internet.

Vraag voordat u begint de volgende informatie op bij de netwerkbeheerder:

- **Gebruikersnaam**
- Wachtwoord
- **Domeinnaam**
- TCP/IP-instellingen
- Hostnaam of IP-adres van de VPN-server

U stelt als volgt een verbinding met een VPN-server in:

- **1.** Druk op **Start > Instellingen > Verbindingen**.
- **2.** Selecteer **VPN** en druk op de knop **Actie**.
- **3.** Voer de gegevens in die zijn verstrekt door de netwerkbeheerder.
- **4.** Als u gegevens van een reeds bestaande VPN-verbinding wilt wijzigen, bladert u naar de verbinding, selecteert u deze en drukt u op **Menu > Bewerken**.

**The OPMERKING:** als u een bestaande VPN-verbinding wilt verwijderen, bladert u naar de verbinding, selecteert u deze en drukt u op **Menu > Verwijderen**.

### **Wi-Fi**

Bij draadloze toegang heeft u geen kabels nodig om met de HP iPAQ verbinding te maken met internet. In plaats daarvan worden via toegangspunten gegevens naar en van uw draadloze apparaat verzonden. De HP iPAQ kan verbinding maken met een 802.11b/g WLAN of rechtstreeks met andere voor WLAN geschikte apparatuur. Met Wi-Fi kunt u:

- toegang krijgen tot Internet;
- e-mail verzenden en ontvangen;
- gegevens van het bedrijfsnetwerk opvragen;
- VPN's (virtuele particuliere netwerken) gebruiken voor beveiligde toegang op afstand;
- hotspots gebruiken om draadloze verbindingen tot stand te brengen.

**The OPMERKING:** voor het gebruik van inbelverbindingen of draadloze verbindingen met internet, e-mail, bedrijfsnetwerken en andere draadloze apparatuur (zoals Bluetooth-apparatuur) is het mogelijk dat niet alleen een standaard-Wi-Fi-infrastructuur en een afzonderlijk aan te schaffen servicecontract nodig zijn, maar dat ook extra hardware en andere compatibele apparatuur moeten worden aangeschaft. Informeer bij uw serviceprovider naar de beschikbaarheid en dekking in uw regio.

### **Wi-Fi-begrippen**

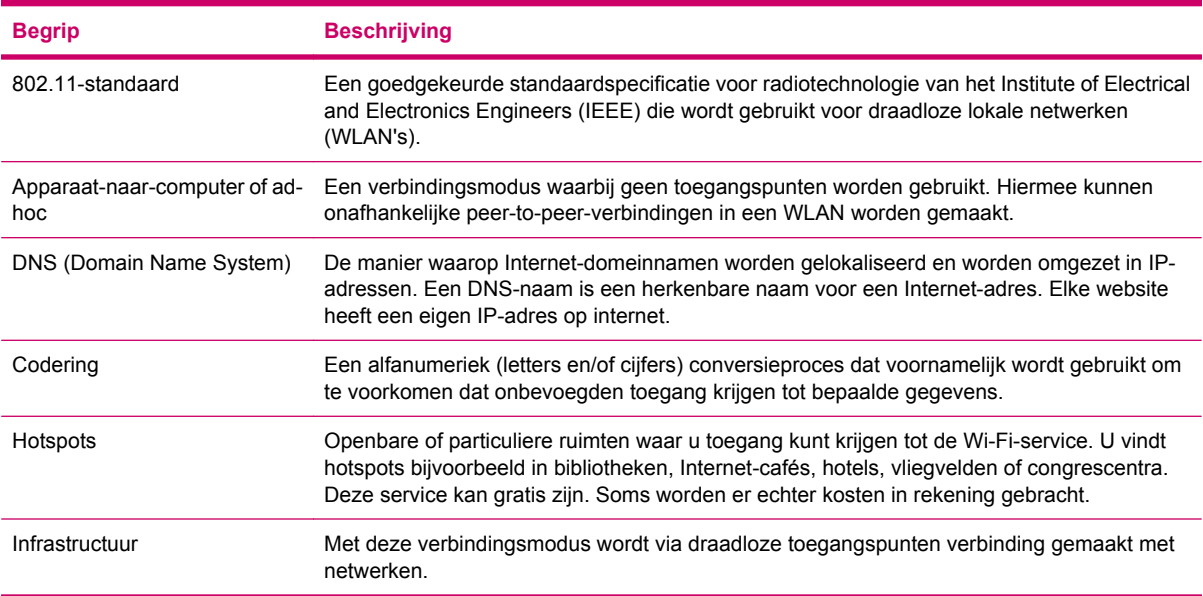

### **Automatisch verbinding maken met een Wi-Fi-netwerk**

Als u de Wi-Fi-radio aanzet, detecteert de HP iPAQ automatisch Wi-Fi-netwerken die signalen uitzenden. Als het Wi-Fi-netwerk geen signalen uitzendt, maakt u handmatig verbinding met het netwerk. Voordat u verbinding met een Wi-Fi-netwerk gaat maken, informeert u bij de netwerkbeheerder of u verificatiegegevens nodig heeft.

- **1.** Druk op **Start > Instellingen > Verbindingen > Draadloos beheer**.
- **2.** Blader vanuit het **Beginscherm** naar **Wi-Fi** en selecteer deze optie om **Draadloos beheer** te openen.
- **3.** Blader naar en selecteer **Wi-Fi** om Wi-Fi in te schakelen.
- **4.** Zodra de HP iPAQ een bestaand Wi-Fi-netwerk heeft gedetecteerd, selecteert u het netwerk waarmee u verbinding wilt maken en drukt u op **Verbinding maken**.

### **Handmatig verbinding maken met een Wi-Fi-netwerk**

- **1.** Druk op **Start > Instellingen > Verbindingen > Wi-Fi > Nieuw**.
- **2.** Voer de naam van het netwerk in.
- **3.** Kies een type netwerk. Selecteer **Internet** om verbinding met internet te maken via een Internet Service Provider (ISP) of selecteer Privé-/Kantoornetwerk om verbinding met een bedrijfsnetwerk te maken. Kies de optie Privé/Kantoor alleen als een proxyserver is vereist voor het netwerk.
- **4.** Druk op **Volgende** om naar het scherm Netwerksleutel te gaan.
	- Als u verificatie wilt gebruiken, selecteert u een verificatiemethode in de lijst **Verificatie**.
	- Als u gegevenscodering wilt gebruiken, selecteert u een coderingsmethode in de lijst **Gegevenscodering**.
	- Als u automatisch een netwerksleutel wilt gebruiken, schakelt u het selectievakje **De sleutel wordt automatisch verkregen** in. U kunt de netwerksleutel ook typen.

**OPMERKING:** als u een Wi-Fi-verbinding wilt verwijderen, drukt u op **Start > Instellingen > Verbindingen > Wi-Fi**. Selecteer de betreffende verbinding en druk op **Menu > Verwijderen**.

#### **IP-adres opzoeken**

Als u het IP-adres van uw verbinding wilt weten, moet u eerst verbinding hebben gemaakt met een Wi-Fi-netwerk.

- **1.** Druk op **Start > Instellingen > Meer… > Wireless LAN**.
- **2.** Druk op **Menu > Geavanceerd** om de gegevens over het IP-adres en het netwerk van uw verbinding op te zoeken.

#### **Verbinding met een draadloos netwerk verwijderen**

Handmatig ingevoerde netwerken kunnen worden verwijderd. Automatisch gedetecteerde netwerken kunnen daarentegen niet worden verwijderd.

U verwijdert als volgt een bestaand of beschikbaar draadloos netwerk:

- **1.** Als u een verbinding wilt verwijderen, drukt u op **Start > Instellingen > Verbindingen > Wi-Fi**.
- **2.** Selecteer de betreffende verbinding en druk op **Menu > Verwijderen**.

### **Instellingen voor 802.1x-verificatie configureren**

Met de instellingen voor 802.1x-verificatie kunt u het netwerk achter het toegangspunt beschermen tegen indringers, dynamische sleutels beschikbaar maken en de Wi-Fi-codering versterken. Voordat u deze stappen gaat uitvoeren, informeert u bij de netwerkbeheerder of u verificatiegegevens nodig heeft.

- **1.** Als u informatie handmatig wilt invoeren, drukt u op **Start > Instellingen > Verbindingen > Wi -Fi**.
- **2.** Selecteer het netwerk dat u wilt configureren en druk op **Menu > Bewerken**.
- **3.** Druk tweemaal op **Volgende** om naar het scherm **802.1x** te gaan. Druk op **Netwerktoegangsbeheer IEEE 802.1x gebruiken** en selecteer vervolgens het betreffende **EAPtype**.

### **IP PBX configureren met behulp van HP iPAQ Setup Assistant**

Naast bellen via het normale GSM-netwerk, kunt u bellen via VoIP en IP PBX (Internet Protocol Private Branch Exchange). VoIP routeert gesprekken via een netwerk op IP-basis. VoIP-gesprekken naar serviceproviders zijn meestal gratis.

U belt als volgt via IP PBX:

- **1.** Blader in het **Beginscherm** naar **Bellen via Internet**, dat standaard is uitgeschakeld, en druk op de knop **Actie**.
- **2.** Blader naar de gewenste optie en selecteer deze in het vak **Bellen via Internet**.
- **3.** Voordat u VoIP kunt gebruiken, moet u de Wi-Fi-instellingen configureren.
- **4.** In het **Beginscherm** verandert de status bij **Bellen via Internet** in beschikbaar of geselecteerd.
- **5.** Voer het gewenste nummer in met behulp van het toetsenblok en druk op de toets **Verzenden**.
- **OPMERKING:** als de status van **Bellen via Internet** in het **Beginscherm Geen service** is, wil dat zeggen dat de aanmelding van de HP iPAQ bij de IP PBX-server niet is gelukt.

U configureert VoIP als volgt met behulp van HP iPAQ Setup Assistant:

- **1.** Download en installeer de HP iPAQ Setup Assistant vanaf de cd **Getting Started** (Aan de slag) voordat u begint met de configuratie.
- **2.** Open **HP iPAQ Setup Assistant** en klik op **Manage Configuration** (Configuratie beheren) **> New** (Nieuw).
- **3.** Klik op **VoIP** om de instelling te configureren.
- **4.** Voer de **gebruikersnaam** en het **wachtwoord** in voor uw SIP/VoIP-account. Voer de **Domein**naam in en de naam van de **Serviceprovider**, indien beschikbaar.
- **5.** Voer de naam van de SIP-server in of het IP-adres zoals dat is opgegeven door uw netwerkbeheerder, in het vak **SIP Proxy**.
- **OPMERKING:** schakel het selectievakje **Register With SIP Proxy** (Aanmelden met SIP-proxy) in als u SIP-proxy wilt gebruiken als uw SIP-registratie. Als u de **SIP Proxy** heeft ingevoerd, hoeft u niet nogmaals de **SIP Registrar** (SIP-registratie) in te voeren.
- **6.** Voer het **Voicemailnummer** in (optioneel) dat verstrekt is bij uw account.

# **Bluetooth**

U kunt Bluetooth gebruiken om een draadloze verbinding te maken met een computer of ander compatibel apparaat.

#### **Bluetooth-begrippen**

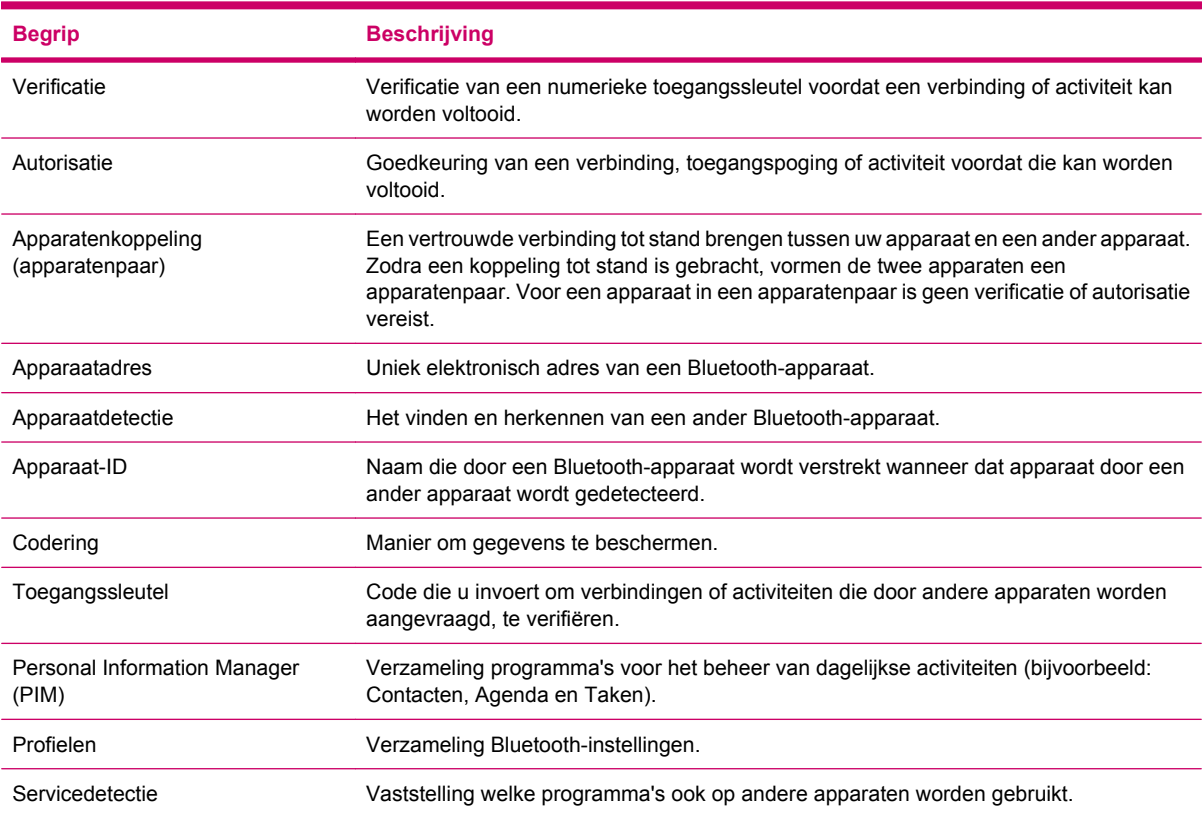

### **Bluetooth-instellingen wijzigen**

- **1.** Druk op **Start > Instellingen > Verbindingen > Bluetooth**.
- **2.** Blader naar en selecteer de Bluetooth-verbinding waarvan u de instellingen wilt wijzigen.
- **3.** Volg de aanwijzingen op het scherm en druk op **Gereed**.

#### **Profielen voor Bluetooth-apparaten**

De functies die Bluetooth ondersteunt, worden services of profielen genoemd. U kunt alleen met Bluetooth-apparaten communiceren die minimaal een van de volgende profielen ondersteunen:

- ActiveSync: maakt gebruik van SPP om verbinding te maken met ActiveSync op een computer
- Advanced Audio Distribution Profile (A2DP)
- Audio Video Remote Control Profile (AVRCP)
- Personal Area Networking (PAN)
- Generic Access Profile (GAP)
- Hands Free Profile (HFP)
- Headset Support Profile (HSP)
- Human Interface Device Profile (HID)
- Object Exchange (OBEX) Protocol
- Object Push Protocol (OPP)
- Serial Port Profile (SPP)

#### **Bluetooth-verbinding maken, accepteren en beëindigen**

U kunt een verbinding instellen tussen de HP iPAQ en een ander apparaat dat over Bluetoothmogelijkheden beschikt. Nadat u een Bluetooth-verbinding tot stand hebt gebracht, kunt u gegevens uitwisselen tussen de apparaten wanneer Bluetooth is ingeschakeld op beide apparaten. De apparaten hoeven dan niet detecteerbaar te zijn.

- **1.** Zorg dat de twee apparaten zijn ingeschakeld, detecteerbaar zijn en zich binnen 10 meter van elkaar bevinden.
- **2.** Druk op **Start > Instellingen > Verbindingen > Bluetooth**.
- **3.** Als u een nieuwe verbinding tot stand wilt brengen, drukt u op **Nieuw app. toevoegen…**. Er wordt gezocht naar andere apparaten met Bluetooth-mogelijkheden en op de HP iPAQ verschijnt een lijst met gevonden apparaten.
- **4.** Selecteer de naam van het andere apparaat waarmee u verbinding wilt maken en druk op **Volgende**.
- **5.** Geef een **Wachtwoordcode** op voor verificatie.
- **6.** Voer op het andere apparaat dezelfde **Wachtwoordcode** in.
- **7.** Druk op **Gereed**.

#### **FormERKING:** druk op Menu > Bewerken om de naam van een verbinding te wijzigen.

Ga als volgt te werk om een Bluetooth-verbinding te beëindigen:

- **1.** Druk op **Start > Instellingen > Verbindingen > Bluetooth** om alle verbindingen weer te geven die u tot stand heeft gebracht op uw HP iPAQ.
- **2.** Blader naar en selecteer de verbinding die u wilt verwijderen. Druk op **Menu > Verwijderen**.

U accepteert een Bluetooth-verbinding als volgt:

- **1.** Zorg dat uw apparaat is ingeschakeld, detecteerbaar is en zich niet te ver van het andere apparaat bevindt.
- **2.** Als wordt gevraagd of u een verbinding wilt accepteren met het apparaat dat de verbinding heeft aangevraagd, drukt u op **Ja**.
- **3.** Als u wordt gevraagd een Wachtwoordsleutel in te voeren, voert u een alfanumerieke **Wachtwoordsleutel** van minimaal 1 teken en maximaal 16 tekens in bij **Wachtwoordsleutel** en drukt u op **Volgende**. Voer dezelfde **Wachtwoordsleutel** in op het apparaat dat de verbinding heeft aangevraagd. Met een **Wachtwoordsleutel** is de verbinding beter beveiligd.
- **4.** Als u de ingestelde verbinding een herkenbare naam wilt geven, wijzigt u de naam van het apparaat bij **Weergavenaam**.
- **5.** Druk op **Gereed**.

Als u geen ander apparaat kunt detecteren, probeert u het volgende:

- Controleer of Bluetooth is ingeschakeld.
- Plaats het apparaat dichter bij het andere apparaat.
- Controleer of het apparaat waarmee u verbinding probeert te maken, is ingeschakeld en of het door andere apparaten kan worden gedetecteerd.

#### **Apparaat detecteerbaar maken**

- **1.** Druk op **Start > Instellingen > Verbindingen > Bluetooth**.
- **2.** Druk op **Menu > Turn On Visibility** (Zichtbaarheid inschakelen).
- **PMERKING:** als u niet langer wilt dat uw HP iPAQ detecteerbaar is, drukt u op Menu > Turn Off **Visibility** (Zichtbaarheid uitschakelen).

### **COM-poort voor binnenkomende of uitgaande verbindingen instellen**

- **1.** Zorg dat de HP iPAQ via Bluetooth is verbonden met het andere apparaat.
- **2.** Druk op **Start > Instellingen > Verbindingen > Bluetooth**.
- **3.** Druk op **Menu > COM-poorten** om een nieuwe poort in te stellen.
- **4.** Druk op **Menu > Nieuwe uitgaande poort**.
- **The OPMERKING:** een nieuwe uitgaande poort is alleen beschikbaar als er ten minste één Bluetoothapparaat is dat seriële verbindingen (via een COM-poort) ondersteunt.
- **5.** Selecteer een genummerde COM-poort in de lijst.
- **The OPMERKING:** als een poort al in gebruik is, kan deze niet worden gemaakt. Selecteer in dat geval een poort met een ander nummer.
- **6.** Als u de communicatie via deze COM-poort wilt beperken tot apparaten waarmee de HP iPAQ een Bluetooth-verbinding heeft, schakelt u het selectievakje **Beveiligde verbinding** in.
- **7.** Druk op **Gereed**.

#### **Verbinding verbreken**

Als u een verbinding niet meer gebruikt, kunt u deze verbreken. Hierdoor worden systeembronnen op de HP iPAQ vrijgemaakt. Bovendien kunt u zo verbindingskosten besparen.

- Als de HP iPAQ is verbonden via een mini-USB-synchronisatiekabel, koppelt u de kabel los van de HP iPAQ.
- Als er sprake is van een Bluetooth-verbinding, drukt u op **Start > Instellingen > Verbindingen > Bluetooth** en drukt u vervolgens op **Menu > Bluetooth uitschakelen** om een Bluetoothverbinding te beëindigen.
- Als er sprake is van een Wi-Fi-verbinding, drukt u op **Start > Instellingen > Verbindingen > Wi-Fi** en drukt u vervolgens op **Menu > Wi-Fi uitschakelen** om een Wi-Fi-verbinding te beëindigen.

# **GPRS/EDGE**

Met de EDGE-technologie wordt verbinding gemaakt met het mobiele-telefoonnet. Via dit netwerk kunt u op internet surfen, MMS-berichten (Multimedia Messaging Service) verzenden en ontvangen, of verbinding met een bedrijfsnetwerk maken.

**The OPMERKING:** EDGE is een uitbreiding op de GPRS-technologie en maakt snellere gegevensverbindingen dan GPRS mogelijk. Dit betekent dat u met EDGE kunt beschikken over snellere multimediamogelijkheden, zoals het verzenden en ontvangen van SMS-/MMS-berichten en het delen van videoclips. Uw HP iPAQ ondersteunt GPRS. Als u wilt dat uw HP iPAQ de EDGE-technologie ondersteunt, kunt u contact opnemen met uw serviceprovider.

#### **GPRS-netwerkinstellingen wijzigen**

De eerste keer dat u de SIM-kaart gebruikt, worden het telefoonnet en de telefoonaanbieder automatisch gedetecteerd door de **HP iPAQ DataConnect**-applicatie en wordt de GPRS-verbinding automatisch geconfigureerd. U kunt deze instellingen naar wens aanpassen of uw eigen netwerkinstellingen opgeven.

- **1.** Druk op **Start > Instellingen > Verbindingen > GPRS**.
- **2.** Als de naam van uw serviceprovider in de lijst staat, selecteert u de naam en drukt u op **Menu > Bewerken** om de GPRS-netwerkinstellingen te bewerken.

#### **Netwerkparameters bewerken**

**VOORZICHTIG:** u wordt afgeraden de netwerkparameters te wijzigen, tenzij u assistentie heeft van uw serviceprovider.

### **Verbinding maken met een laptopcomputer**

U kunt de HP iPAQ als draadloos modem gebruiken. De **Internet Sharing**-software op uw HP iPAQ begeleidt u door het verbindingsproces. Plaats een SIM-kaart die compatibel is met GPRS in de HP iPAQ voordat u Internet Sharing installeert. Mogelijk moet u ook de softwarestuurprogramma's (die zich op de cd **Getting Started** bevinden) op de laptopcomputer installeren. Voordat u Internet Sharing kunt starten, moet er verbinding met een mobiel netwerk zijn gemaakt. Als er geen actieve verbinding is, kunt u de applicatie **Internet Sharing** niet starten.

#### **Verbinding maken met een laptopcomputer met behulp van een USBgegevensverbinding**

Mogelijk moet u het USB-stuurprogramma installeren voordat u een verbinding kunt maken met uw computer. Als uw computer de HP iPAQ automatisch heeft toegevoegd als een nieuwe modem, kunt u de volgende stappen overslaan:

- **1.** Sluit de HP iPAQ op de computer aan met de mini-USB-synchronisatiekabel. U wordt wellicht gevraagd om het stuurprogramma voor de draadloze USB-modem door middel van het scherm **New hardware wizard** (Wizard Nieuwe hardware). Zo niet, gaat u verder met **U stelt als volgt een USB-modemverbinding in**.
- **2.** Klik op **Next** (Volgende) in het welkomstscherm van de **Install Wizard** (Wizard Installatie).
- **3.** Selecteer de optie **Search for a suitable driver for my device (recommended)** (Naar een geschikt stuurprogramma zoeken voor het apparaat (aanbevolen)).
- **4.** Selecteer **Specify a Location** (Lokatie opgeven) en blader naar de map op C:\ die het USBstuurprogramma bevat.
- **OPMERKING:** Klik op **Next** (Volgende) om automatisch te zoeken naar het USBstuurprogramma en dit te downloaden.
- **5.** Klik op **Voltooien**.
- **6.** Nadat het stuurprogramma is geïnstalleerd, wordt **Smartphone USB Modem** toegevoegd aan de lijst met apparaten in Device Manager (Apparaatbeheer).
- **7.** Koppel vervolgens de HP iPAQ los van de computer.
- **The OPMERKING:** 56K-modems kunnen 56 Kbps ontvangen van een compatible serviceprovider. De werkelijke snelheid varieert, afhankelijk van de verbindingsomstandigheden.

U stelt als volgt een USB-modemverbinding in:

- **1.** Koppel de HP iPAQ los van de computer.
- **2.** Druk op **Start > Meer > Gedeeld Internet**.
- **3.** Blader naar **USB** en selecteer dit in de lijst **Pc-verbinding**.
- **4.** Blader naar en selecteer het type GPRS-verbinding dat u wilt gebruiken in de lijst **Netwerkverbinding**.
- **5.** Sluit de HP iPAQ nu op de computer aan met de mini-USB-synchronisatiekabel en druk op **Verbinding maken**.

#### **Verbinding maken met een laptopcomputer met behulp van Bluetoothgegevensverbinding**

Voordat u verbinding met een computer maakt via Bluetooth, is het aan te raden eerst een synchronisatierelatie tussen uw HP iPAQ en de computer tot stand te brengen door de HP iPAQ via een mini-USB op de computer aan te sluiten.

● Volg de instructies in **ActiveSync Help** om Bluetooth op uw computer te configureren voor ActiveSync.

U stelt als volgt een Bluetooth-modemverbinding in:

- **1.** Koppel de HP iPAQ los van de computer.
- **2.** Druk op **Start > Meer > Gedeeld Internet**.
- **3.** Blader naar **Bluetooth PAN** en selecteer dit in de lijst **Pc-verbinding**.
- **4.** Blader naar en selecteer het type GPRS-verbinding dat u wilt gebruiken in de lijst **Netwerkverbinding**.
- **5.** Maak uw HP iPAQ zichtbaar en detecteerbaar. Verbind de Bluetooth PAN met uw computer en breng een verbindingsrelatie tot stand tussen de twee.
- **6.** Druk op **Verbinding maken** zodra de verbindingsrelatie tot stand is gebracht.

### **ActiveSync via USB-kabel, GPRS en Bluetooth**

U kunt met de HP iPAQ met uw computer communiceren en gemakkelijk uw afbeeldingen, gegevens en muziekmappen beheren.

U gebruikt als volgt ActiveSync via een kabel:

- **1.** Sluit de USB-connector van de synchronisatiekabel aan op een USB-poort van de computer.
- **2.** Sluit de mini-USB-connector van de synchronisatiekabel aan op de oplaad-/communicatiepoort onder op de HP iPAQ.
- **Prepiet CPMERKING:** gebruik niet te veel kracht. De connector past maar op één manier in de poort. Als de connector niet gemakkelijk in de poort gaat, draait u de connector om.
- **3.** Schakel de items in die u wilt synchroniseren tussen de HP iPAQ en de computer als de desbetreffende instructie verschijnt.
- **4.** Selecteer de map die u wilt synchroniseren.
- **5.** Klik op **Explore** (Verkennen) in het dialoogvenster ActiveSync op de computer om de mappen te bekijken die zich op de HP iPAQ bevinden.
- **6.** Druk op **Sync** om de geselecteerde mappen te synchroniseren.
- **OPMERKING:** als u ActiveSync via GPRS wilt configureren, neemt u contact op met uw bedrijfsnetwerkbeheerder.

U gebruikt als volgt ActiveSync via Bluetooth:

- **B** OPMERKING: voordat u verbinding met een computer maakt via Bluetooth, is het aan te raden eerst een synchronisatierelatie tussen uw HP iPAQ en de computer tot stand te brengen door de HP iPAQ via een mini-USB-synchronisatiekabel op de computer aan te sluiten.
	- **1.** Volg de instructies in **ActiveSync Help** om Bluetooth op uw computer te configureren voor ActiveSync.
	- **2.** Druk op de HP iPAQ op **Start > Meer > ActiveSync**.
	- **3.** Druk op **Menu > Verbinden via Bluetooth**. Zorg dat het apparaat en de computer zich niet te ver van elkaar bevinden.
	- **4.** Als dit de eerste keer is dat u via Bluetooth verbinding met deze computer maakt, voert u de wizard Bluetooth op de HP iPAQ uit en stelt u een Bluetooth-verbinding met de computer in. Gebruik hiervoor **ActiveSync Help**.
	- **5.** Druk op **Synchr**. Als u klaar bent met synchroniseren, drukt u op **Menu > Disconnect Bluetooth** (Bluetooth-verbinding verbreken).

# **8 Camera**

## **Digitale camera gebruiken**

Met de ingebouwde digitale camera op uw HP iPAQ kunt u foto's nemen en bekijken.

#### **Foto's nemen**

U kunt foto's nemen en deze op de HP iPAQ of op een geheugenkaart opslaan.

- **1.** Druk op **Start > Camera**.
- **2.** Met de **viervoudige navigatietoets** kunt u in- of uitzoomen.
- **3.** Met de **viervoudige navigatietoets** kunt u ook de helderheid verhogen of verlagen.
- **4.** Druk op de knop **Actie** om een foto te nemen en automatisch op te slaan in **Bestandsbeheer > Mijn documenten > Mijn afbeeldingen**.

#### **Foto's bekijken**

U kunt als volgt de foto's bekijken die u met de HP iPAQ heeft genomen:

- **1.** Druk op **Start > Meer > Afbeeldingen en video's**.
- **2.** Ga naar de gewenste map.
- **3.** Druk op **Openen** om een map te openen en druk op **Weergeven** om een foto te bekijken.

Afmetingen van afbeeldingen wijzigen

- Druk eenmaal op de knop **Actie** om de foto weer te geven op **Volledig scherm**.
- **OPMERKING:** de geopende foto wordt standaard weergegeven in het scherm **Aanpassen aan scherm**.
- Druk eenmaal op de knop **Actie** in **Volledig scherm** om de foto weer te geven in de werkelijke weergave.
- Druk eenmaal op de knop **Actie** in de werkelijke weergave om terug te keren naar de weergave **Fit to screen** (Aangepast scherm).
- **OPMERKING:** u kunt mappen maken om uw afbeeldingen in te plaatsen. Druk op **Menu > Bewerken > Nieuwe map** om een nieuwe map te maken.

### **Camera-instellingen wijzigen**

### **Instellingen voor helderheid wijzigen**

- **1.** Druk op **Start > Camera**.
- **2.** Druk op **Menu > Helderheid**.
- **3.** Breng de gewenste wijzigingen aan en druk op de knop **Actie**.

### **Resolutie-instellingen wijzigen**

- **1.** Druk op **Start > Camera**.
- **2.** Druk op **Menu > Resolutie**.
- **3.** Breng de gewenste wijzigingen aan en druk op de knop **Actie**.

U kunt kiezen uit de volgende resolutie-instellingen:

- 176x144
- 352x288
- 320x240
- 640x480
- 1280x1024

#### **Modusinstellingen wijzigen**

- **1.** Druk op **Start > Camera**.
- **2.** Druk op **Menu > Modus**.
- **3.** Breng de gewenste wijzigingen aan en druk op de knop **Actie**.

#### **U kunt kiezen uit de volgende modusinstellingen:**

- **Timer**: met de zelfontspanner kunt u opgeven hoe snel een foto wordt genomen nadat u de sluiterknop heeft ingedrukt.
- **Burst**: hiermee kunt u het maximale aantal foto's instellen dat op één moment kunnen worden genomen.

#### **Zoominstellingen wijzigen**

- **1.** Druk op **Start > Camera**.
- **2.** Druk op **Menu > In-/uitzoomen**.
- **3.** Breng de gewenste wijzigingen aan en druk op de knop **Actie**.

U kunt kiezen uit de volgende instellingen voor zoomen:

- Zoom \*1(standaard)
- Zoom \*2
- Zoom \*3

#### **Instellingen voor witbalans wijzigen**

- **1.** Druk op **Start > Camera**.
- **2.** Druk op **Menu > Witbalans**.
- **3.** Breng de gewenste wijzigingen aan en druk op de knop **Actie**.

**The OPMERKING:** hoe hoger de resolutie die u selecteert, hoe meer opslagruimte is vereist. Bovendien kan het verzenden van de foto's via MMS (Multimedia Messaging Service), e-mail of Bluetooth dan langer duren.

U kunt kiezen uit de volgende witbalansinstellingen:

- Automatisch (standaard)
- **Nacht**
- **Zonlicht**
- **Bewolkt**
- Lichtgevend
- **Gloeiend**
- **OPMERKING:** afhankelijk van de omstandigheden bij het nemen van de foto kunt u de vooraf ingestelde optie kiezen.

### **Bestandsinstellingen configureren**

Gebruik de **Bestandsinstellingen** op de HP iPAQ om de afmetingen van afbeeldingen aan te passen voor e-mails en ze te optimaliseren voor presentaties.

Druk op **Start > Camera** en druk vervolgens op **Menu > Opties** om een of meer van de volgende opties te wijzigen:

#### **1. Algemeen**

- De algemene instellingen kunnen worden gewijzigd in:
	- Groot (640x480) (standaard)
	- Gemiddeld
- Klein
- Oorspronkelijk formaat
- U kunt kiezen uit de volgende afbeeldingsstanden:
	- Links
	- Rechts

#### **2. Diavoorstelling**

- U kunt kiezen uit de volgende instellingen voor diavoorstellingen:
	- Liggende afbeeldingen
	- Staande afbeeldingen
- Schakel het selectievakje **Schermbeveiliging tijdens verbinding met computer of na inactiviteit van 2 minuten inschakelen** in om van de schermbeveiliging op de computer de schermbeveiliging op de HP iPAQ te maken.
- **3. Camera**
	- **Bestanden opslaan in**: druk op de knop **Actie** en blader naar de telefoon of de opslagkaart om deze te selecteren als opslaglocatie. De standaardmap op het apparaat is \Mijn documenten\Mijn afbeeldingen.
	- **Typ voorvoegsel bestandsnaam**: voer de tekst in waarmee u de bestandsnaam wilt laten beginnen.
	- **B** OPMERKING: voor het voorvoegsel van de bestandsnaam kunt u alle gewenste alfanumerieke tekens en bepaalde symbolen opgeven.
	- **Compressieniveau stilstaand beeld**: druk op de knop **Actie** en blader naar en selecteer de gewenste optie.
	- **The OPMERKING:** foto's van hogere kwaliteit zien er fraaier uit, maar hebben ook een grotere bestandsomvang. Foto's van lagere kwaliteit nemen minder opslagruimte in beslag en kunnen sneller worden verzonden via MMS (Multimedia Messaging Service) of e-mail.

# **Camcorder gebruiken**

### **Video's opnemen**

Met de ingebouwde camcorder op uw HP iPAQ kunt u korte video's maken en deze delen met uw familie en vrienden.

- **1.** Druk op **Start > Camera**.
- **2.** Druk op **Menu > Video**.
- **3.** Druk op de knop **Actie** om de opname te starten. Druk nogmaals op de knop **Actie** om de opname te stoppen.

### **Video-indeling configureren**

Druk op **Start > Meer > Afbeeldingen en video's** en druk vervolgens op **Menu > Opties > Video**.

- Schakel het selectievakje **Videobestanden met geluid opnemen** in om video's met geluid op te nemen.
- Stel de tijdslimiet in op een van de volgende waarden:
	- 30 seconden
	- 15 seconden
	- Geen limiet
- **B** OPMERKING: standaard worden alle afbeeldingen en video's opgeslagen in \Mijn documenten\Mijn afbeeldingen.

### **Afbeeldingen overbrengen**

#### **Met behulp van GPRS**

Wanneer de telefoonradio voor de eerste keer wordt ingeschakeld, wordt de serviceprovider automatisch door de **HP iPAQ DataConnect** applicatie gedetecteerd en worden de MMS-instellingen op de HP iPAQ automatisch ingevuld.

Afbeeldingen overbrengen met behulp van MMS:

- **1.** Druk op **Start > Berichten > MMS**.
- **2.** Druk op **Menu > Nieuw**.
- **3.** Ga naar het gebied **Foto/ideo Invoegen…** en markeer het.
- **4.** Druk op de knop **Actie** om **Afbeeldingen en video's** te openen.
- **5.** Ga naar de afbeelding die u wilt toevoegen en druk op de knop **Actie**.
- **6.** Druk op **Verzenden**.

#### **Met behulp van Bluetooth**

U kunt afbeeldingen van uw HP iPAQ naar andere apparaten overbrengen als volgt:

- **1.** Druk op **Start > Meer > Afbeeldingen en video's**.
- **2.** Blader naar de afbeelding en selecteer deze.
- **3.** Druk op **Menu > Uitstralen**. Selecteer het apparaat en druk op **Uitstralen**.
- **The OPMERKING:** De Bluetooth-verbinding moet actief zijn om afbeeldingen over te kunnen brengen.

# **9 Berichtenservice**

U kunt de HP iPAQ gebruiken om in contact te blijven met uw familie en vrienden door middel van het verzenden en ontvangen van berichten. Gebruik uw HP iPAQ om op de hoogte te blijven van uw e-mailberichten. U kunt met de HP iPAQ ook uw afspraken en vergaderingen bijhouden.

### **Berichten**

Als u e-mailberichten wilt verzenden en ontvangen met uw HP iPAQ, kunt u:

- e-mailberichten verzenden en ontvangen met behulp van de Direct push-technologie voor Exchange server.
- e-mailberichten verzenden en ontvangen op een e-mailaccount bij een ISP.
- e-mailberichten verzenden en ontvangen op een e-mailaccount waartoe u toegang krijgt via uw VPN-verbinding. U heeft uw accountinstellingen nodig voor VPN-verbinding (meestal een werkaccount).

U kunt ook afbeeldingen, video- en audiobestanden verzenden die op uw telefoon of opslagkaart zijn opgeslagen door gebruik te maken van MMS. U kunt alleen afbeeldingen verzenden, of een combinatie van afbeeldingen en video's, of audiobestanden. U kunt ook tekst toevoegen aan een MMS-dia.

U kunt tekstberichten verzenden met uw HP iPAQ. Tekstberichten worden via uw aanbieder van mobiele telefonie verzonden en ontvangen, waarbij het telefoonnummer als berichtadres wordt gebruikt.

**Propheraking:** MMS of Internet-e-mail wordt verzonden en ontvangen door verbinding met een POP3-(Post Office Protocol 3) of IMAP4-e-mailserver (Internet Message Access Protocol 4) te maken. Als u verbinding maakt met een POP3- of IMAP4-server, kunt u een modem gebruiken om verbinding te maken met uw ISP. Daarnaast kunt u met uw HP iPAQ verbinding maken via een mobiele lijn (bijvoorbeeld met behulp van MMS).

### **Mappen**

Elke berichtenaccount heeft een eigen reeks mappen met vijf standaard berichtenmappen:

- Verwijderde items
- **Concepten**
- Postvak IN
- Postvak UIT
- Verzonden items

De berichten die u via de account ontvangt en verzendt, worden in deze mappen opgeslagen. Het is mogelijk om binnen elke account extra mappen te maken.

De werking van de mappen verschilt per accounttype:

- **1. ActiveSync**: als u een Outlook-e-mailaccount gebruikt, worden e-mailberichten in de map Postvak IN in Outlook automatisch gesynchroniseerd met uw HP iPAQ. U kunt ook andere mappen synchroniseren door ze op te geven voor synchronisatie. De mappen die u aanmaakt en de berichten die u verplaatst, worden ook op de e-mailserver weergegeven. Vervolgens kunt u die berichten lezen terwijl u zich niet achter uw computer bevindt.
- **2. MMS-/Tekstberichten**: als u een MMS-account of een tekstberichtenaccount gebruikt, worden de berichten opgeslagen in de map Postvak IN.
- **3. POP3-account**: als u een POP3-account gebruikt en e-mailberichten verplaatst naar een map die u heeft gemaakt, wordt de koppeling tussen de berichten op de HP iPAQ en de kopieën op de e-mailserver verbroken. Als u verbinding maakt, detecteert de e-mailserver dat de berichten niet aanwezig zijn in de map Postvak IN op de HP iPAQ en worden de berichten van de e-mailserver verwijderd. Hierdoor wordt voorkomen dat dubbele exemplaren van berichten worden bewaard. Het betekent echter ook dat u geen toegang meer heeft tot berichten in andere mappen dan die op de HP iPAQ.
- **4. IMAP4-account**: als u een IMAP4-account gebruikt, worden de mappen die u maakt en de e-mailberichten die u verplaatst, op de e-mailserver gespiegeld. Dit heeft tot gevolg dat u altijd toegang tot berichten heeft wanneer u verbinding met de e-mailserver heeft, of dat nu vanaf de HP iPAQ of de computer is. De mappen worden gesynchroniseerd wanneer u verbinding maakt met de e-mailserver, nieuwe mappen maakt, de naam van mappen wijzigt of mappen verwijdert terwijl u verbinding heeft. U kunt ook verschillende downloadopties voor elke map instellen.

### **E-mail synchroniseren**

Als u Outlook-e-mail op een computer synchroniseert met uw apparaat, worden de e-mailberichten als volgt gesynchroniseerd:

- Berichten in de map Postvak IN op de computer of Exchange Server worden gekopieerd naar de map Postvak IN van de Outlook-e-mailaccount op het apparaat.
- Berichten in de map Postvak UIT op het apparaat worden overgebracht naar Exchange Server of Outlook en vervolgens vanuit die programma's verzonden.
- Wanneer u een bericht op het apparaat verwijdert, wordt het tijdens de volgende synchronisatie ook van de computer of Exchange Server verwijderd.
- Met de standaard synchronisatie-instellingen worden alleen de berichten van de laatste drie dagen gesynchroniseerd en wordt de eerste 2 KB van elk nieuw bericht gedownload.

**The OPMERKING:** tekstberichten worden niet via synchronisatie ontvangen. Tekstberichten worden naar de HP iPAQ verzonden via uw serviceprovider.

### **E-mailberichten opstellen met behulp van Voice Commander**

U kunt de applicatie Voice Commander op de HP iPAQ gebruiken om de ontvanger van uw e-mail te selecteren.

- **1.** Druk op de knop **Voice Commander** op de HP iPAQ.
- **2.** Houd de HP iPAQ 10 cm van uw gezicht verwijderd en zeg **Compose Email to (naam contactpersoon)** om het formulier voor het opstellen van een e-mail weer te geven met de naam van de ontvanger al ingevuld.
- **3.** U kunt uw bericht nu opstellen door in de microfoon te spreken. Dit audiobestand wordt verzonden als bijlage bij de e-mail.

Een e-mailbericht met audiobestand opstellen

- **1.** Druk op de knop **Voice Commander** op de HP iPAQ.
- **2.** Houd de HP iPAQ 10 cm van uw gezicht en zeg **Compose Audio E-mail to (naam contactpersoon)** om de opname te starten.
- **3.** Neem uw bericht op en druk op **Stoppen**.
- **4.** Zeg **Confirm** als u het bericht wilt verzenden of zeg **Retry/Cancel**.

### **Berichtenaccounts instellen**

#### **Tekstberichten**

Met de tekstberichtenservice worden korte tekstberichten van en naar een mobiele telefoon, faxapparaat en/of IP-adres verzonden. Eén tekstbericht kan uit niet meer dan 160 alfanumerieke tekens bestaan en kan geen afbeeldingen of grafische elementen bevatten.

Berichten met meer dan 160 alfanumerieke tekens worden als meerdere tekstberichten verzonden. Tijdens het opstellen van een tekstbericht (Nieuw/Beantwoorden/Doorsturen) wordt het aantal tekens aangegeven. Er wordt ook aangegeven hoeveel tekstberichten worden gegenereerd wanneer het bericht wordt verzonden.

Het nummer van het centrum voor de tekstberichtenservice wordt door de serviceprovider aan u verstrekt. De tekstberichtenservice zou in principe goed moeten functioneren zodra u uw account heeft geactiveerd.

#### **MMS-berichten**

Met de Multimedia Messaging Service (MMS) kunt u foto's, videoclips, geluidsbestanden en korte tekstberichten verzenden via een draadloos netwerk.

Wanneer de telefoonradio voor de eerste keer wordt ingeschakeld, wordt de serviceprovider automatisch door de applicatie GSM/GPRS Manager (GSM-/GPRS-beheer) gedetecteerd en worden de MMS-instellingen op de HP iPAQ automatisch ingevuld.

U wordt afgeraden wijzigingen aan te brengen in de MMS-instellingen die door de serviceprovider aan u zijn verstrekt, tenzij de provider zelf om die wijzigingen heeft verzocht.

### **E-mail instellen met behulp van Exchange Server**

- **1.** Druk op **Start > Berichten > Nieuwe e-mailaccount…**.
- **2.** Blader naar en selecteer de optie **Exchange Server** in het vak **Your e-mail Source** (Uw emailbron). Druk op **Volgende**.
- **3.** Druk nogmaals op **Volgende** om Outlook te synchroniseren met de Exchange e-mailserver van uw bedrijf.
- **4.** Voer in het vak **Serveradres** het adres van de Outlook-server voor webtoegang in.
- **5.** Typ de **Gebruikersnaam**, het **Wachtwoord** en **Domein** op het tabblad **Gebruikersinformatie**.
- **6.** Schakel de selectievakjes in voor alle items die u wilt synchroniseren en druk vervolgens op **Voltooien**.

#### **E-mail instellen via een POP3- of IMAP4-account**

- **1.** Druk op **Start > Berichten > New E-mail Account…** (Nieuwe e-mailaccount).
- **2.** Blader naar en selecteer de optie **Other** (Overige) in het vak **Your e-mail Source** (Uw e-mailbron). Druk op **Volgende**.
- **3.** Blader naar en selecteer de optie **Other (POP/IMAP)** in het vak **Your e-mail Source** (Uw emailbron). Druk op **Volgende**.
- **4.** Voer uw naam en e-mailadres in en druk op **Volgende**.
- **5.** Druk op **Gereed**.

#### **Bijlagen bij e-mails ontvangen**

Bijlagen die bij een e-mailbericht worden verzonden of van de server worden gedownload, worden onder het onderwerp van het bericht weergegeven. Ga naar de reeds gedownloade bijlage en selecteer deze of markeer een bijlage om deze de volgende keer dat u e-mail verzendt of ontvangt, te downloaden. U kunt bijlagen ook automatisch tegelijk met uw berichten downloaden als u beschikt over een Outlooke-mail- of IMAP4-e-mailaccount.

Als u over een Outlook-e-mailaccount beschikt, gaat u als volgt te werk in het dialoogvenster **ActiveSync**:

- **1.** Klik op **Start > ActiveSync**.
- **2.** Klik op **Opties**.
- **3.** Klik op **E-mail > Instellingen** en schakel vervolgens het selectievakje **Bestandsbijlagen bijvoegen** in.
- **B** OPMERKING: als u een opgenomen bericht dat u als bijlage heeft ontvangen, wilt openen, bladert u naar het opgenomen bericht en drukt u op de knop **Actie**.

Als u een IMAP4-e-mailaccount bij een Internet Service Provider (ISP) heeft of een account die u via een VPN-serververbinding gebruikt (meestal een account van uw werk), doet u het volgende:

- **1.** Druk op **Start > Berichten**.
- **2.** Druk op **Menu > Extra > Opties**.
- **3.** Selecteer de naam van de IMAP4-account.
- **4.** Druk op **Volgende** totdat Serverinformatie wordt weergegeven en druk vervolgens op **Opties**.
- **5.** Druk tweemaal op **Volgende** en schakel de selectievakjes **Volledige kopieën van berichten downloaden** en **Bijlagen ophalen bij het ophalen van volledig bericht** in.
- **The OPMERKING:** ingesloten afbeeldingen en objecten kunnen niet als bijlage worden ontvangen.

Een ingesloten bericht kan als bijlage worden weergegeven wanneer u IMAP4 voor het ontvangen van e-mail gebruikt. Deze voorziening werkt echter niet als TNEF (Transport Neutral Encapsulation Format) is ingeschakeld, zodat u vergaderverzoeken kunt ontvangen.

#### **Vergaderverzoeken ontvangen**

Als u uw e-mailberichten via ActiveSync ontvangt, kunt u vergaderverzoeken ontvangen. Als u rechtstreeks verbinding maakt met een e-mailserver, kunt u alleen vergaderverzoeken ontvangen als op de server Microsoft Exchange Server 5.5 of hoger wordt gebruikt.

Als de server met Microsoft Exchange Server 2000 of hoger werkt, ontvangt u vergaderverzoeken automatisch in de map Postvak IN. Als u vergaderverzoeken wilt ontvangen via Microsoft Exchange Server 5.5, gaat u als volgt te werk:

Vraag de systeembeheerder om voor uw account ondersteuning voor Rich Text Format (RTF) en TNEF te activeren.

Als TNEF is ingeschakeld, ontvangt u geen berichten die als bijlage in andere berichten zijn opgenomen en kunt u pas zien of een bericht een bijlage heeft als u het volledige bericht heeft ontvangen. Bovendien kan de downloadtijd langer zijn.

Wijzig de downloadopties voor e-mail als uw account niet is geconfigureerd voor het ontvangen van bijlagen.

Zodra uw account is geconfigureerd voor het ontvangen van vergaderverzoeken, gaat u als volgt te werk:

- **1.** Druk op de knop **Actie** om het vergaderverzoek dat u heeft ontvangen, te openen.
- **2.** Druk op **Accepteren**. U kunt desgewenst ook een bericht bij het antwoord voegen. De volgende keer dat u een synchronisatie uitvoert of verbinding met de e-mailserver maakt, wordt het bericht verzonden en wordt de agenda op de HP iPAQ bijgewerkt.

#### **Handtekening maken of wijzigen**

- **1.** Druk op **Start > Outlook-e-mail**.
- **2.** Druk op **Menu > Extra > Opties**.
- **3.** Druk op **Handtekening** en blader naar en selecteer de account waarvoor u een handtekening wilt maken of wijzigen.
- **4.** Schakel het selectievakje **Handtekening gebruiken voor deze account** in als dit selectievakje nog niet is ingeschakeld.
- **5.** Schakel indien gewenst het selectievakje **Toev. bij beantw./doorsturen** in.
- **6.** Voer in het vak een handtekening in.

Als u een handtekening niet meer wilt gebruiken, schakelt u het selectievakje **Handtekening gebruiken voor deze account** uit.

 $\frac{1}{2}$ . TIP: u kunt voor elke berichtenaccount een andere handtekening gebruiken.

# **Berichtenservice gebruiken**

#### **Berichten opstellen en verzenden**

Tekstbericht opstellen

- **1.** Druk op **Start > Berichten**. Selecteer de account die u wilt gebruiken.
- **2.** Druk op **Menu > Nieuw**, ga naar het tekstgebied en markeer het. Voer de tekst in.

U verzendt als volgt afbeeldingen/video's met behulp van MMS:

- **1.** Druk op **Start > Berichten > MMS**.
- **2.** Druk op **Menu > Nieuw**.
- **3.** Ga naar het gebied **Foto/Video Invoegen…** en selecteer het.
- **4.** Druk op de knop **Actie** en blader naar de gewenste afbeelding om deze in te voegen.
- **5.** Selecteer een ontvanger, voer een onderwerp in en druk vervolgens op **Verzenden**.

U voegt als volgt vooraf ingestelde of opgenomen audioclips toe (behalve wanneer er al video is):

- **1.** Ga naar het gebied **Audio Invoegen…** en selecteer het.
- **2.** Druk op de knop **Actie** om de map **Audio** te openen en ga naar de gewenste audioclip om deze te selecteren.
- **3.** Druk op **Selecteren** om de audioclips als bijlage toe te voegen.
- **TIP:** als u offline werkt, worden e-mailberichten verplaatst naar de map Postvak UIT en worden ze de volgende keer dat u verbinding maakt verzonden.

#### **Bericht beantwoorden of doorsturen**

- **1.** Druk op de knop **Actie** om het geselecteerde bericht te openen en druk vervolgens op **Menu > Beantwoorden**, **Allen beantwoorden** of **Menu > Doorsturen**.
- **2.** Voer uw antwoord in. Als u snel een standaardbericht wilt toevoegen, drukt u op **Menu > Mijn tekst** en selecteert u het gewenste bericht.
- **3.** Druk op **Verzenden**.
- **OPMERKING:** u kunt berichten ook met behulp van de Voice Commander beantwoorden. Met HP Voice Reply kunt u antwoorden door middel van een e-mailbericht met audiobestand.

### **Bijlage aan een bericht toevoegen**

- **1.** Druk in een geopend bericht op **Menu > Invoegen**.
- **2.** Selecteer het item dat u wilt bijvoegen: Afbeelding, Spraaknotitie of Bestand.

**OPMERKING:** ingesloten objecten kunnen niet worden bijgevoegd bij berichten.

### **Berichten downloaden**

De manier waarop berichten worden gedownload, is afhankelijk van het type account dat u gebruikt:

- **1.** Als u e-mail voor een Outlook-e-mailaccount wilt verzenden en ontvangen, start u een synchronisatiesessie via ActiveSync.
- **2.** Tekstberichten worden automatisch ontvangen wanneer de HP iPAQ is ingeschakeld. Als de telefoon is uitgeschakeld (vliegtuigmodus), worden de berichten door de serviceprovider vastgehouden totdat u de HP iPAQ weer inschakelt.
- $\frac{1}{2}$  TIP: standaard worden de berichten die u verzendt niet opgeslagen op het apparaat, om geheugen te besparen. Als u kopieën van verzonden berichten wilt bewaren in uw Outlook-e-mailberichtenlijst, drukt u op **Menu > Extra > Opties > Bericht** en schakelt u het selectievakje **Kopie van verzonden items opslaan in de map Verzonden** in. Als uw account een IMAP4-account is, drukt u op **Menu > Mappen** en schakelt u het selectievakje **Verzonden items** in. Druk op **Synchroniseren** om deze map te synchroniseren.

#### **Berichten downloaden van een server**

- **1.** Druk in de berichtenlijst op **Menu > Extra > Accounts wisselen** en selecteer de account die u wilt gebruiken.
- **2.** Druk op **Menu > Verzenden/ontvangen**. De berichten op het apparaat en de e-mailserver worden gesynchroniseerd: nieuwe berichten worden gedownload naar de map Postvak IN op het apparaat, berichten in de map Postvak UIT op het apparaat worden verzonden, en berichten die van de server zijn verwijderd, worden verwijderd uit de map Postvak IN op het apparaat.

### **Windows Live Messenger**

U kunt MSN Messenger gebruiken om expresberichten met uw telefoon te verzenden. MSN Messenger biedt dezelfde chatomgeving als MSN Messenger op de computer.

Met MSN Messenger kunt u het volgende doen:

- expresberichten verzenden en ontvangen;
- uw eigen status wijzigen of de status van anderen op uw lijst bekijken;
- anderen uitnodigen voor een chatsessie;
- voorkomen dat sommige contactpersonen uw status kunnen zien of u berichten kunnen sturen.

Als u MSN Messenger wilt gebruiken, heeft u een Microsoft.NET Passport-account nodig, tenzij u al een Hotmail-account hebt. Als u een Microsoft.NET Passport-account wilt instellen, gaat u naar <http://www.passport.net>. Zodra u een account heeft, kunt u MSN Messenger op uw HP iPAQ gebruiken.

#### **Aan- en afmelden bij Messenger**

Druk op **Start > Meer > Messenger** om MSN Messenger te openen.

U meldt zich als volgt aan bij Messenger:

- **1.** Druk op **Aanmelden** zodra u bij een vereiste aanmeldstatus bent.
- **2.** Typ uw aanmeldgegevens in de vakken **Aanmelden** en **Password** (Wachtwoord). Druk op **Sign In**.

U meldt zich als volgt af bij Messenger:

▲ Druk op **Menu > Afmelden** om u af te melden bij MSN Messenger.

Als u zich niet afmeldt bij MSN Messenger, houdt u een gegevensverbinding in stand en kunnen er extra kosten in rekening worden gebracht door uw serviceprovider. De sessie zal niet worden gesloten door een time-out of op een andere manier worden beëindigd, tenzij een van de volgende gebeurtenissen plaatsvindt:

- Gebruiker beëindigt de expresberichtensessie.
- Gebruiker neemt een inkomend gesprek aan.
- Gebruiker plaatst een uitgaande oproep.
- Het apparaat wordt uitgeschakeld of raakt buiten bereik van het netwerk.

#### **Expresberichten verzenden**

U kunt expresberichten verzenden van uw MSN Messenger naar contactpersonen op uw berichtenlijst.

U verzendt als volgt expresberichten:

- **1.** Selecteer de persoon aan wie u een expresbericht wilt sturen en druk op **Verzenden**.
- **2.** Voer uw bericht in en druk op **Verzenden**.

U kunt ook de contactpersonen in uw lijst beheren en hun zichtbaarheid bepalen.

U beheert als volgt de contactpersonen in MSN Messenger:

- Druk op **Menu > Add New Contacts** (Nieuw contactpersonen toevoegen) om een nieuwe contactpersoon te maken.
- Druk op **Menu > Contact Options** (Contactopties) **> Delete** (Wissen) om een bestaande contactpersoon te verwijderen.
- Druk op **Menu > Block/Unblock** (Blokkeren/blokkering opheffen) om de geselecteerde contactpersonen te beletten of toe te staan uw status te zien en u expresberichten te sturen.
- **OPMERKING:** druk op **Menu > Mijn Tekst** om standaardtekst toe te voegen wanneer u expresberichten opstelt. Druk op **Menu > Invite** (Uitnodigen) om een contactpersoon uit te nodigen bij een in gang zijnde chat. U kunt ook zien wie al met u praat of u kunt heen en weer schakelen tussen chats als u op **Menu > Chats** drukt.

#### **Status wijzigen**

U kunt uw status wijzigen op MSN Messenger als u dat wenst. U wijzigt als volgt uw status:

- **1.** Druk op de knop **Actie** om uw naam te selecteren in de lijst met contactpersonen.
- **2.** Druk op **Menu > Change Appearances** (Uiterlijk wijzigen) en selecteer de gewenste status.

# **10 Agenda**

# **Afspraken bijhouden**

U kunt afspraken bijhouden in verschillende weergaven:

- **1.** In de **Agendaweergave** kunt u uw afspraken bekijken voor de huidige datum.
- **2.** In de **Weekweergave** kunt u ook uw afspraken in een week bekijken.
- **3.** In de **Maandweergave** kunt u ook uw afspraken in een maand bekijken.
- **OPMERKING:** u kunt het type weergave selecteren in de opties in **Menu**.

### **Afspraak maken**

U maakt als volgt een afspraak in de agenda:

- **1.** Druk op **Start > Agenda**.
- **2.** Druk op **Menu > Nieuwe afspraak**.
- **3.** Voer de dag en tijd in voor een afspraak.
- **4.** Druk op **Gereed**.

### **Afspraak bijwerken**

U werkt als volgt een afspraak in de agenda bij:

- **1.** Druk op **Start > Agenda**.
- **2.** Selecteer en open de afspraak en druk vervolgens op **Menu > Bewerken** om uw wijzigingen aan te brengen.
- **3.** Druk op **Gereed**.

### **Afspraak annuleren**

Als u een afspraak in Agenda op de HP iPAQ verwijdert, wordt de afspraak bij de volgende synchronisatie ook van de computer verwijderd. Als de afspraak niet is gesynchroniseerd met een computer, wordt de afspraak alleen van de HP iPAQ verwijderd.

- **1.** Druk op **Start > Agenda**.
- **2.** Selecteer en open in de **Agendaweergave** de afspraak die u wilt verwijderen.
- **3.** Druk op **Menu > Verwijderen**.
- **4.** Druk op **Ja** om de afspraak te verwijderen of druk op **Nee** om deze te behouden.
- **OPMERKING:** agenda-items kunnen alleen worden verwijderd vanuit de **Agendaweergave** of vanuit een geopende agenda-afspraak. Als u een afspraak vanuit de Week- of Maandweergave wilt verwijderen, opent u de afspraak en drukt u op **Menu > Verwijderen**.

**TIP:** u kunt ook drukken op **Start > Agenda**, de afspraak selecteren die u wilt verwijderen en op **Menu > Afspraak verwijderen** drukken.

### **Weergave van de werkweek wijzigen**

U kunt de agenda aanpassen zodat de werkweek op zondag of maandag begint. U kunt de agenda aanpassen zodat de werkweek vijf tot zeven dagen bevat.

U wijzigt de weergave van de werkweek als volgt:

- **1.** Druk op **Start > Agenda**.
- **2.** Druk op **Menu > Extra >** tabblad **Opties** en voer een of beide van de volgende acties uit:
	- Als u de eerste dag van de week wilt opgeven, selecteert u **zondag** of **maandag** in het vak **Eerste dag van de week**.
	- Als u het aantal dagen in een werkweek wilt opgeven, selecteert u **5-daagse week**, **6-daagse week** of **7-daagse week** in het vak **Weekweergave**.
- **3.** Druk op **Gereed**.

# **11 Contacten**

### **Contact toevoegen**

- **1.** Druk op **Start > Contacten**.
- **2.** Druk op **Nieuw** om een nieuwe contactpersoon toe te voegen.
- **3.** Selecteer het type **Outlook Contact** (Contactpersoon in Outlook) of **SIM Contact** (Contactpersoon op SIM-kaart).
- **4.** Voer de gegevens in.
- **5.** Druk op **Gereed**.
- **TIP:** Selecteer het type **Outlook Contact** (Contactpersoon in Outlook) om meer informatie over de contactpersoon in te voeren.

## **Contact verwijderen**

- **1.** Druk op **Start > Contacten**.
- **2.** Selecteer de contactpersoon die u wilt verwijderen.
- **3.** Druk op **Menu > Contact verwijderen**.
- **4.** Druk op **Ja** om de contactpersoon te verwijderen of druk op **Nee** om deze te behouden.

### **Gegevens van contactpersonen wijzigen**

U kunt aan een bestaande contactpersoon een bijnaam, functie of andere informatie toevoegen.

- **1.** Druk op **Start > Contacten**.
- **2.** Selecteer de contactpersoon.
- **3.** Druk op **Menu > Bewerken** en voer de wijzigingen in.
- **4.** Als u klaar bent, drukt u op **Gereed**.

## **Contact kopiëren**

- **1.** Druk op **Start > Contacten**.
- **2.** Selecteer de contactpersoon die u wilt kopiëren.
- **3.** Druk op **Menu > Contact kopiëren**.
- **4.** Selecteer de kopie van de contactpersoon om de wijzigingen aan te brengen.
- **5.** Druk op **Menu > Bewerken**.
- **6.** Wijzig desgewenst de gegevens van de contactpersoon en druk op **Gereed**.

**The OPMERKING:** de weergegeven categorie wordt automatisch toegewezen aan de nieuwe contactpersoon.

### **Foto toevoegen**

U voegt als volgt een foto toe aan de gegevens van een contactpersoon:

- **1.** Druk op **Start > Contacten**.
- **2.** Selecteer de contactpersoon.
- **3.** Druk op **Menu > Bewerken**.
- **4.** Selecteer **Afbeelding**.
- **5.** Voer een van de volgende handelingen uit:
	- Selecteer de foto die u wilt toevoegen.
	- Selecteer **Camera** en neem een foto.
- **6.** Druk op **Gereed**.

### **E-mailbericht verzenden naar een contactpersoon**

- **1.** Druk op **Start > Contacten**.
- **2.** Selecteer en open de contactpersoon aan wie u een bericht wilt verzenden.
- **3.** Selecteer het adres waarnaar u een bericht wilt verzenden en druk op **E-mail**.
- **4.** Selecteer de account waarvan u het bericht wilt verzenden.
- **5.** Voer uw bericht in en druk op **Verzenden**.

**B** OPMERKING: als u snel het adres van een contactpersoon aan een nieuw bericht wilt toevoegen, selecteert u de regel **Aan**, **CC** of **BCC** en drukt u vervolgens op **Menu > Geadresseerde toevoegen**. Selecteer de contactpersoon aan wie u het bericht wilt verzenden en kies het adres.

### **Tekstbericht verzenden naar een contactpersoon**

- **1.** Druk op **Start > Contacten**.
- **2.** Selecteer en open de contactpersoon aan wie u een bericht wilt verzenden.
- **3.** Selecteer **SMS-bericht verzenden** en druk op **Tekst**.
- **4.** Voer uw bericht in. Als u snel een standaardbericht wilt toevoegen, drukt u op **Menu > Mijn tekst** en selecteert u het gewenste bericht.
- **5.** Druk op **Verzenden**.

Als u offline werkt, worden e-mailberichten verplaatst naar de map Postvak UIT en worden ze de volgende keer dat u verbinding maakt verzonden.

Als u wilt weten of een tekstbericht is ontvangen, drukt u voordat u het bericht verzendt op **Menu > Berichtopties**. Schakel het selectievakje **Ontvangstbevestiging van bericht vragen** in en druk op **Gereed**.

### **Afbeelding toevoegen en verwijderen**

U voegt als volgt een afbeelding toe aan de gegevens van een contactpersoon:

- **1.** Druk op **Start > Contacten**.
- **2.** Selecteer de contactpersoon.
- **3.** Druk op **Menu > Bewerken**.
- **4.** Selecteer **Afbeelding**.
- **5.** Voer een van de volgende handelingen uit:
	- Selecteer de afbeelding die u wilt toevoegen.
	- Selecteer **Camera** en neem een foto.
- **6.** Druk op **Gereed**.

U verwijdert als volgt een afbeelding uit de gegevens van een contactpersoon:

- **1.** Druk op **Start > Contacten**.
- **2.** Selecteer de contactpersoon.
- **3.** Druk op **Menu > Bewerken**.
- **4.** Druk op **Menu > Afbeelding verwijderen**.
- **5.** Druk op **Ja** om de afbeelding te verwijderen of druk op **Nee** om deze te behouden.

### **Werken met de lijst met contactpersonen**

U kunt de lijst met contactpersonen op verschillende manieren gebruiken en aanpassen. Hier volgen enkele tips voor het gebruik van de lijst met contactpersonen.

- **1.** Druk op **Start > Contacten**.
- **2.** Voer een van de volgende handelingen uit in de lijst met contacten:
	- Als u wilt zoeken naar een contactpersoon door een naam of nummer in te voeren of door de alfabetische index te gebruiken, voert u de naam of het nummer in de weergave **Naam** in.
	- Als u een lijst wilt weergeven met contactpersonen die voor een bepaalde persoon of een bepaald bedrijf werken, drukt u op **Menu > Weergeven op > Naam** of **Bedrijf**.
	- Als u een overzicht van de gegevens van een contactpersoon wilt weergeven, drukt u op de contactpersoon. Vanuit dit overzicht kunt u ook de contactpersoon bellen of een bericht verzenden.
	- Als u een lijst met alle beschikbare acties voor een contactpersoon wilt weergeven, houdt u de contactpersoon ingedrukt.

# **12 Toepassingen**

Geniet op uw HP iPAQ van uw favoriete MP3-muziek met Windows Media Player. U kunt ook gesproken tekst opnemen om als bijlage te verzenden aan familie en vrienden. Met de toepassingen van MS Office kunt u presentaties, spreadsheets en documenten bekijken.

## **HP-toepassingen**

### **HP Voice Reply**

U kunt HP Voice Reply gebruiken om uw e-mail te beantwoorden of een nieuw e-mailbericht op te stellen. U kunt daarbij alle geadresseerden beantwoorden, alleen de afzender beantwoorden of het bericht doorsturen. U kunt HP Voice Reply zowel in combinatie met uw Outlook-account gebruiken als in combinatie met de POP3- en IMAP4-accounts van uw HP iPAQ.

U hebt toegang tot HP Voice Reply vanuit drie verschillende weergaven:

- Lijstweergave: tijdens het bekijken van een lijst met berichten in het Postvak IN.
- **Read View** (Leesweergave): tijdens het lezen van bepaald bericht uit de lijst met berichten in het Postvak IN.
- **Compose View** (Opstelweergave): bij het opstellen van een nieuw e-mailbericht, het beantwoorden van een e-mailbericht of het doorsturen van een e-mailbericht.

U gebruikt HP Voice Reply als volgt:

- **1.** Druk tijdens het opstellen van een nieuw e-mailbericht of het beantwoorden of doorsturen van een bericht op **Menu > HP Voice Reply** om een van de volgende opties te selecteren:
	- **Reply to Sender** (Afzender beantwoorden): hiermee stuurt u uw antwoord uitsluitend aan de afzender van het e-mailbericht.
	- **Reply to All** (Allen beantwoorden): hiermee stuurt u uw antwoord aan alle ontvangers van het e-mailbericht.
	- **Doorsturen**: hiermee stuurt u het e-mailbericht inclusief uw antwoord door aan een ontvanger naar keuze.
- **OPMERKING:** de drie opties uit het submenu, **Reply to Sender** (Afzender beantwoorden), **Reply to All** (Allen beantwoorden) en **Doorsturen**, zijn beschikbaar in de lijstweergave en de leesweergave.
- **2.** Druk in het opnamevenster op **Record** (Opnemen) om uw bericht op te nemen.
- **OPMERKING:** in de opstelweergave drukt u op **Menu > HP Voice Reply** om direct naar het opnamevenster te gaan.
- **3.** Druk op **Stop** wanneer u klaar bent met het opnemen van het bericht. Nadat u de opname hebt voltooid, kunt u een van de volgende handelingen verrichten:
	- Druk op **Gereed** om van het opgenomen bericht een bijlage te maken en deze te verzenden.
	- Druk op **Menu > Afspelen** om het opgenomen bericht te beluisteren. Druk op **Gereed** om van het bericht een bijlage te maken en deze te verzenden.
- Druk op **Menu > Record** (Opnemen) om het bericht opnieuw op te nemen. Druk op **Gereed** om van het bericht een bijlage te maken en deze te verzenden.
- Druk op **Annuleren** om de opname te annuleren en het opnamevenster te sluiten.
- **4.** Het opgenomen bericht wordt automatisch als bijlage toegevoegd aan uw e-mailbericht.
- **5.** Voer indien gewenst een kort tekstbericht in. U kunt ook de bewerkbare velden van het e-mailbericht bewerken.
- **6.** Druk op **Verzenden** om het bericht aan de geadresseerde te verzenden.

#### **HP iPAQ Setup Assistant**

Met HP iPAQ Setup Assistant is het configureren van de instellingen van uw HP iPAQ heel eenvoudig.

Met HP iPAQ Setup Assistant kunt u de instellingen opslaan op uw computer. Op die manier kunt u altijd de instellingen van uw HP iPAQ herstellen. Met HP iPAQ Setup Assistant kunt u tevens de fabrieksinstellingen van uw HP iPAQ herstellen en gedetailleerde productinformatie bekijken.

Met HP iPAQ Setup Assistant kunt u meerdere configuraties beheren en deze snel toepassen op uw HP iPAQ. U kunt een nieuwe configuratie maken, bestaande instellingen wijzigen, een geselecteerde configuratie verwijderen en geselecteerde stellingen toepassen op uw HP iPAQ.

Selecteer de volgende tabbladen om de instellingen te configureren:

- **Eigenaargegevens**: vul uw persoonsgegevens in, plus een korte omschrijving van u en uw HP iPAQ. Dat kan van pas komen als u de HP iPAQ kwijtraakt.
- Wireless Network (Draadloos netwerk): de instellingen voor het draadloze netwerk bevatten de informatie die nodig is om verbinding te maken met draadloze netwerken op het werk, thuis of ergens anders.
- **Proxy:** proxyservers bevinden zich tussen twee netwerken in en worden gebruikt om te voorkomen dat een aanvaller toegang krijgt tot een privénetwerk. Hier kunt u instellingen invoeren met betrekking tot de proxyconfiguratie van uw netwerk.
- **E-mail:** de e-mailinstellingen bevatten de informatie die nodig is om verbinding te maken met uw e-mailaccounts op internet en deze e-mail te lezen.
- **Exchange Server**: de Exchange Server wordt gebruikt voor toegang onderweg tot de e-mail, agenda's, contactpersonen, taken en andere inhoud van uw postvak. U kunt Outlook op de HP iPAQ zodanig instellen dat het direct synchroniseert met de Exchange Server van uw organisatie.
- **VoIP**: Voice over Internet Protocol (VoIP) routeert gesprekken via een netwerk op IP-basis. VoIPgesprekken naar serviceproviders zijn meestal gratis. SIP-proxyservers worden gebruikt om het beleid voor gespreksroutering uit te voeren en gebruikers voorzieningen te bieden.
- **Snelkeuze**: met HP iPAQ Setup Assistant kunt u een lijst met snelkeuzenummers voor uw HP iPAQ aanleggen en beheren.
- **OPMERKING:** het eerste snelkeuzenummer is meestal door uw telefonieaanbieder gereserveerd voor voicemail en in sommige gevallen is er een tweede gereserveerd voor noodoproepen.
- **Browser Favorite** (Browserfavoriet): met HP iPAQ Setup Assistant kunt u een lijst met favoriete URL's aanleggen en beheren. U kunt deze URL's openen met Internet Explorer op de HP iPAQ.
- **Voltooien**: als u een nieuwe configuratie hebt ingesteld, klikt u op **Voltooien** en voert u een naam voor de configuratie en eventueel een wachtwoord in, waarna op **OK** klikt om de configuratie op

te slaan. Bij een bestaande configuratie worden de bestaande naam en het bestaande wachtwoord gebruikt.

### **Spraakopdrachten**

Gebruik spraakopdrachten om contactpersonen op te zoeken, een contactpersoon te kiezen op naam, agendagegevens op te halen, uw muziek af te spelen en te beheren en toepassingen te starten op uw HP iPAQ.

Druk op de knop **Voice Commander** om de toepassing voor spraakopdrachten te openen. Wacht totdat de audio-opdracht **Zeg het bevel** heeft geklonken voordat u begint met het inspreken van een opdracht in de microfoon.

**OPMERKING:** u kunt de toepassing voor spraakopdrachten ook starten door op de haakschakelaar van de headset van de HP iPAQ te drukken.

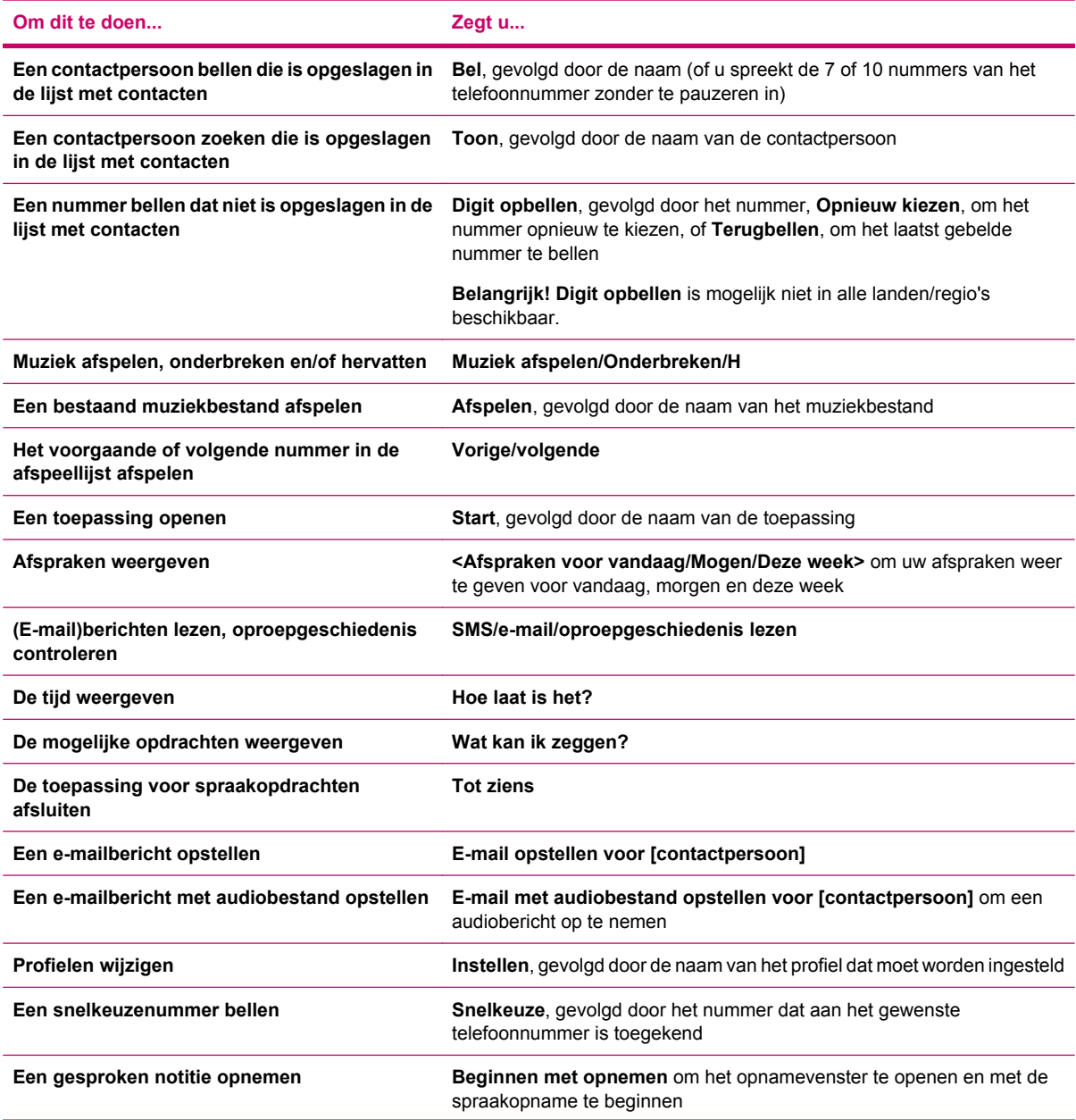

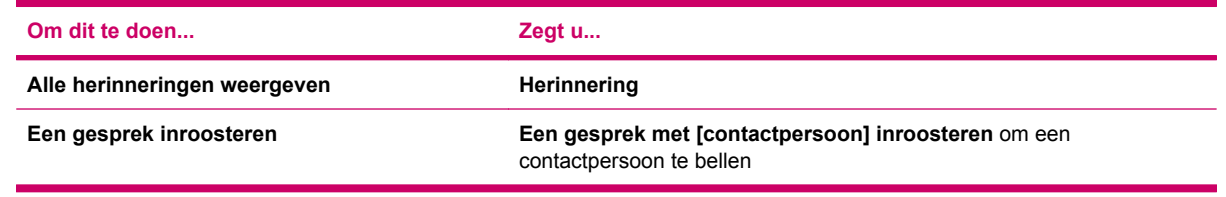

### **HP iPAQ Shortcuts**

#### **HP iPAQ Shortcuts**

Met **HP iPAQ Shortcuts** krijgt u toegang tot een lijst met snelkoppelingen voor uw favoriete toepassingen of voorzieningen op uw HP iPAQ. U kunt de standaardlijst met snelkoppelingen bewerken of nieuwe snelkoppelingen maken en aan de bestaande lijst toevoegen.

HP iPAQ Shortcuts gebruiken gaat als volgt:

- **1.** Druk in het **Beginscherm** op **Snelkoppelingen**.
- **2.** Blader naar de toepassing die u wilt gebruiken.
- **3.** Druk op de knop **Actie** of **Selecteren** om de toepassing te selecteren.

#### **HP iPAQ Shortcuts bewerken**

U kunt de standaardsnelkoppelingen wijzigen en andere toepassingen toevoegen.

U bewerkt een snelkoppeling als volgt:

- **1.** Blader naar de snelkoppeling die u wil bewerken in de lijst **HP iPAQ Shortcuts** en druk op **Menu > Bewerken**.
- **2.** U vervangt de standaardsnelkoppelingen met andere toepassingen door naar **Nieuw doel selecteren** te bladeren en op de knop **Actie** te drukken.
- **3.** Selecteer **Taken**, **Programma's**, **Webkoppelingen** of **Bestand** en druk op **Selecteren** of de knop **Actie**.
- **4.** Selecteer de toepassing waarvoor u een snelkoppeling wilt maken.
- **5.** De geselecteerde toepassing wordt in het venster **Bewerken** weergegeven in het vak **Naam sneltoets**. Druk op **Opslaan** om de snelkoppeling naar de toepassing op te slaan in de lijst met snelkoppelingen.
- **PMERKING:** om de naam te wijzigen voert u een nieuwe naam in in het vak Naam **sneltoets** en drukt u op **Opslaan** om de gewijzigde naam op te slaan.

#### **Taakbeheer**

- **1.** Druk op **Start > Bureauaccessoires > Taakbeheer**.
- **TIP:** u kunt ook drukken op **Start > Bureauaccessoires > Bronbeheer > Menu > Taakbeheer**.
- **2.** Selecteer het programma dat u wilt sluiten in de lijst **Applicatie** en druk op **Menu > Afbreken**, of druk op **Menu > Alles afbreken** om alle geopende programma's te sluiten.

### **HP iPAQ DataConnect**

U kunt de toepassing HP iPAQ DataConnect gebruiken om uw GPRS-instellingen automatisch te configureren, volgens de gegevens van de serviceprovider en het land/de regio waarin de HP iPAQ wordt gebruikt.

U stelt GPRS als volgt in met behulp van HP iPAQ DataConnect:

- **1.** Druk op **Start > Meer > Bureauaccessoires > HP iPAQ DataConnect**.
- **2.** Volg de instructies op het scherm om het instellen van GPRS met HP iPAQ DataConnect te voltooien.

#### **HP iPAQ Tips**

Gebruik de **HP iPAQ Tips** om handelingen met uw HP iPAQ zo snel en efficiënt mogelijk te verrichten. Iedere keer dat u de HP iPAQ aanzet, verschijnt er een tip op het scherm. Druk op **Volgende** om de volgende tip weer te geven. Als u de toepassing wilt afsluiten, drukt u op **Menu > Exit** (Afsluiten). U kunt **HP iPAQ Tips** ook openen door te drukken op **Start > Meer > Bureauaccessoires > HP iPAQ Tips**.

#### **HP iPAQ QuickStart Tour**

De **HP iPAQ QuickStart Tour** is een leuke manier om meer te weten te komen over de HP iPAQ. U vindt er basisinformatie over de taken en activiteiten die u met de HP iPAQ kunt uitvoeren. In de loop van de les probeert u iedere voorziening uit. U kunt naar dezelfde positie in de QuickStart Tour terugkeren door **Start > Meer > HP iPAQ QuickStart Tour** te selecteren.

### **Windows Media MP3 Player**

Druk op **Start > Meer > Windows Media** om Windows Media Player te openen.

Met behulp van Windows Media 10 kunt u geluids- en videobestanden afspelen, alsmede MP3 bestanden die op uw telefoon of geheugenkaart staan. Er worden drie verschillende weergaven ondersteund:

- Het scherm **Afspelen** (standaard): om het scherm **Afspelen** weer te geven, navigeert u naar een bestand dat u wilt afspelen of selecteert u een map en drukt u op de knop **Actie**.
- Het scherm **Afspelen**: om het scherm **Afspelen** weer te geven, drukt u op **Afspelen** op het scherm **Afspelen**.
- Het scherm **Bibliotheek**: om het scherm **Bibliotheek** weer te geven, drukt u op **Menu > Bibliotheek > My Device (HP iPAQ)** (Mijn apparaat (HP iPAQ)) of **Geheugen**.
- **OPMERKING:** druk op **Menu > Bibliotheek bijwerken** om te zoeken naar mappen op uw HP iPAQ of geheugenkaart en deze toe te voegen aan het scherm **Bibliotheek**.

U maakt als volgt een nieuwe afspeellijst:

- **1.** Druk op het scherm **Bibliotheek** op **Menu > Bestand openen**.
- **2.** Navigeer naar het gewenste mediabestand en druk op **Menu > Omhoog in wachtrij** om het mediabestand toe te voegen aan het scherm **Afspelen**.
- **3.** Druk op **Menu > Afspelen** om het scherm **Afspelen** te openen.
- **4.** Druk op **Menu > Afspeellijst opslaan** om de lijst met mediabestanden op het scherm **Afspelen** op te slaan.

**OPMERKING:** navigeer naar het scherm **Bibliotheek** om de afspeellijst te selecteren die u wilt verwijderen en druk vervolgens op **Menu > Huidige lijst wissen**.

Streaming-mediabestanden van het web afspelen doet u als volgt:

- **1.** Druk op het scherm **Bibliotheek** op **Menu > URL openen**.
- **2.** Voer de **URL** van de streaming-mediabestand in en druk op **OK**.

Mediabestanden afspelen doet u als volgt:

- **1.** Ga naar het bestand dat u wilt afspelen of selecteer een map en druk vervolgens op de knop **Actie**.
- **2.** Druk in het scherm **Afspelen** op **Menu > Afspelen/pauze** om het mediabestand of te spelen of te pauzeren.
- **3.** Druk op **Menu > Stoppen** om het mediabestand dat wordt afgespeeld te stoppen.
- **OPMERKING:** druk op het scherm **Afspelen** of **Afspelen** op **Menu > Willek. volgorde/herh.** om alle bestanden in de afspeellijst op willekeurige volgorde of te spelen of deze te herhalen.

U kunt uw mediabestanden ook afspelen door middel van de toepassing voor spraakopdrachten op de HP iPAQ.

- **1.** Druk op de knop **Voice Commander** op de HP iPAQ.
- **2.** Houd de HP iPAQ 10 cm van uw gezicht en zeg **Muziek afspelen** om het bestand af te spelen.
- **OPMERKING:** de spraakopdracht **Muziek afspelen** werkt alleen met mediabestanden in een afspeellijst.

**OPMERKING:** druk op de knop **Voice Commander** en zeg **Muziek pauzeren** of **Muziek hervatten** om het afspelen van het mediabestand te pauzeren of te hervatten.

### **Spraakrecorder gebruiken**

U kunt de spraakopnamefunctie van de HP iPAQ gebruiken om stukken spraak op te nemen en deze als spraaknotitie toe te voegen aan e-mails of MMS-berichten.

Spraak opnemen doet u als volgt:

- **1.** Druk op **Start > Meer > Spraakrecorder**.
- **2.** Druk op **Opnemen** om de spraakopname te starten. Druk op **Menu > Afspelen** om het opgenomen spraakfragment af te spelen.
- **3.** Als u het opgenomen spraakfragment wilt verwijderen of de naam ervan wilt wijzigen, drukt u op **Menu > Naam wijzigen/verwijderen**.
- **4.** Druk op **Menu > Instellen als beltoon** om het spraakfragment in te stellen als beltoon voor de HP iPAQ.

### **MS Office-toepassingen**

MS Excel-toepassingen gebruikt u als volgt:

- **1.** Druk op **Start > Meer > Office Mobile > Excel Mobile**.
- **2.** Navigeer naar het bestand dat wilt openen, selecteer dit en druk vervolgens op de knop **Actie**.
- **3.** Druk op **Menu > Edit Mode** (Bewerkingsmodus) om het bestand te bewerken.
- **4.** Druk op **Menu > Opslaan als** en voer de naam in. Selecteer de gewenste locatie voor het bestand en druk op **Opslaan**.

MS Word-toepassingen gebruikt u als volgt:

- **1.** Druk op **Start > Office Mobile > Word Mobile**.
- **2.** Navigeer naar het bestand dat wilt openen, selecteer dit en druk vervolgens op de knop **Actie**.
- **3.** Druk op **Menu > Edit Mode** (Bewerkingsmodus) om het bestand te bewerken.
- **4.** Druk op **Menu > Opslaan als** en voer de naam in. Selecteer de gewenste locatie voor het bestand en druk op **Opslaan**.

MS PowerPoint-toepassingen gebruikt u als volgt:

- **1.** Druk op **Start > Office Mobile > PowerPoint Mobile**.
- **2.** Navigeer naar het bestand dat wilt openen, selecteer dit en druk vervolgens op de knop **Actie**.
- **3.** Druk op **Menu > Edit Mode** (Bewerkingsmodus) om het bestand te bewerken.
- **4.** Druk op **Menu > Opslaan als** en voer de naam in. Selecteer de gewenste locatie voor het bestand en druk op **Opslaan**.

## **Bestandsbeheer**

Druk op **Start > Meer > Bestandsbeheer** om Bestandsbeheer te openen.

Bestanden en mappen weergeven gaat als volgt:

- **Tree View** (Boomweergave): geeft de gehele bestandsstructuur in het geheugen van de telefoon weer. De functies van de **Tree View** (Boomweergave) zijn voornamelijk gericht op het beheer van mappen.
- **List View** (Lijstweergave): geeft de geselecteerde map weer inclusief submappen en bestanden. De functies van de **List View** (Lijstweergave) zijn voornamelijk gericht op bestanden.

Bestanden/mappen verwijderen gaat als volgt:

- **1.** Navigeer door de **Tree View** (Boomweergave) of de **List View** (Lijstweergave) om het te verwijderen bestand te selecteren en druk op **Menu > Bestand > Verwijderen**.
- **2.** Druk op **Ja** om de verwijdering uit te voeren.

Bestanden/mappen kopiëren/plakken gaat als volgt:

- **1.** Navigeer door de **Tree View** (Boomweergave) of de **List View** (Lijstweergave) om het te kopiëren bestand te selecteren en druk op **Menu > Bestand > Kopiëren naar**.
- **2.** Navigeer door de **List View** (Lijstweergave) om de bestemmingsmap te selecteren en druk op **Menu > Plakken** om het bestand te plakken.

U maakt als volgt een snelkoppeling:

- **1.** Navigeer door de **Tree View** (Boomweergave) of de **List View** (Lijstweergave) om het bestand te selecteren waarnaar u een snelkoppeling wilt maken en druk op **Menu > Bestand > Snelkoppeling maken**.
- **2.** Navigeer door de **Tree View** (Boomweergave) of de **List View** (Lijstweergave) om de map te selecteren waarin de snelkoppeling moet worden opgeslagen en druk op **Gereed**.

## **Spellen spelen**

#### **Bubble Breaker spelen**

Het doel van Bubble Breaker is om ballen van dezelfde kleur te verwijderen van het scherm. Hoe minder ballen er achterblijven, hoe hoger de score.

Een nieuw spel starten doet u als volgt:

- **1.** Druk op **Start > Meer > Games > Bubble Breaker**.
- **2.** Druk op **Menu > Nieuw** om een nieuw spel Bubble Breaker te starten.
- **3.** Druk op **Menu > Statistics** (Statistische gegevens) om een stijl te kiezen om de betreffende gegevens weer te geven.
- **4.** Als u de instellingen van het spel wilt bewerken, drukt u op **Menu > Opties**.
- **OPMERKING:** om verwijderde ballen weer terug te plaatsen, drukt u op **Menu > Undo** (Ongedaan maken).

Een spel spelen gaat als volgt:

- **1.** Druk op **Start > Meer > Games > Bubble Breaker**.
- **2.** Druk op **Menu > Nieuw** om een nieuw spel Bubble Breaker te starten.
- **3.** Schuif met het scherm en selecteer een bal die dezelfde kleur heeft als een aantal ballen eromheen.
- **4.** Druk twee keer op de knop **Actie** om de ballen van het scherm te verwijderen.

#### **Solitaire spelen**

Het doel van Solitaire is om alle kaarten in het spel te gebruiken bij het maken van vier oplopende stapels (een van elke kleur) die beginnen met de azen. U wint het spel als alle kaarten een plekje hebben gevonden op de stapels.

Een spel spelen gaat als volgt:

- **1.** Druk op **Menu > Meer > Games > Solitaire**.
- **2.** Druk op het nummer of teken boven de stapel kaarten waarop de kaart ligt die u wilt verplaatsen en druk vervolgens op het nummer of teken boven de stapel kaarten waarnaar u de kaart wilt verplaatsen.
- **3.** Leg de azen uit de zeven stapels op de vier vakken voor kaarten bovenaan het scherm, en speel vervolgens het spel volgens de regels uit.
- **The OPMERKING:** druk de **navigatietoets** naar boven om een kaart te verplaatsen naar een van de vier stapels kaarten rechtsboven op het scherm, op voorwaarde dat deze daar thuishoort. De bovenste open kaarten op de vier stapels mogen altijd gespeeld worden.
- **4.** Als u alle kaarten hebt uitgespeeld, drukt u op **Draw** (Trekken) om de kaarten om te draaien.

## **Internet Explorer**

Met Internet Explorer Mobile kunt u webpagina's weergeven en downloaden en websites bekijken via een synchronisatieverbinding of internetverbinding. De HP iPAQ DataConnect-toepassing detecteert de netwerkinstellingen, zodat u verbinding kunt maken met websites op internet.

Een koppeling openen uit de lijst met favorieten gaat als volgt:

- **1.** Druk op **Start > Internet Explorer** om de lijst met favorieten van Internet Explorer Mobile te openen.
- **2.** Zoek in de lijst met favorieten de koppeling van uw keuze op en druk op **Go** (Start) om deze te openen.
- **3.** Druk op de toets **Terug** om naar de voorgaande pagina terug te keren.

Een koppeling openen vanuit de pagina Home gaat als volgt:

- **1.** Druk op **Start > Internet Explorer** om de lijst met favorieten van Internet Explorer Mobile te openen. Druk op **Menu > Pagina Home** om naar de pagina Home te gaan.
- **2.** Voer de URL in van de site waarmee u verbinding wilt maken en druk op de knop **Actie**.
- **3.** Druk op de toets **Terug** om naar de voorgaande pagina terug te keren.
- **4.** Druk op **Menu > Favorieten** om al uw favoriete sites weer te geven en druk vervolgens op **Menu > Toevoegen aan Favorieten** om een nieuwe URL toe te voegen aan de lijst met favorieten.
- **5.** Druk op **Menu > Geschiedenis** om de geschiedenis weer te geven.

**OPMERKING:** druk op **Menu > Opties** om de algemene instellingen, de verbindingsinstellingen en de geheugeninstellingen te wijzigen.

# **13 Opslagkaarten**

## **Opslagkaarten**

Gebruik optionele opslagkaarten om:

- het geheugen van de HP iPAQ uit te breiden;
- functionaliteit toe te voegen.
- **The OPMERKING:** opslagkaarten worden niet meegeleverd met de HP iPAQ.

Raadpleeg voor informatie over opslagkaarten [http://www.hp.com/go/ipaqaccessories.](http://www.hp.com/go/ipaqaccessories)

## **Opslagkaarten plaatsen**

U plaatst als volgt een opslagkaart in het opslagkaartenslot van de HP iPAQ:

- **1.** Aan de zijkant van uw HP iPAQ bevindt zich het opslagkaartenslot.
- **2.** Open het afdekplaatje.
- **3.** Plaats de opslagkaart in het opslagkaartenslot door de kaart met de kant met de connectoren naar het opslagkaartenslot gericht stevig in het slot te duwen.
- **The OPMERKING:** als de opslagkaart niet wordt herkend, volgt u de plaatsingsinstructies van de fabrikant van de kaart.

Als u problemen ondervindt bij het plaatsen van een opslagkaart, probeert u het volgende:

- Zorg dat het label naar beneden is gericht.
- Zorg dat u de kaart niet scheef in het slot plaatst.
- Zorg dat u het gedeelte met de connectoren (het metalen gedeelte) als eerste in het slot steekt.

## **Opslagkaarten verwijderen**

U verwijdert een micro-SD-uitbreidingskaart (Micro Secure Digital) als volgt uit het uitbreidingsslot van de HP iPAQ:

- **1.** Sluit alle programma's die gebruikmaken van de opslagkaart.
- **2.** Verwijder de kaart uit het opslagkaartenslot door de kaart **iets in te drukken** om deze te ontgrendelen.
- **3.** Nadat de kaart iets naar buiten is gekomen, trekt u deze uit het opslagkaartenslot.

## **Inhoud van een opslagkaart weergeven**

Gebruik Verkenner om de bestanden op de optionele opslagkaart weer te geven.

- **1.** Druk op **Start > Bestandsbeheer**.
- **2.** Navigeer naar de map van de geheugenkaart en selecteer deze om een lijst van bestanden en mappen weer te geven.

Als de opslagkaart niet wordt herkend door de HP iPAQ, probeert u het volgende:

- Controleer of de opslagkaart stevig in het opslagkaartenslot is gedrukt.
- Controleer of u alle stuurprogramma's hebt geïnstalleerd die bij de opslagkaart zijn geleverd.

# **14 Synchroniseren**

## **Bestanden kopiëren (of overbrengen)**

U kunt bestanden naar en van de computer kopiëren (overbrengen) via de optie **Verkennen** in **ActiveSync** en **Windows Explorer** (Windows Verkenner).

U kunt als volgt bestanden kopiëren (overbrengen):

- **1.** Sluit de HP iPAQ aan op uw computer via de mini-USB-synchronisatiekabel.
- **2.** Selecteer op de computer **Start > Programma's > Microsoft ActiveSync**.
- **3.** Selecteer **Verkennen**.
- **4.** Dubbelklik op **Mobile Device** (Mobiel apparaat).
- **5.** Klik op de computer met de rechtermuisknop op het menu **Start** en selecteer **Explore** (Verkennen).
- **6.** Zoek de bestanden die u wilt verplaatsen.
- **The OPMERKING:** vooraf geïnstalleerde bestanden en systeembestanden kunnen niet worden gekopieerd.
- **7.** Sleep de bestanden van de HP iPAQ naar de computer of omgekeerd. De bestanden worden geconverteerd met ActiveSync, zodat ze indien nodig in Office Mobile-programma's kunnen worden gebruikt.

Verplaats de bestanden rechtstreeks naar de map My Documents (Mijn documenten) op de HP iPAQ (of naar een map daarbinnen), zodat de programma's op het apparaat die bestanden kunnen vinden.

## **Gegevens van Palm Desktop migreren naar Microsoft Windows Mobile 6.0 Standard**

Als u met een Palm OS-apparaat werkte voordat u de HP iPAQ aanschafte, kunt u uw gegevens van de Palm Desktop-software migreren naar Microsoft Windows Mobile 6.0 Standard.

U migreert als volgt gegevens van Palm Desktop naar Windows Mobile 6.0 Standard:

- **1.** Zorg ervoor dat u Microsoft Outlook 98 of hoger hebt geïnstalleerd op uw computer.
- **2.** Plaats de Companion-cd die bij het Palm-apparaat is geleverd in de cd-rom-drive van de computer. Selecteer **Install Microsoft Conduits** (Microsoft-kanalen installeren) in het scherm **Discover Your Handheld** (Uw handheld-apparaat verkennen). U kunt ook de Palm Desktop-software opnieuw installeren. Selecteer tijdens het configuratieproces **Synchronize your handheld with Microsoft Outlook and Palm Desktop software** (Uw handheld-apparaat synchroniseren met Microsoft Outlook- en Palm Desktop-software).
- **OPMERKING:** de synchronisatie met de Palm Desktop-software kan alleen worden uitgevoerd wanneer Microsoft Outlook als standaard-e-mailprogramma is ingesteld. Als u de instellingen wilt wijzigen, opent u Microsoft Outlook, klikt u op het tabblad **Extra > Opties > Overige** en schakelt u het selectievakje **Outlook instellen als standaardprogramma voor e-mail**, **contactpersonen** en **agenda** in. Klik op **Toepassen > OK** en start de computer opnieuw op.
- **3.** Synchroniseer de Palm Desktop-gegevens met Outlook met behulp van de HotSync-software op de Companion-cd die bij het Palm-apparaat is geleverd. Raadpleeg de instructies bij het Palmapparaat voor meer informatie over de installatie en het gebruik van HotSync.
- **4.** Als Outlook is gesynchroniseerd met het Palm-apparaat, verwijdert u HotSync van uw computer. Klik op **Start > Configuratiescherm >** en dubbelklik op **Software**. Selecteer **Palm Desktop** en klik op **Remove** (Verwijderen). Volg de instructies op het scherm.
- **5.** Plaats de cd **Aan de slag** in de cd-rom-drive van de computer en volg de instructies op het scherm om **ActiveSync** op de personal computer te installeren en verbinding tussen de HP iPAQ en uw computer te maken.

## **Tips voor het besparen van kosten bij draadloze synchronisatie**

Hoe u de kosten van draadloze synchronisatie vanaf de HP iPAQ kunt beheersen, is afhankelijk van uw prioriteiten.

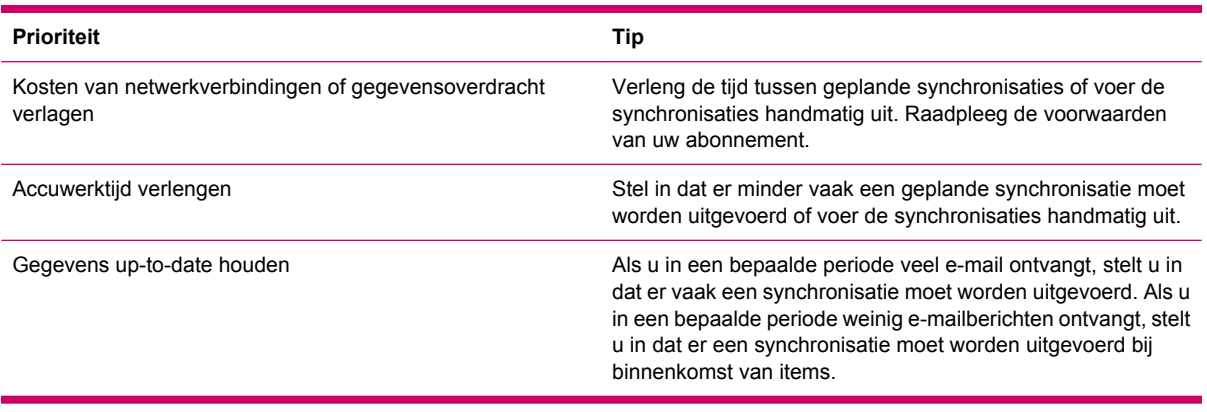

**The OPMERKING:** telkens wanneer u een synchronisatie uitvoert, wordt de timer voor het uitschakelen van het apparaat opnieuw ingesteld. Als u een synchronisatie-interval instelt dat kleiner is dan het tijdsinterval dat is ingesteld om het apparaat automatisch uit te schakelen, wordt het apparaat nooit uitgeschakeld om accuvoeding te besparen.

## **15 Taken**

## **Begindatum en einddatum van een taak instellen**

- **1.** Druk op **Start > Taken**.
- **2.** Selecteer en open de taak waarvan u de begindatum en einddatum wilt instellen.
- **OPMERKING:** als u een nieuwe taak wilt maken, drukt u op **Start > Taken > Menu > Nieuwe taak**.
- **3.** Druk op **Bewerken** en voer een of meer van de volgende handelingen uit:
	- Selecteer **Begindatum** om de begindatum van de taak in te voeren.
	- Selecteer **Einddatum** om de einddatum van de taak in te voeren.
- **4.** Druk op **Gereed**.

## **Begindatums en einddatums in de takenlijst weergeven**

- **1.** Druk op **Start > Taken**.
- **2.** Druk op **Menu > Opties**.
- **3.** Schakel het selectievakje **Begindatum en einddatum weergeven** in.
- **4.** Druk op **Gereed**.

## **Taak als voltooid markeren**

U kunt een taak als volgt markeren als voltooid:

- **1.** Druk op **Start > Taken**.
- **2.** Selecteer in de takenlijst de taak die u wilt voltooien en druk op **Voltooid** om het betreffende selectievakje in te schakelen.

U kunt een geopende taak als volgt markeren als voltooid:

- **1.** Selecteer en open de taak die u wilt voltooien.
- **2.** Druk op **Bewerken**.
- **3.** Activeer in het vak **Status** het selectievakje **Voltooid**.
- **4.** Druk op **Gereed**.

# **16 Productspecificaties**

## **Systeemspecificaties**

**OPMERKING:** niet alle modellen zijn in alle regio's beschikbaar. Tik op de HP iPAQ op **Start > Instellingen >** tabblad **Systeem > AssetViewer** (Inventarisoverzicht) voor meer informatie over de specificaties van uw model.

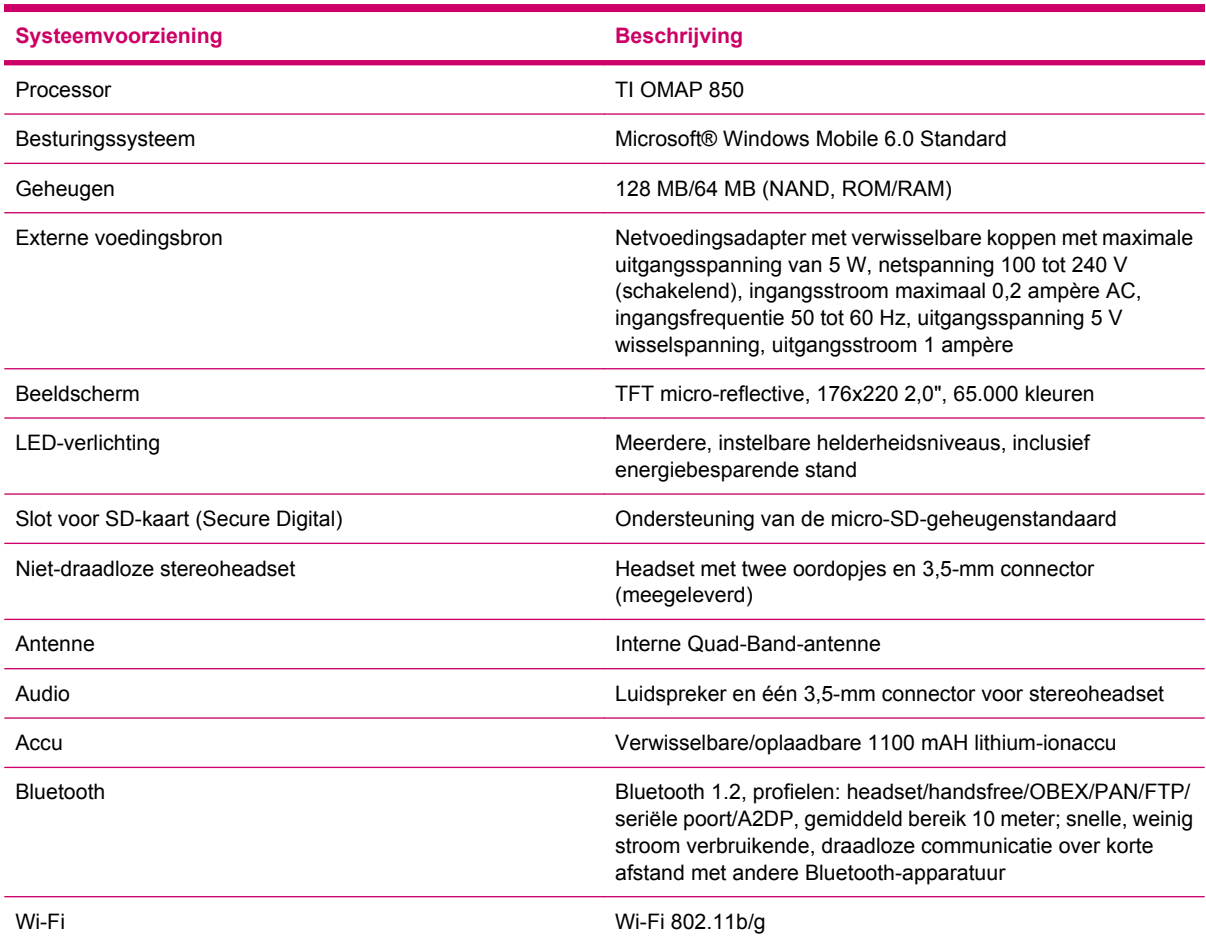

## **Afmetingen en gewicht**

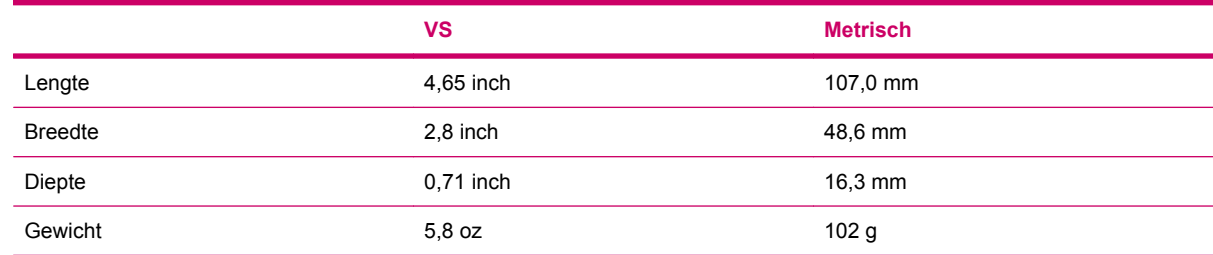

## **Omgeving**

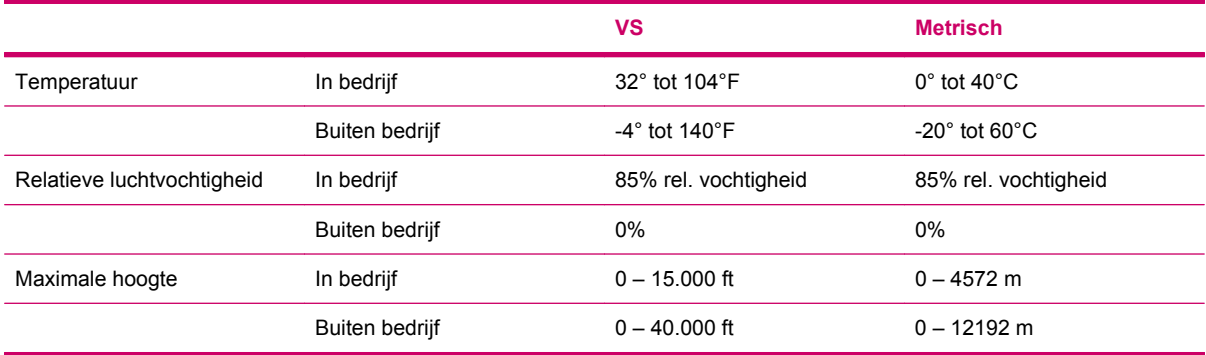

# **17 Internationale kennisgevingen**

## **Kennisgeving van de FCC (Federal Communications Commission)**

This equipment has been tested and found to comply with the limits for a Class B digital device, pursuant to Part 15 of the FCC Rules. These limits are designed to provide reasonable protection against harmful interference in a residential installation. This equipment generates, uses, and can radiate radio frequency energy and, if not installed and used in accordance with the instructions, may cause harmful interference to radio communications. However, there is no guarantee that interference will not occur in a particular installation.

If this equipment does cause harmful interference to radio or television reception, which can be determined by turning the equipment off and on, the user is encouraged to try to correct the interference by one or more of the following measures:

- Reorient or relocate the receiving antenna.
- Increase the separation between the equipment and receiver.
- Connect the equipment to an outlet on a circuit different from that to which the receiver is connected.
- Consult the dealer or an experienced radio or television technician for help.

This PDA has been tested and demonstrated compliance when Bluetooth and WLAN are transmitting simultaneously. This PDA must not be co-located or operating in conjunction with any other antenna or transmitter.

#### **Wijzigingen**

The FCC requires the user to be notified that any changes or modifications made to this device that are not expressly approved by HP may void the user's authority to operate the equipment.

#### **Kabels**

To maintain compliance with FCC Rules and Regulations, connections to this device must be made with shielded cables having metallic RFI/EMI connector hoods.

#### **Verklaring van conformiteit voor producten met het FCC-logo (alleen voor de Verenigde Staten)**

This device complies with Part 15 of the FCC Rules. Operation is subject to the following 2 conditions:

- **1.** This device may not cause harmful interference.
- **2.** This device must accept any interference received, including interference that may cause undesired operation.

If you have questions about the product that are *not* related to this declaration, write to

Hewlett-Packard Company

P. O. Box 692000, Mail Stop 530113

Houston, TX 77269-2000

or call 1-800-HP-INVENT (1-800-474-6836)

For questions regarding this FCC declaration, write to

Hewlett-Packard Company

P. O. Box 692000, Mail Stop 510101

Houston, TX 77269-2000

or call HP at 281-514-3333

To identify your product, refer to the part, series, or model number located on the product.

## **Kennisgeving voor Canada**

This Class B digital apparatus meets all requirements of the Canadian Interference-Causing Equipment Regulations.

## **Avis Canadien**

Cet appareil numérique de la classe B respecte toutes les exigences du Règlement sur le matériel brouilleur du Canada.

## **Kennisgeving voor Europese Unie**

Producten die zijn voorzien van de markering CE voldoen aan de volgende EU-richtlijnen:

- Laagspanningsrichtlijn 2006/95/EC
- EMC-richtlijn 89/336/EEG

Het CE-keurmerk voor dit product geldt alleen als het product wordt gevoed via de juiste, door HP geleverde netvoedingsadapter die is voorzien van het CE-keurmerk.

Indien dit product telecommunicatiefunctionaliteit biedt, voldoet het tevens aan de belangrijkste vereisten van de volgende EU-richtlijn:

R&TTE-richtliin 1999/5/EG

Hierdoor wordt voldaan aan de geharmoniseerde Europese normen die staan vermeld op de EUconformiteitsverklaring die door HP voor dit product of de desbetreffende productfamilie is afgegeven. Het feit dat aan deze norm(en) wordt voldaan, wordt aangegeven door middel van een van de volgende conformiteitsmarkeringen op het product:

Deze CE-markering geldt voor niet-telecommunicatieproducten en op EU-niveau geharmoniseerde telecommunicatieproducten (zoals Bluetooth®).

# CE

● Deze CE-markering geldt voor niet op EU-niveau geharmoniseerde telecommunicatieproducten.

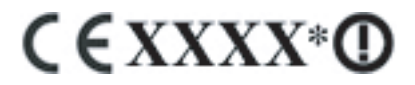

\*Indien van toepassing wordt een nummer van een aangemelde instantie gebruikt. Zie het label met kennisgevingen op dit product.

Hewlett-Packard GmbH, HQ-TRE, Herrenberger Strasse 140, D-71034 Böblingen, Duitsland

De telecommunicatievoorziening van dit product mag in de volgende landen van de EU en EFTA worden gebruikt:

België, Cyprus, Denemarken, Duitsland, Estland, Finland, Frankrijk, Griekenland, Hongarije, Ierland, IJsland, Italië, Letland, Liechtenstein, Litouwen, Luxemburg, Malta, Nederland, Noorwegen, Oostenrijk, Polen, Portugal, Slovenië, Slowakije, Spanje, Tsjechië, het Verenigd Koninkrijk, Zweden en Zwitserland.

#### **Producten met 2,4 GHz draadloze LAN-apparaten**

#### **Frankrijk**

L'utilisation de cet equipement (2.4GHz wireless LAN) est soumise à certaines restrictions : cet equipement peut être utilisé à l'interieur d'un batiment en utilisant toutes les frequences de 2400 a 2483.5MHz (Chaine 1–13). Pour une utilisation en environnement exterieur, vous devez utiliser les frequences comprises entre 2454 a 2483.5-MHz (Chaine 10–13). Pour les dernières restrictions, voir <http://www.art-telecom.fr>.

Op het gebruik van dit product in combinatie met een draadloze LAN van 2,4 GHz zijn bepaalde beperkingen van toepassing. Dit apparaat mag gebruikmaken van de gehele frequentieband van 2400 tot 2483,5 MHz (kanalen 1 tot en met 13) bij gebruik binnenshuis. Bij gebruik in de buitenlucht mag dit apparaat gebruikmaken van de frequentieband van 2454 tot 2483,5 MHz (kanalen 10 tot en met 13). Zie voor de meest recente eisen <http://www.art-telecom.fr>.

#### **Italië**

E'necessaria una concessione ministeriale anche per l'uso del prodotto. Verifici per favore con il proprio distributore o direttamente presso la Direzione Generale Pianificazione e Gestione Frequenze.

Voor gebruik is een licentie vereist. Neem contact op met de leverancier of wend u rechtstreeks tot het Directoraat-generaal Frequentieplanning en -beheer (Direzione Generale Pianificazione e Gestione Frequenze).

## **Waarschuwing met betrekking tot de accu**

- **WAARSCHUWING!** Deze HP iPAQ bevat een oplaadbare lithium-ion-accu. Probeer niet de accu uit elkaar te halen, te pletten of te doorboren, zorg dat u geen kortsluiting tussen de externe contactpunten veroorzaakt en laat de accu niet in aanraking komen met water of vuur. Zo beperkt u het risico van brand en brandwonden. Vervang de accu alleen door de vervangende HP accu.
- **VOORZICHTIG:** er is explosiegevaar als de accu wordt vervangen door een accu van een onjuist type. Voer afgedankte batterijen en accu's af volgens de instructies.

## **Recycling van accu's**

HP promoot het recyclen van gebruikte elektronica, originele HP printcartridges en oplaadbare accu's. Raadpleeg [www.hp.com/recycle](http://www.hp.com/recycle) voor meer informatie over recyclingprogramma's.

## **Accu verwijderen**

**WAARSCHUWING!** Gooi de accu wanneer deze niet meer bruikbaar is niet weg met het gewone huishoudelijke afval. Houd u aan de lokale wet- en regelgeving met betrekking tot de verwijdering van computeraccu's.

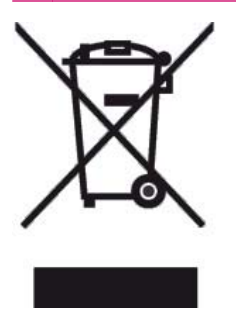

## **Waarschuwing met betrekking tot de apparatuur**

**WAARSCHUWING!** U beperkt als volgt het risico van persoonlijk letsel, elektrische schokken, brand en schade aan de apparatuur:

Sluit de netvoedingsadapter aan op een stopcontact dat altijd makkelijk te bereiken is.

Schakel de voeding naar de apparatuur uit door de netvoedingsadapter uit het stopcontact te halen of door de synchronisatiekabel uit de hostcomputer te halen.

Plaats niets op het netsnoer of op een van de andere kabels. Leg de kabels zo neer dat niemand er per ongeluk op kan gaan staan of erover kan struikelen.

Trek niet aan snoeren of kabels. Pak het snoer bij de stekker vast als u de stekker uit het stopcontact haalt. Houd de netvoedingsadapter vast wanneer u die uit het stopcontact haalt.

Gebruik voor de HP iPAQ geen adaptersets die voor andere apparaten zijn bedoeld.

## **Luchtvaartbeperkingen**

Elke luchtvaartmaatschappij heeft eigen regels ten aanzien van het gebruik van elektronische apparatuur aan boord van vliegtuigen.

## **Medische elektronische apparatuur**

Als u in verband met een medische aandoening een pacemaker, gehoorapparaat of een ander soort medisch, elektronisch apparaat nodig heeft, wordt u aangeraden de fabrikant van het apparaat te vragen of het medische apparaat is beschermd tegen radiofrequente energie. Schakel de HP iPAQ uit in gezondheidszorginstellingen of ziekenhuizen wanneer dat daar staat aangegeven.

## **Kennisgeving SAR**

DIT APPARAAT VOLDOET AAN DE INTERNATIONALE RICHTLIJNEN VOOR BLOOTSTELLING AAN RADIOGOLVEN

Dit mobiele apparaat is een radiozender en -ontvanger. Hij is zodanig ontworpen en vervaardigd dat de grenzen voor blootstelling aan radiogolven die worden aanbevolen door internationale richtlijnen (ICNIRP) niet worden overschreden. Deze grenzen zijn vastgelegd in uitgebreide richtlijnen en zijn van toepassing op de blootstelling aan radiogolven door het grote publiek. De richtlijnen zijn ontwikkeld door onafhankelijke wetenschappelijke organisatie op basis van regelmatige grondige evaluaties van wetenschappelijk onderzoek. De richtlijnen bieden een ruime veiligheidsmarge om te zorgen dat de veiligheid van iedereen, ongeacht leeftijd en gezondheid, kan worden gegarandeerd.

In de blootstellingsstandaard voor mobiele apparaten wordt een meeteenheid gehanteerd die de specifieke absorptiesnelheid (SAR) wordt genoemd. De in de internationale richtlijnen genoemde SARlimiet bedraagt 2,0 W/kg\*. Tests op de specifieke absorptiesnelheid worden uitgevoerd aan de hand van gestandaardiseerde gebruiksposities, waarbij het apparaat op het hoogste gecertificeerde voedingsniveau op alle geteste frequentiebanden uitzendt. Hoewel de SAR wordt bepaald op het hoogste gecertificeerde voedingsniveau, kan de feitelijke SAR van het apparaat bij normaal gebruik ver onder de maximumwaarde liggen. Dat komt doordat het apparaat is ontworpen om bij verschillende voedingsniveaus te werken, zodat er nooit meer energie wordt verbruikt dan nodig is om het netwerk te bereiken.

Over het algemeen geldt: hoe dichter u bij een basisstation bent, hoe lager het energieniveau waarmee het apparaat uitzendt. Voordat een type telefoon te koop mag worden aangeboden aan het grote publiek, moet worden aangetoond dat deze voldoet aan de Europese R&TTE-richtlijn. Deze richtlijn

schrijft onder andere voor dat de gezondheid en veiligheid van de gebruiker en alle andere personen moeten worden beschermd. De hoogste SAR-waarde die voor dit apparaat bij gebruik aan het oor is gemeten bedraagt 1,15 W/kg.

Dit apparaat voldoet aan de richtlijnen voor blootstelling aan radiogolven, zowel wanneer het aan het oor wordt gebruikt als wanneer het van het lichaam af word gehouden. Als er een andere beschermhoes, riemclip of houder dan de bijgeleverde riemclip van HP wordt gebruikt om het apparaat op het lichaam te dragen, mag deze geen metaal bevatten.

\* De SAR-limiet voor mobiele telefoons die door het grote publiek worden gebruikt bedraagt gemiddeld 2,0 watt/kilogram (W/kg) per tien gram lichaamsweefsel. Voor extra bescherming van het publiek en met het oog op meetafwijkingen zijn de richtlijnen voorzien van een ruime veiligheidsmarge. SARwaarden kunnen afwijken als gevolg van nationale eisen met betrekking tot kennisgeving en de frequentieband van het netwerk.

## **Kennisgevingen omtrent draadloze apparatuur**

In sommige omgevingen kan het gebruik van draadloze apparatuur aan beperkingen onderhevig zijn. Dergelijke beperkingen kunnen gelden aan boord van vliegtuigen, in ziekenhuizen, in de buurt van explosieven, op gevaarlijke locaties, enzovoorts. Indien u niet zeker weet welk beleid voor het gebruik van dit apparaat geldt, wordt u aangeraden toestemming te vragen voordat u het gaat gebruiken.

#### **Kennisgeving voor de Verenigde Staten omtrent draadloze apparatuur**

**WAARSCHUWING! Exposure to Radio Frequency (RF) Radiation** The radiated output power of this device is below the FCC radio frequency exposure limits. Nevertheless, the device should be used in such a manner that the potential for human contact during normal operation is minimized.

To avoid the possibility of exceeding the FCC radio frequency exposure limits, human proximity to the antenna should be minimized. No metallic body accessories are allowed and 1.5 cm spacing between PDA and the body must be maintained to satisfy RF Exposure.

This PDA has been tested and demonstrated compliance when Bluetooth, WLAN, and mobile phone are transmitting simultaneously. This PDA must not be co-located or operating in conjunction with any other antenna or transmitter.

#### **Kennisgeving voor Canada omtrent draadloze apparatuur**

Operation is subject to the following two conditions: (1) this device may not cause interference, and (2) this device must accept any interference, including interference that may cause undesired operation of the device.

#### **Kennisgeving voor Brazilië**

Este equipamento opera em caráter secundário, isto é, não tem direito a proteção contra interferência prejudicial, mesmo de estações do mesmo tipo, e não pode causar interferência a sistemas operando em caráter primário.

#### **Kennisgeving voor Singapore omtrent draadloze apparatuur**

- Switch off your cellular telephone when in an aircraft. The use of cellular telephones in an aircraft may be dangerous to the operation of the aircraft, disrupt the cellular network, and is illegal. Failure to observe this instruction may lead to suspension or denial of cellular services to the offender, or legal action or both.
- Users are advised not to use the equipment when at a refueling point.
- Users are reminded of the need to observe restrictions on the use of radio equipment in fuel depots, chemical plants, or where blasting operations are in progress.
- The use of the Alert device to operate a vehicle's lights or horn on public roads is not permitted.
- It is advised that a handheld microphone or telephone handset should not be used by the driver while the vehicle is moving, except in an emergency. Speak only into a fixed, neck slung or clippedon microphone when it would not distract your attention from the road.
- As with other mobile radio transmitting equipment, users are advised that for satisfactory operation of the equipment and for the safety of personnel, it is recommended that no part of the human body be allowed to come too close to the antenna during operation of the equipment.

## **Kennisgeving voor Japan**

この装置は、情報処理装置等電波障害自主規制協議会 (VCCI) の基 準に基づくクラスB情報技術装置です。この装置は、家庭環境で使用す ることを目的としていますが、この装置がラジオやテレビジョン受信機 に近接して使用されると、受信障害を引き起こすことがあります。 取扱説明書に従って正しい取り扱いをして下さい。

この機器の使用周波数帯では、電子レンジ等の産業・科学・医療用機器のほか 工場の製造ライン等で使用されている移動体識別用の構内無線局(免許を要する 無線局)及び特定小電力無線局(免許を要しない無線局)が運用されています。 1 この機器を使用する前に、近くで移動体識別用の構内無線局及び特定小電力 無線局が運用されていないことを確認して下さい。

- 2 万一、この機器から移動体識別用の構内無線局に対して電波干渉の事例が発 生した場合には、速やかに使用周波数を変更するか又は電波の発射を停止した 上、下記連絡先にご連絡頂き、混信回避のための処置等(例えば、パーティシ ョンの設置など)についてご相談して下さい。
- 3 その他、この機器から移動体識別用の特定小電力無線局に対して電波干渉の 事例が発生した場合など何かお困りのことが起きたときは、次の連絡先へお問 い合わせ下さい。

連絡先:日本ヒューレット・パッカード株式会社 TEL:0120-014121

#### **Draadloze LAN 802.11b-apparaten**

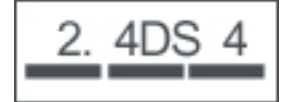

#### **Draadloze LAN 802.11g-apparaten**

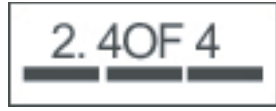

#### **Bluetooth-apparaten**

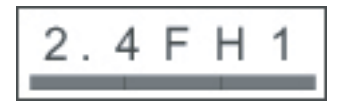

## **Kennisgeving voor Taiwan**

低功率電波輻射性電機管理辦法

- 第十四條 經型式認證合格之低功率射頻電機,非經許可,公司、 商號或使用者均不得擅自變更頻率、加大功率或變更原 設計之特性及功能。
- 第十七條 低功率射頻電機之使用不得影響飛航安全及干擾合法通 信; 經發現有干擾現象時, 應立即停用, 並改善至無干 **擾時方得繼續使用。** 前項合法通信, 指依電信規定作業之無線電信 · 低功率 射頻電機須忍受合法通信或工業、科學及醫療用電波輻 射性電機設備之干擾。

## **Kennisgeving voor Korea**

B급 기기 (가정용 정보통신기기)

이 기기는 가정용으로 전자파적합등록을 한 기기로서 주거지역에서는 물론 모든지역에서 사용할 수 있습니다.

## **Geluidswaarschuwing**

**WAARSCHUWING!** Als u lange tijd achter elkaar een headset op hoog volume gebruikt, loopt u het risico van gehoorbeschadiging. Om het risico van gehoorbeschadiging te beperken, verdient het aanbeveling om het volume te verlagen tot een veilig, comfortabel niveau en zo weinig mogelijk naar hard geluid te luisteren.

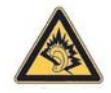

- Voor uw veiligheid dienen headsets of koptelefoons die in combinatie met dit product worden gebruikt te voldoen aan de koptelefoonlimieten uit paragraaf 7 van EN 50332-2.
- HP adviseert om gebruik te maken van de bij de HP iPAQ geleverde headset (onderdeelnummer 430219, vervaardigd door Plantronics), die voldoet aan EN 50332-1.

# **18 Veelgestelde vragen**

## **Het lukt me niet mijn HP iPAQ aan te zetten. Wat moet ik doen?**

Er zijn kennelijk problemen met de accu van uw HP iPAQ. Voer de volgende controles uit:

- Is de accu opgeladen?
- Is de accu op de juiste manier geplaatst?
- Zijn de contactpunten op de batterij en de telefoon schoon? Neem bij vies geworden contactpunten contact op met de leverancier om deze te laten schoonmaken.

## **Ik kan geen oproep starten of ontvangen. Hoe los ik dat op?**

Bij problemen bij het maken of ontvangen van oproepen, voert u de volgende controle uit:

- Is de ontvangst van het netwerksignaal sterk genoeg?
- Is het netwerk op de juiste manier ingesteld? Probeer indien nodig het netwerk handmatig te selecteren.
- Hebt u de functie **Vaste nummers**, **Doorschakelen** of **Call Barring** (Oproepblokkering) ingeschakeld? Zo ja, schakel deze dan tijdelijk uit.
- Gebruikt u de HP iPAQ in combinatie met andere SIM-kaarten met de functie **Enable SIM PIN** (Pincode SIM-kaart gebruiken) ingeschakeld? Zo ja, schakel deze functie dan tijdelijk uit.
- Staat de HP iPAQ in de vliegtuigmodus? Zo ja, schakel deze dan uit.
- Bevindt u zich momenteel in een gesloten ruimte? Zo ja, ga dan naar een open ruimte of raam.

## **Ik kan geen verbinding maken met internet. Wat moet ik doen?**

Als u problemen ondervindt bij het verbinding maken met internet, voert u de volgende controles uit:

- Zorg ervoor dat u bij uw telefonieaanbieder een abonnement hebt genomen op een dataservice.
- Zorg ervoor dat de juiste instellingen zijn ingevoerd in het dataprofiel, zoals bijvoorbeeld de APN en het IP-adres.

## **Ik kan spraak niet duidelijk horen. Hoe los ik dat op?**

U hoort de stemmen mogelijk niet duidelijk omdat de functie voor het uitschakelen van het geluid tijdens het gesprek ingeschakeld is. Schakel deze functie uit om spraak goed te kunnen horen.

## **Ik kan bepaalde belfuncties niet gebruiken. Wat moet ik doen?**

Om bepaalde geavanceerde belfuncties te kunnen gebruiken, zoals bijvoorbeeld **Doorschakelen** en **Call Barring** (Oproepblokkering), moet u mogelijk een abonnement op deze services nemen bij uw telefonieaanbieder.

## **Waarom hoor ik storende geluiden als ik bel?**

Het is mogelijk dat u storingsgeluiden hoort als u de HP iPAQ gebruikt in de buurt van een magnetron, luidspreker of tv. Vermijd het gebruik van de HP iPAQ in de buurt van dergelijke apparaten, aangezien deze een negatief effect op de spraakkwaliteit kunnen hebben.

## **Waarom zijn de standbytijd en de gesprekstijd soms korter?**

Volg onderstaande richtlijnen om de standby- en gesprekstijd van de HP iPAQ te verbeteren.

- De HP iPAQ gebruikt mogelijk meer energie wanneer de ontvangst van het signaal slecht is. Probeer de HP iPAQ zo veel mogelijk in open ruimtes te gebruiken.
- Als u een nieuwe accu gebruikt, moet deze mogelijk meerdere keren worden opgeladen en ontladen voordat deze zijn daadwerkelijke capaciteit bereikt. Gebruik de HP iPAQ nadat u deze geheel hebt opgeladen.
- Als de accu erg oud is, vervangt u deze met een nieuwe.
- Gebruik de HP iPAQ niet bij extreem hoge of lage temperaturen. De accu werkt bij extreme temperaturen minder goed.

## **Waarom is de HP iPAQ soms traag?**

Om de HP iPAQ efficiënt te laten werken wordt geadviseerd ten minste 1,5 à 2 MB aan geheugenruimte vrij te laten. Als u de hoeveelheid vrije geheugenruimte wilt controleren, drukt u op **Start > Instellingen > Meer… > Info**. Verwijder of verplaats oude berichten en afbeeldingen van de HP iPAQ om geheugen vrij te maken.

## **Waarom verschijnt er een foutmelding over de indeling van het Beginscherm op het scherm van mijn HP iPAQ?**

U krijgt een foutmelding over de indeling van het **Beginscherm** als u geen indeling voor het **Beginscherm** hebt geselecteerd. Om dit probleem op te lossen drukt u op **Start > Instellingen > Beginscherm** en selecteert u een indeling voor het scherm **Beginscherm**.

## **Het lukt me niet om de accu op te laden. Wat moet ik doen?**

Als u problemen ondervindt bij het opladen van de accu, voert u de volgende controles uit:

- Is de acculader op de juiste manier verbonden met de ingang op de HP iPAQ?
- Is het netsnoer van de acculader beschadigd?
- Is de accu erg oud? Zo ja, vervang deze dan met een nieuwe en probeer het opnieuw.

## **Ik slaag er niet in om ActiveSync te gebruiken. Wat moet ik doen?**

Om ActiveSync te kunnen gebruiken, moet uw computer worden voorzien van de nieuwste versie van ActiveSync. Het gebruik van ActiveSync 4.5 of een latere versie wordt geadviseerd. Ga naar <http://www.microsoft.com/downloads> voor de nieuwste versies.

# **19 Onderhoud**

Wij adviseren u zich aan bepaalde richtlijnen te houden om schade aan de HP iPAQ te voorkomen en deze in goede staat te houden.

## **Richtlijnen voor het gebruik van de HP iPAQ**

- Gebruik de HP iPAQ niet in stoffige omgevingen of bij extreem hoge of lage temperaturen.
- Zorg ervoor dat er geen water op de HP iPAQ terechtkomt en gebruik deze niet in de regen.
- Verwijder nooit de accu zonder de HP iPAQ eerst uit te schakelen.
- Stel de HP iPAQ niet bloot aan schokken of geweld.
- Houd de HP iPAQ en de bijbehorende accessoires buiten het bereik van kinderen.
- Steek geen metalen voorwerpen in de oplaad-/communicatiepoort van de HP iPAQ. Hierdoor kan kortsluiting in de accu ontstaan, wat gevaarlijk kan zijn.
- Verplaats uw SMS-berichten van het geheugen van de HP iPAQ naar het geheugen van de SIMkaart.

## **Richtlijnen voor het schoonmaken van de HP iPAQ**

- Gebruik een zachte, schone, licht bevochtigde doek om de HP iPAQ schoon te maken. Zorg ervoor dat er geen water in contact komt met de oortelefoon, de microfoon of de metalen behuizing.
- Gebruik nooit een bijtende vloeistof of schurend voorwerp om de HP iPAQ schoon te maken. Dit kan de behuizing van de HP iPAQ beschadigen.

## **Richtlijnen voor het meenemen of opslaan van de HP iPAQ**

- Laat de HP iPAQ nooit achter in omgevingen met extreem hoge of lage temperaturen.
- Verwijder de accu uit de HP iPAQ als u deze gedurende langere tijd niet zult gebruiken. Bewaar de HP iPAQ en de accu op een koele, donkere, droge plaats.

## **Richtlijnen voor het gebruik van accessoires**

- Gebruik originele accu's en opladers van HP om uw HP iPAQ op te laden.
- Gebruik de accu en oplader van uw HP iPAQ niet voor andere doeleinden.

## **Aanvullende richtlijnen voor het gebruik van de HP iPAQ in het openbaar**

Schakel de HP iPAQ uit of zet deze in de stiltestand als u daar in een openbare gelegenheid om wordt gevraagd.